## **ROG PHONE 5**

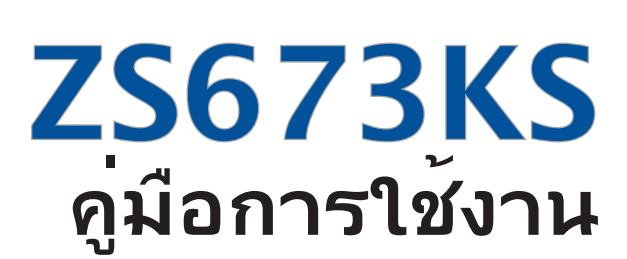

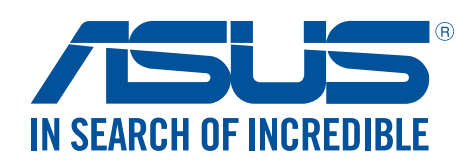

#### **TH20050 เดือนมิถุนายน 2022 การแก้ไขครั้งที่ 3**

#### การดูแลและความปลอดภัย

#### คำ แนะนำ

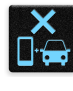

ความปลอดภัยบนท้องถนนมาเป็นอันดับแรก ้เราแนะนำใม่ให้คุณใช้อุปกรณ์ในขณะที่ขับขี่ หรือบังคับยาน พาหนะทุกชนิด

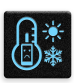

ควรใช้อุปกรณ์นี้เฉพาะในสภาพแวดล้อม ที่มีอุณหภูมิโดยรอบอยู่ระหว่าง 0°C (32°F) ถึง 35°C (95°F)

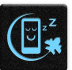

ปิดอุปกรณ์ของคุณในบริเวณที่มีการจำ กัดการใช้งานซึ่งห้ามใช้อุปกรณ์มือถือ เคารพกฎข้อบังคับและระเบียบ ต่าง ๆ ในบริเวณที่มีการจำ กัดการใช้งาน เช่น ในเครื่องบิน โรงภาพยนตร์ ในโรงพยาบาล หรือสถานที่ใกล้ อุปกรณ์ทางการแพทย์ ใกล้ปัมนำ มันหรือปัมแก๊ส สถานที่ก่อสร้าง บริเวณที่มีการระเบิดหิน หรือบริเวณอื่น ๆ

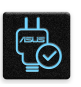

ใช้เฉพาะอะแดปเตอร์ AC และสายเคเบิลที่ได้รับการรับรองโดย ASUS สำ หรับใช้กับอุปกรณ์นีเท่านั้น ดู แผ่นป้ายระบุกำ ลังไฟฟ้าใต้อุปกรณ์ของคุณ และตรวจดูให้มั่นใจว่าอะแดปเตอร์เพาเวอร์ของคุณมีกำ ลัง ไฟฟ้าสอดคล้องกับระดับกำ ลังไฟฟ้านี

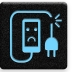

อย่าใช้สายไฟ อุปกรณ์เสริม หรืออุปกรณ์ต่อพ่วงอื่น ๆ ที่ชำรุดเสียหายกับอปกรณ์ของคุณ

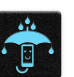

รักษาอุปกรณ์ให้แห้ง อย่าใช้ หรือให้อุปกรณ์ของคุณอยู่ใกล้ของเหลว ฝน หรือความชื้น

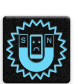

คุณสามารถส่งอุปกรณ์ของคุณผ่านเครื่องเอ็กซเรย์ (เช่นเครื่องที่ใช้ในสายพานลำ เลียงเพื่อรักษาความ ปลอดภัยที่สนามบิน) แต่อย่าให้อุปกรณ์สัมผัสถูกอุปกรณ์ตรวจจับแม่เหล็กที่ใช้มือถือ

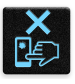

หน้าจออุปกรณ์ทำ จากกระจก ถ้ากระจกแตก ให้หยุดการใช้อุปกรณ์ และอย่าสัมผัสถูกชิ้นส่วนที่เป็นกระจกที่ แตก ส่งอุปกรณ์ไปซ่อมแซมยังผู้ให้บริการที่ได้รับการรับรองจาก ASUS ทันที

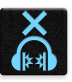

อย่าฟังด้วยระดับเสียงที่สูงเป็นระยะเวลานาน เพื่อป้องกันความเสียหายต่อระบบรับฟังที่อาจเป็นไปได้

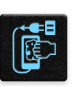

ตัดการเชื่อมต่อไฟ AC ก่อนที่จะทำ ความสะอาดอุปกรณ์ของคุณ ใช้เฉพาะฟองนำ เซลลูโลสหรือผ้าชามัวร์ ที่สะอาด เมื่อทำ ความสะอาดหน้าจออุปกรณ์ของคุณ

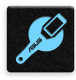

ส่งอุปกรณ์ไปซ่อมแซมยังผู้ให้บริการที่ได้รับการรับรองจาก ASUS เท่านั้น

#### การทิ้งอย่างเหมาะสม

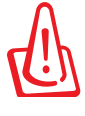

มีความเสี่ยงจากการระเบิด ถ้าใส่แบตเตอรี่ชนิดที่ใม่ ถูกต้อง ทิ้งแบตเตอรี่ที่ใช้แล้วตามขั้นตอนที่ระบุไว้

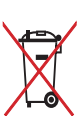

อย่าทิ้งแบตเตอรี่ปะปนกับของเสียทั่วไปภายในบ้าน สัญลักษณ์ถังขยะติดล้อที่มีเครื่องหมายกากบาท เป็นการระบุ ้ว่า<sup>ท</sup>ีม่ควรทิ้งผลิตภัณฑ์ปะปนใปก*ั*บของเสียทั่วใปจากภายในบ้าน

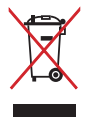

้อย่าทิ้งอปกรณ์ปะปนกับของเสียทั่วใปของชุมชน ผลิตภัณฑ์นีได้รับการออกแบบเพื่อให้นำ ชิ้นส่วนต่างๆ มาใช้ ซำ และรีไซเคิลได้อย่างเหมาะสม ้สัญลักษณ์ถังขยะติดล้อที่มีเครื่องหมายกากบาท เป็นการระบว่าใม่ควรทิ้ง ผลิตภัณฑ์ (อุปกรณ์ไฟฟ้า, อิเล็กทรอนิกส์ และแบตเตอรี่เหรียญที่มีส่วนประกอบของปรอท) ปะปนใปกับของเสีย ทั่วไปจากภายในบ้าน สอบกฏข้อบังคับในการทิ้งผลิตภัณฑ์อิเล็กทรอนิกส

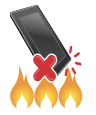

อย่าทิ้ง ROG Phone ลงในกองไฟ อย่าลัดวงจรหน้าสัมผัส ต่างๆ อย่าถอดชิ้นส่วน ROG Phone

#### **กระดานสนทนาสำ หรับแฟนคลับ ZenTalk (http://www.asus.com/zentalk/global\_forward.php)**

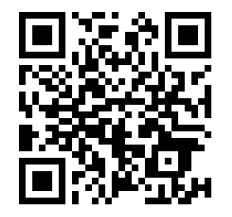

#### **หมายเหตุ:**

- สำหรับข้อมูลเพิ่มเติมด้านกฎหมายและการติดฉลากอิเล็กทรอนิกส์ โปรดตรวจสอบอุปกรณ์ของ คุณจาก **Settings (การตั้งค่า)** > **System (ระบบ)** > **Regulatory labels (ป้ายกำ กับ)** และ **Settings (การตั้งค่า)** > **System (ระบบ)** > **About Phone (เกี่ยวกับโทรศัพท์)** > **Legal Information (ข้อมูลกฎหมาย)**.
- คำอธิบายแอปที่แสดงในค่มือนี้ใช้เพื่อเป็นข้อมลอ้างอิงเท่านั้น และอาจใม่ตรงกับสิ่งที่คุณเห็นใน อุปกรณ์ของคุณ.

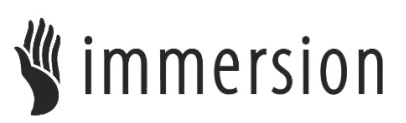

TouchSense® Technology licensed from Immersion Corporation and protected under one or more of the U.S. Patents found at the following address www.immersion.com/patent-marking.html and other patents pending.

#### สารบัญ

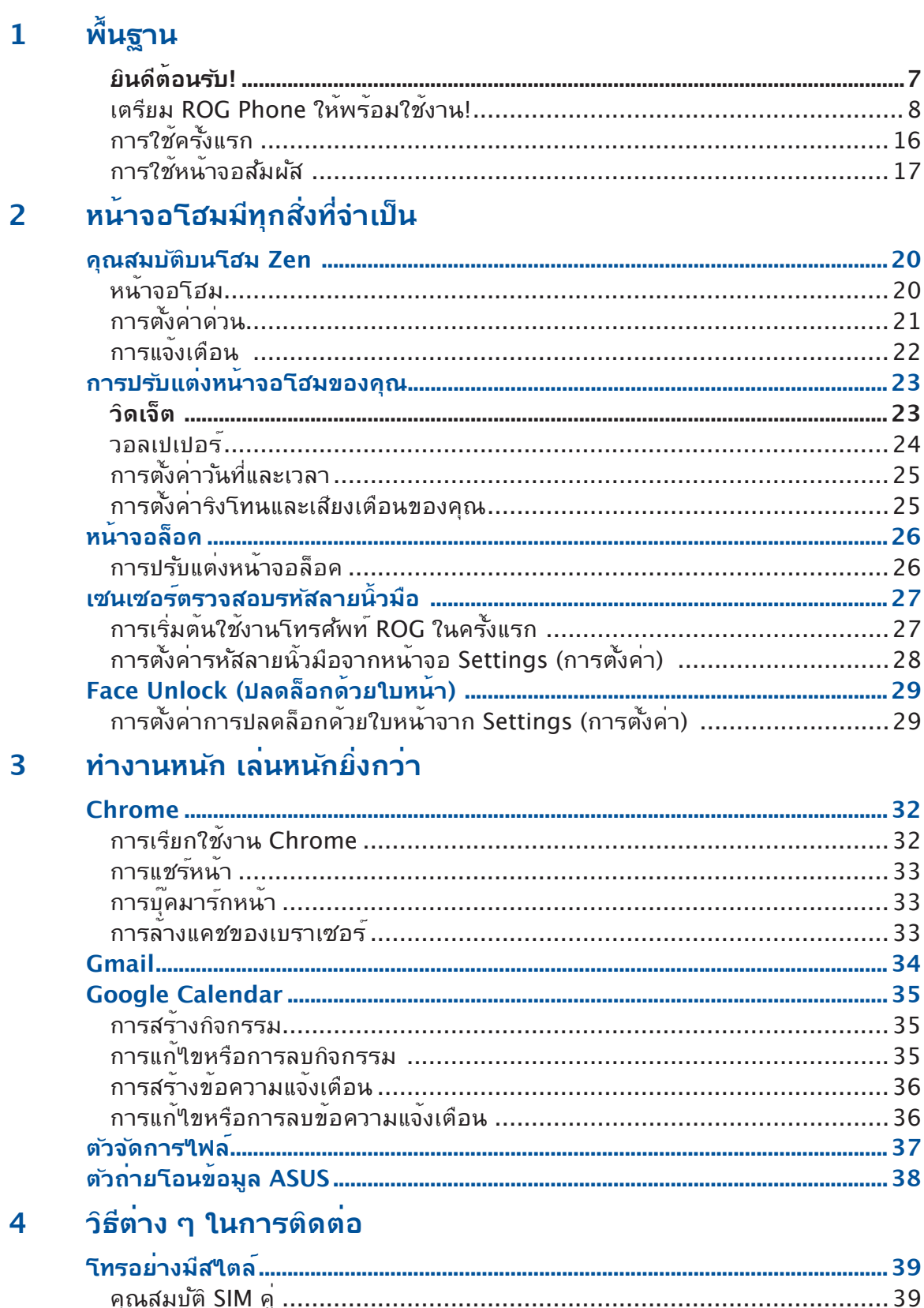

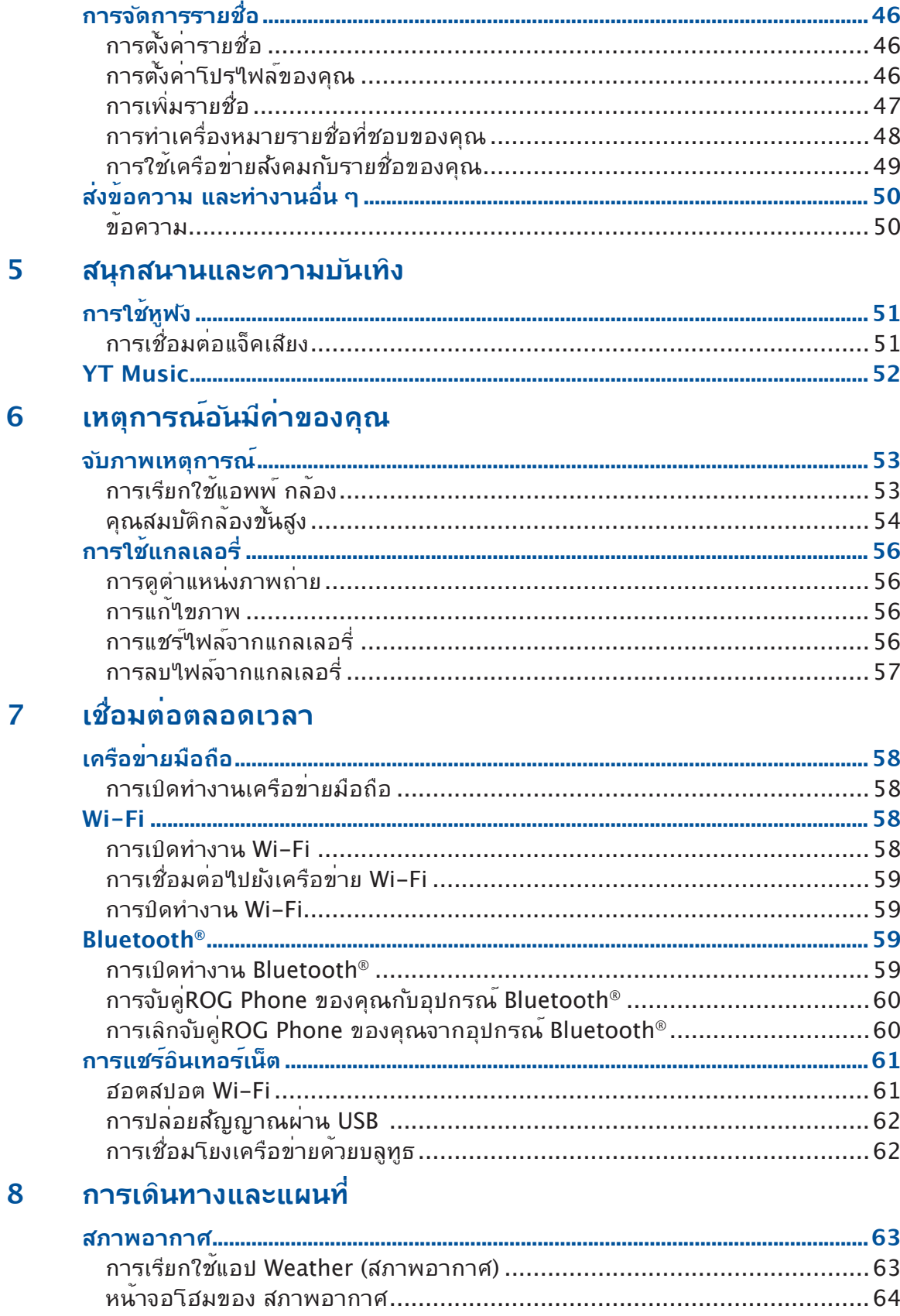

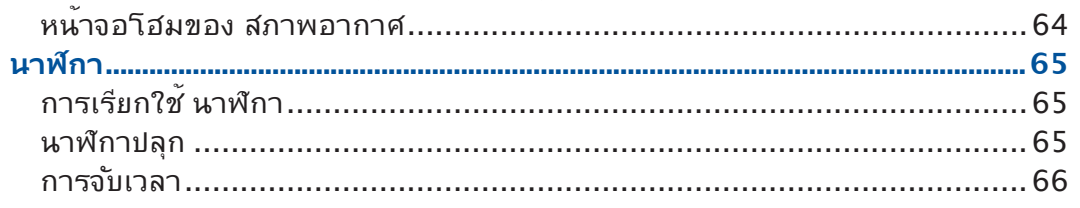

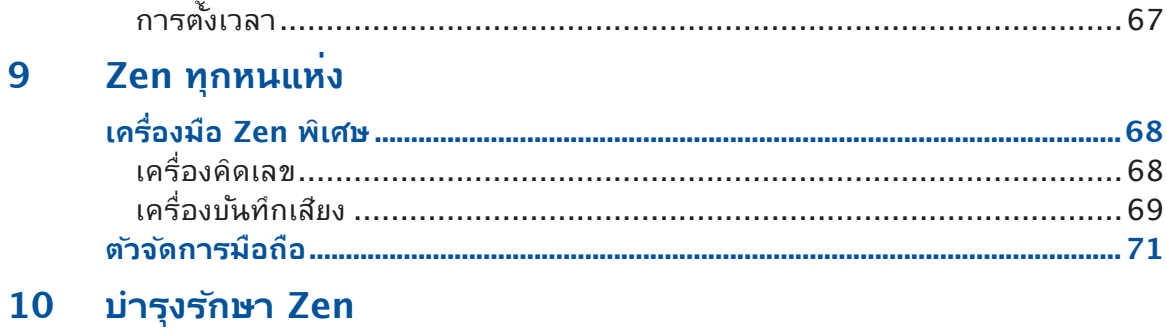

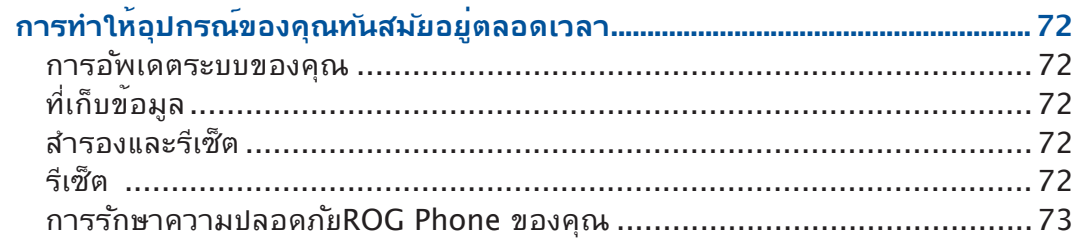

#### ภาคผนวก

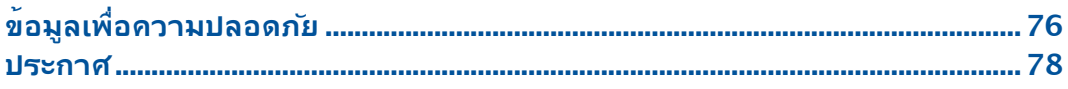

# <span id="page-6-0"></span>**พื้นฐาน**

# *1*

## **ยินดีต้อนรับ!**

สัมผัสความง่ายของระบบติดต่อผู้ใช้ ASUS Zen UI ที่เรียนรู้การใช้งานได้เอง!

ระบบติดต่อผู้ใช้ ASUS Zen UI เป็นระบบที่มีความสวยงามและใช้งานง่ายที่ออกแบบมาเฉพาะ สำ หรับ ROG Phone ระบบนี้มีแอป พิเศษต่าง ๆ มากมาย ซึ่งรวมอยู่ในเครื่องหรือมาพร้อมกับแอปอื่น ๆ เพื่อตอบสนองความต้องการเฉพาะตัวของคุณ และทำ ให้ชีวิต คุณง่ายขึ้น ในขณะเดียวกันก็ช่วยให้คุณสนุกสนานกับการใช้ ROG Phone ของคุณด้วย

#### **Camera (กล้อง)**

จับภาพเหตุการณ์ที่มีค่าเหล่านั้นเป็นภาพและวิดีโอคุณภาพสูงที่สวยงาม ด้วยเทคโนโลยี PixelMaster

**ข้อความ**

Messages ซึ่งเป็นแอปที่ใช้งานง่ายและแสนพิเศษช่วยให้คุณสามารถส่ง/รับข้อความ SMS / MMS ตลอดจนส่งข้อความกลุ่มรูปภาพ หรือข้อความเสียงได้ คุณสามารถเพิ่มอิ โมจิหรือสติกเกอร์ในข้อความ แชร์ตำ แหน่ง เก็บข้อความ และบล็อกผู้ส่ง SMS ได้อย่าง ง่ายดาย คุณยังสามารถถ่ายภาพหรือบันทึกวิดีโอ และแชร์ไฟล์เหล่านี้ได้อย่างง่ายดาย

#### **File Manager (ตัวจัดการไฟล์)**

ตัวจัดการไฟล์ช่วยให้สามารถคุณค้นหาและจัดการข้อมูลของคุณ ทั้งบนที่เก็บข้อมูล ภายในของโทรศัพท์ ROG และอุปกรณ์เก็บข้อมูลภายนอกที่เชื่อมต่ออยู่ได้อย่างง่ายดาย

**หมายเหตุ:** การมีแอป ASUS Zen UI ให้ใช้นั้นแตกต่างกันในแต่ละภูมิภาคและรุ่นROG Phone ปัดขึ้นบนหน้าจอโฮมของคุณ เพื่อตรวจสอบแอปที่มีบนโทรศัพท์ ROG ของคุณ

## <span id="page-7-0"></span>เตรียม ROG Phone ให้พร้อมใช้งาน!

#### ส่วนต่าง ๆ และคุณสมบัติ

หยิบอุปกรณ์ของคุณขึ้นมา และปล่อยให้เครื่องทำ งานสักครู่หนึ่ง

#### **ASUS\_I005D / ASUS\_I005DC**

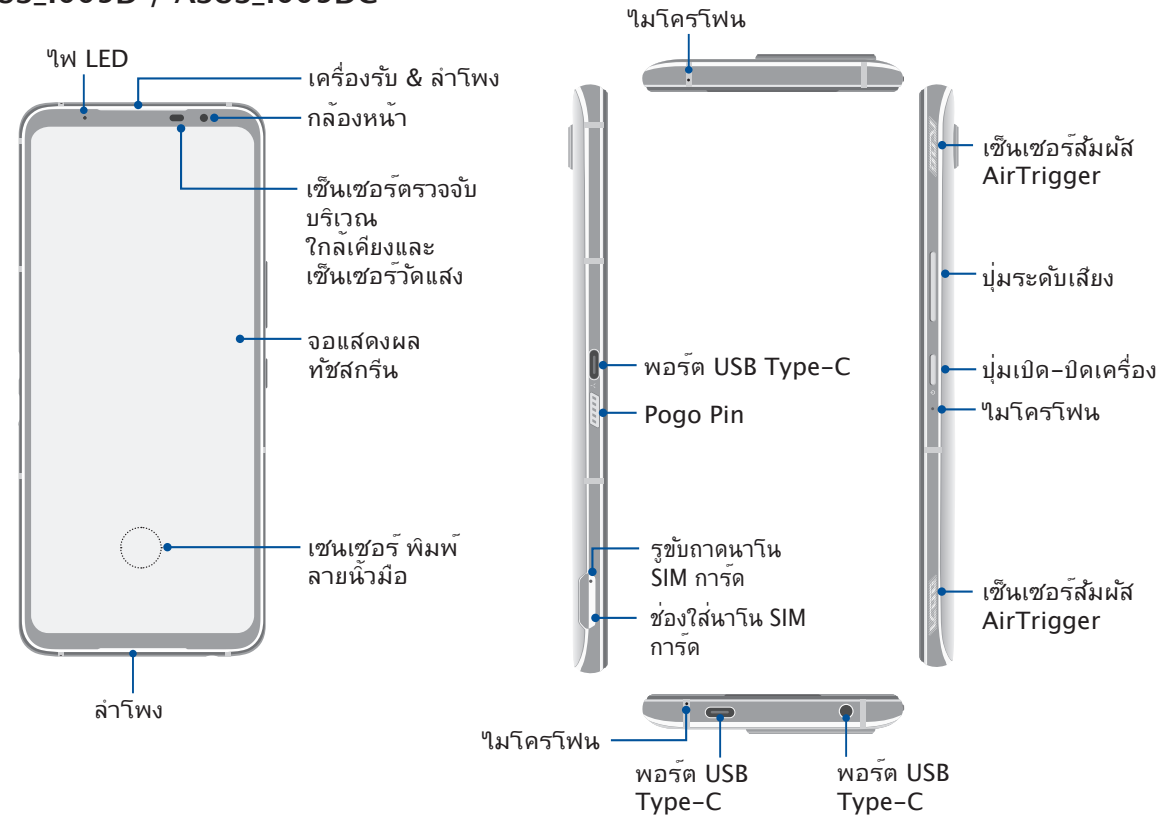

#### **ASUS\_I005D**

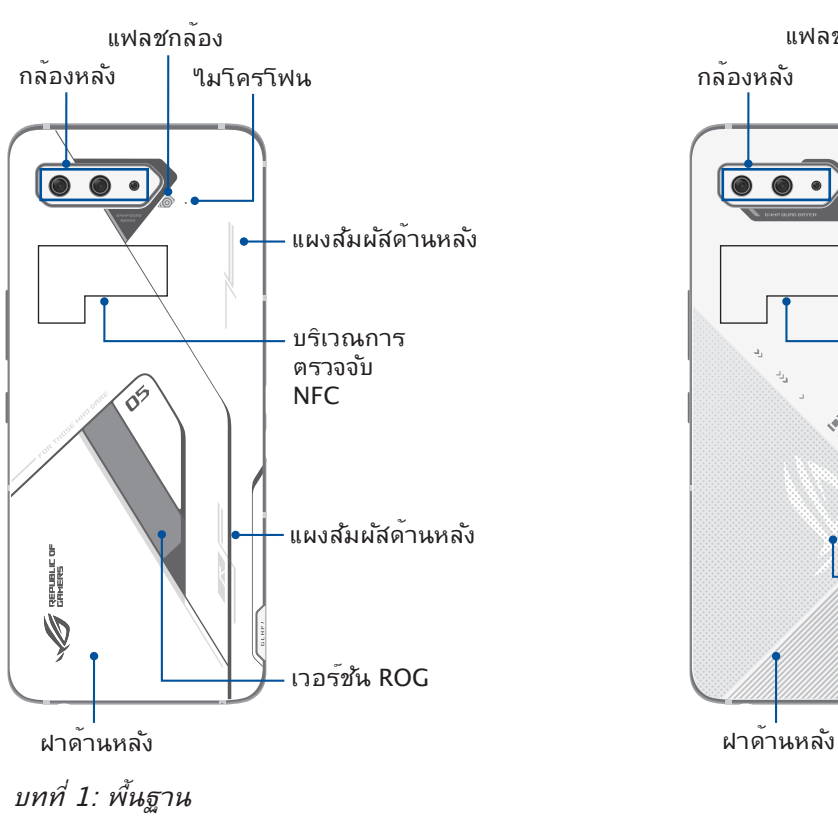

**ASUS\_I005DC**

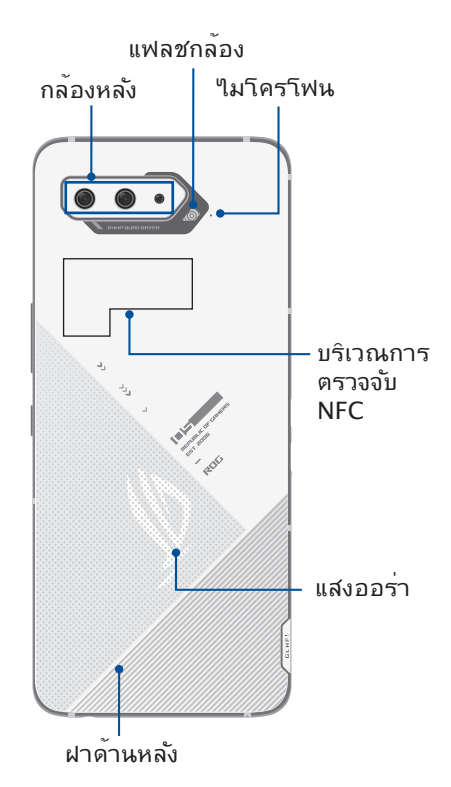

#### **คำ เตือน!**

- เพื่อหลีกเลี่ยงปัญหาการเชื่อมต่อเครือข่ายและแบตเตอรี่:
	- ห้ามวางสติ๊กเกอร์แม่เหล็กบนพื้นที่เสาอากาศ
	- ห้ามใช้กรอบ/เคสป้องกันแบบแม่เหล็กบน ROG Phone ของคุณ
	- ห้ามใช้มือหรือวัตถุอย่างอื่นปิดบังพื้นที่เสาอากาศขณะที่ใช้งานฟังก์ชันบางอย่างเช่น การโทรออก หรือการใช้งานการเชื่อมต่อมือถือ
- เราขอแนะนำ ให้คุณใช้ฟิล์มกันรอยที่เข้ากันได้กับ ASUS การใช้งานฟิล์มกันรอยที่เข้ากันไม่ได้กับ ASUS อาจเป็นเหตุเซ็นเซอร์ ROG Phone ของคุณทำ งานผิดปกติ

#### **สำ คัญ!**

- เราไม่แนะนำ ให้ติดฟิล์มป้องกันหน้าจอ เนื่องจากจะรบกวนการทำ งานของพร็อกซิมิตี้เซนเซอร์ ถ้าคุณต้องการติดฟิล์ม ป้องกันหน้าจอ ่ ให้แน่ใจว่าฟิล์มใม่ขวางกั้นการทำงานของพร็อกซิมิตี้เซนเซอร์
- รักษาอุปกรณ์ให้แห้งตลอดเวลา โดยเฉพาะอย่างยิ่งบริเวณทัชสกรีน น้ำ หรือของเหลวอื่น ้สามารถทำให<sup>้</sup>ทัชสกรีน ทำงานผิดพลาดใด<sup>้</sup>

#### คุณสมบัติของ AeroActive Cooler

ใช้ AeroActive Cooler เพื่อช่วยให้ ROG Phone ของคุณยัง สามารถทำ งานได้ที่ระดับความถี่สูง ในช่วงที่มีปริมาณงานมากโดย การนำ เสนอโซลูชันด้านความร้อนที่ดีขึ้นและมอบประสบการณ์ การ ใช้งานที่ดีเยี่ยมแก่ผู้ใช้

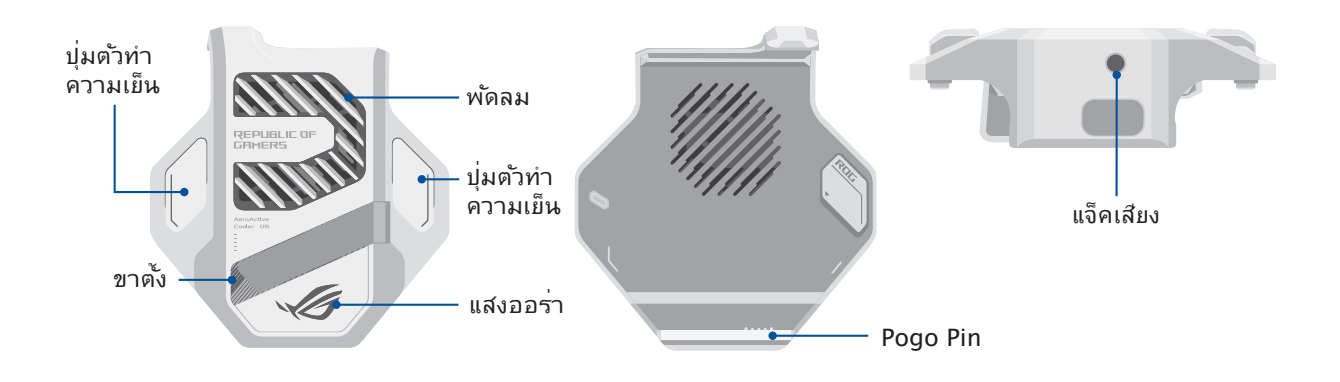

#### **หมายเหตุ:**

- เฉพาะรุ่น ASUS\_I005D เท่านั้นที่มาพร้อมกับ AeroActive Cooler
- เชื่อมต่อ AeroActive Cooler เข้ากับ Pogo Pin ของ ROG Phone
- คุณสามารถใช้ AeroActive Cooler ในขณะที่ใช้เคส ROG Phone 5 ที่ให้มาด้วย

#### **วิธีการติดตั้ง** AeroActive Cooler:

- 1. จัดตำแหน่ง Pogo Pin ตัวเมียที่ด้านข้างของโทรศัพท์ให้ตรงกับ Pogo Pin ตัวผู้ที่ด้านล่างของ AeroActive Cooler แลวคอย ๆ กด<sub>โ</sub>ทรศ<sub>์</sub>พุทลง
- 2. ดันโทรศัพท์ไปข้างหลังจนกระทั่งได้ยินเสียงคลิก

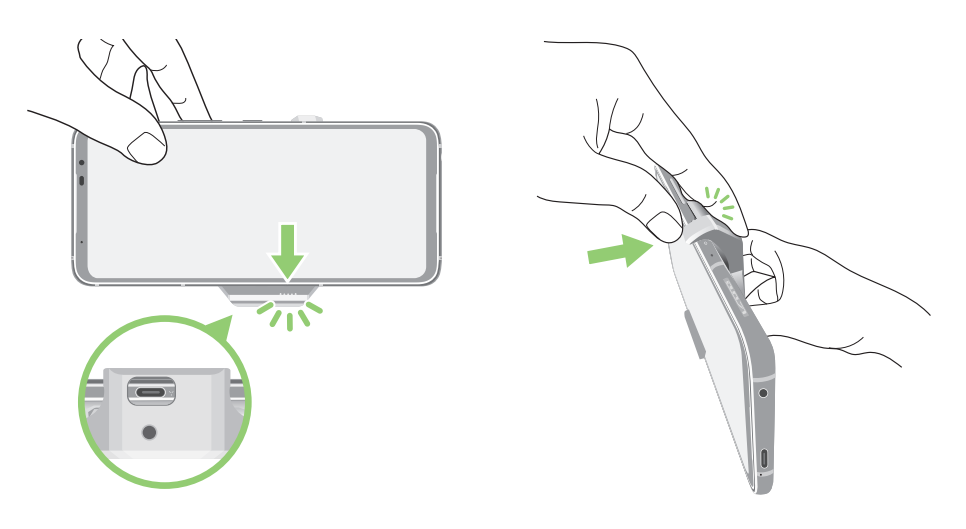

#### **หมายเหตุ:**

- ไม่แนะนำ ให้คุณเชื่อมต่ออุปกรณ์อื่นเข้ากับ ROG Phone ของคุณเมื่อคุณติดตั้งโทรศัพท์บน AeroActive Cooler
- การเชื่อมต่อ AeroActive Cooler กับ ROG Phone บนอุปกรณ์เสริมที่มีพัดลมจะส่งผล ต่อคุณภาพ เสียงเมื่อทำ การโทรออกและบันทึกเสียง

**วิธีการใช้ขาตั้งของ** AeroActive Cooler:

เปิดขาตั้งที่ด้านหลังของ AeroActive Cooler เพื่อให้ได้ประสบการณ์การรับชมที่ดีที่สุด

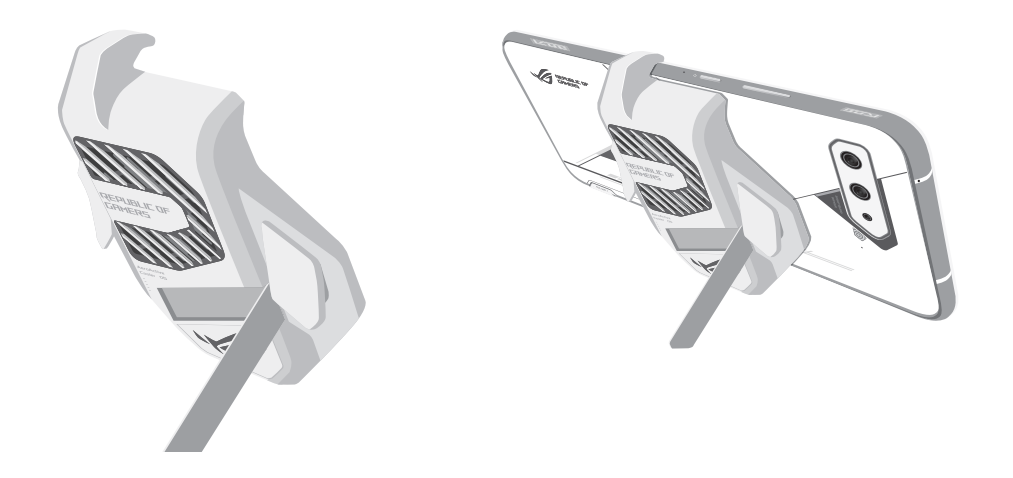

#### การติดตั้งนาโน SIM การ์ด

สล็อตนาโนซิมการ์ดทั้งสองช่องรองรับแถบความถี่เครือข่าย GSM/GPRS/EDGE, WCDMA/ HSPA+/DC-HSPA+, FDD-LTE, TD-LTE, และ 5G NR Sub-6

**ข้อควรระวัง!** ใช้ความระมัดระวังเป็นพิเศษในขณะที่จัดการนาโน SIM การ์ด ASUS ไม่รับผิดชอบต่อ ความสูญเสีย หรือความเสียหายใด ๆ ที่เกิดขึ้นกับนาโน SIM การ์ดของคุณ

#### **ในการติดตั้งนาโน SIM การ์ด:**

- 1. เสียบเข็มหมุดที่ให้มาเข้าไปในรูเพื่อดึงถาดออก
- 2. ใส่นาโนซิมการ์ดเข้าไปในสล็อตนี้

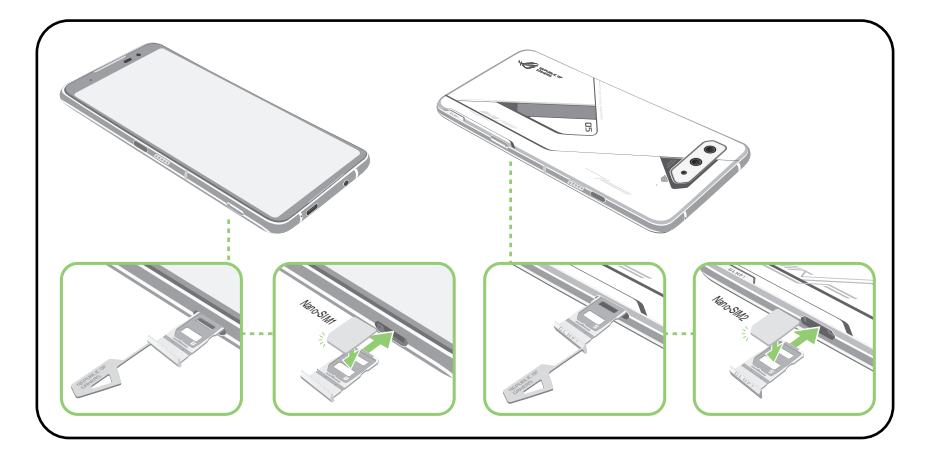

3. ค่อย ๆ ดันถาดกลับเข้าไปจนปิดแน่น

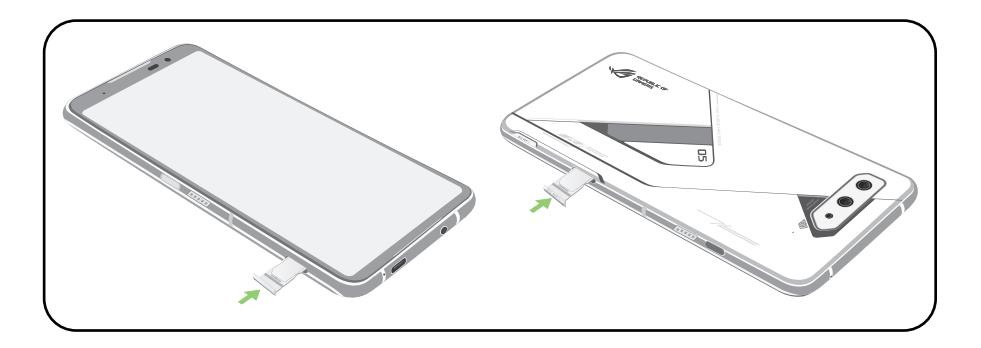

#### **หมายเหตุ:**

- $\bullet$  ีกงช่องใส่นาโน SIM การ์ดรองรับแถบความถี่เครือข่าย  $\,$  GSM/GPRS/EDGE, WCDMA/HSPA+/  $\,$ DC-HSPA+, FDD-LTE, TD-LTE, และ 5G NR Sub-6, นาโน SIM การดทงสองสามารถเชื่อมต่อ กับบริการการ โทรของ VoLTE 4G แต่มีเพียงซิมการ์ดเดียว เท่านั้นที่ สามารถเชื่อมต่อกับบริการ ข้อมูลของ 5G NR Sub-6 ในหนึ่งครั้ง
- การใช้เครือข่ายและคลื่นความถี่จริงขึ้นอยู่กับการใช้งาน เครือข่ายในพื้นที่ของคุณ ติดต่อผู้ให้บริการ โทรคมนาคม ของคุณหากการสนับสนุน 5G NR Sub-6 และบริการโทรผ่าน

#### **ข้อควรระวัง!**

- อย่าใช้เครื่องมือที่มีคมหรือตัวทำ ละลายบน อุปกรณ์ของคุณเพื่อหลีกเลี่ยงรอยขีดข่วนบนอุปกรณ์
- ใช้เฉพาะนาโนซิมการ์ดที่ได้มาตรฐานบน ROG Phone

#### การถอดนาโน SIM การ์ด

**ข้อควรระวัง!** ใช้ความระมัดระวังเป็นพิเศษในขณะที่จัดการนาโน SIM การด ASUS ใม<sub>่</sub>รบผิดชอบต่อความสูญเสีย หรือความเสียหายใด ๆ ที่เกิดขึ้นกับนาโน SIM การ์ดของคุณ

#### **วิธีการถอดนาโน SIM การ์ด:**

- 1. เสียบเข็มหมุดที่ให้มาเข้าไปในรูเพื่อดึงถาดออก
- 2. ถอดนาโนซิมการ์ดออกจากสล็อตนี้

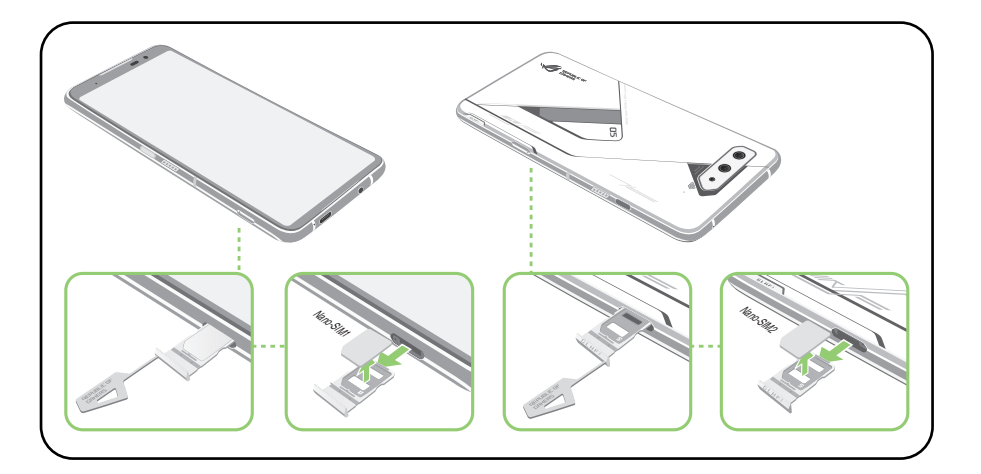

3. ค่อย ๆ ดันถาดกลับเข้าไปจนปิดแน่น

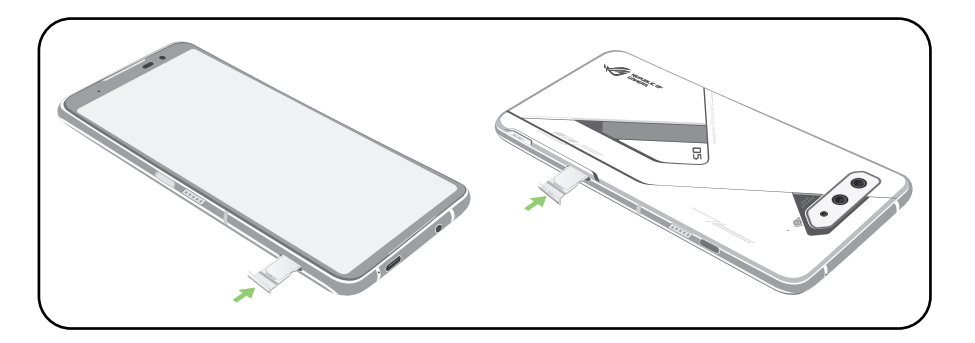

#### การชาร์จ ROG Phone ของคุณ

ROG Phone ของคุณมีการชาร์จพลังงานมาแล้วบางส่วน แต่คุณต้องชาร์จพลังงานให้เต็มก่อนที่จะใช้งานในครั้งแรก อ่านข้อสังเกตและข้อควรระวังที่สำ คัญต่อไปนี้ ก่อนที่จะชาร์จอุปกรณ์ของคุณ

#### **สำ คัญ!**

- แกะฟิล์มป้องกันบนอะแดปเตอร์เพาเวอร์ AC และสายเคเบิล USB Type-C ้ออกก่อนที่จะใช้กับอปกรณ์ของคุณ
- ให้แน่ใจว่าเสียบอะแดปเตอร์เพาเวอร์ AC เข้าก*ั*บเต้าเสียบใฟฟ้าที่ใช*้*งานด้วยก*ั*นใด้ คุณสามารถเสียบอะแดปเตอร์เพา เวอร์ AC เข้ากับเต้าเสียบไฟฟ้าที่มีแรงดัน 100~240 V
- แรงด*ั*นใฟพ้าเอาต*์*พุตของอะแดปเตอร์เพาเวอร์ AC สำหรับอุปกรณ์นี้คือ +5V-20V=3A, 60W (WW เวอร์ชัน)
- เมื่อใช<sup>้</sup> ROG Phone ในขณะที่เครื่องเสียบอยู่ก*ั*บเต้าเสียบใฟฟ้า เต้าเสียบไฟฟ้าต้องอยู่ใกล้กับอุปกรณ์ของคุณและ สามารถเข้าถึงได้ง่าย
- เพื่อประหยัดใฟพ้า ให้ถอดปลั๊กอะแดปเตอร*์*เพาเวอร์ AC ออกจากเต<sup>้</sup>าเสียบใฟพ้าเมื่อใม<sup>่</sup>ใด*้*ใช้งาน
- อย่าวางวัตถุที่หนักทับบน ROG Phone ของคุณ

#### **ข้อควรระวัง!**

- ในขณะที่ชาร์จ เครื่อง ROG Phone สามารถอนขึ้นใด้ นี่เป็นอาการปกติ อย่างใรก็ตาม ถ้าอุปกรณ์ ของคุณร้อนขึ้นอย่างผิดปกติ ให้ถอดสายเคเบิล USB Type-C ออกจากอุปกรณ์ของคุณ และส่ง อุปกรณ์ รวมทั้งอะแดปเตอร์เพาเวอร์ AC และสายเคเบิลไปยังผู้ให้บริการที่ได้รับการรับรองของ ASUS และสายเคเบิลไปยังผู้ให้บริการที่ได้รับการรับรองของ ASUS
- เพื่อป้องกันความเสียหายที่จะเกิดกับ ROG Phone, อะแดปเตอร์ AC หรือสายเคเบิล USB Type-C ของคุณ ให้แน่ใจว่าสายเคเบิล USB Type-C, ้อะแดปเตอร์ AC และอปกรณ์ของคุณเชื่อมต่อกันอย่าง เหมาะสมก่อนที่จะชาร*์*จ

ในการชาร์จ ROG Phone ของคุณ:

- 1. เชื่อมต่อสายเคเบิล USB สายเคเบิล เข้ากับอะแดปเตอร์เพาเวอร์ AC
- 2. เชื่อมต่อสายเคเบิล USB สายเคเบิล เข้ากับ ROG Phone ของคุณ
- 3. เสียบอะแดปเตอร์เพาเวอร์ AC เข้าก*ั*บเต้าเสียบใฟพ้าที่มีสายดิน

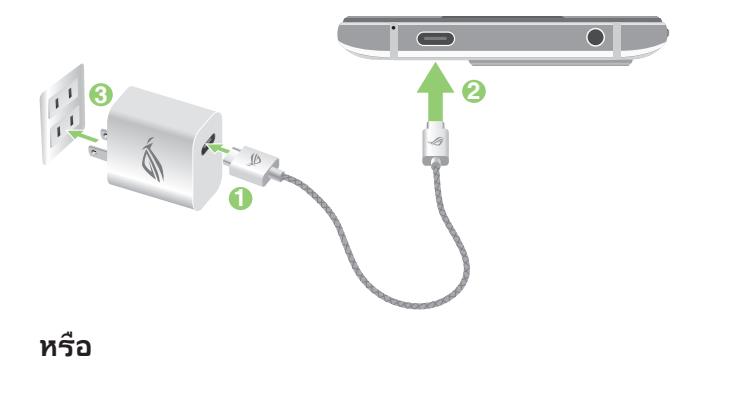

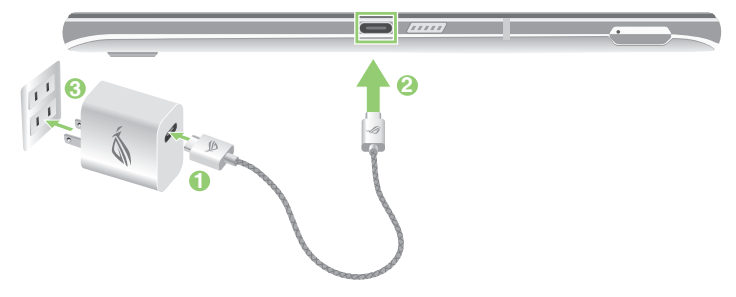

#### **หมายเหตุ:**

- เราขอแนะนำ ให้คุณชาร์จ ROG Phone ผ่านพอร์ต USB Type-C ในแต่ละครั้ง
- เฉพาะพอร์ต USB Type-C ทางด้านซ้ายของ ROG Phone เท่านั้นที่มีฟังก์ชัน Display Port
- หากคุณเชื่อมต่อ USB Type-C OTG หรืออุปกรณ์ชาร์จเข้ากับพอร์ต USB Type-C ทั้งสองพอร์ตบน ROG Phone พอร์ต USB Type-C ทางด้านซ้ายของ ROG Phone จะกลายเป็นอุปกรณ์หลักและการ ชาร์จไฟหรืออุปกรณ์ OTG ที่พอร์ตด้านล่างจะถูกจำ กัด

#### **สำ คัญ!**

- เมื่อใช้ ROG Phone ในขณะที่เครื่องเสียบอ ยู่กับเต้าเสียบไฟฟ้า เต้าเสียบไฟฟ้าที่ต่อสา ยดินต้องอยู่ ใกล้กับเครื่องและเข้าถึงใด้ง่าย
- ในขณะที่ชาร์จ ROG Phone ของคุณผ่านท างคอมพิวเตอร์ ให้แน่ใจว่าคุณเสียบสายเค เบิล USB Type-C เข้ากับพอร์ต USB ของคอมพิวเตอร์ของคุณ
- หลีกเลี่ยงการชาร์จ ROG Phone ของคุณใ นสภาพแวดล้อมที่มีอุณหภูมิสูงเกิน 35oC (95oF)
- อย่าชาร์จโทรศัพท์ ROG ใต้น้ำ หรือเมื่อขั้วต่อ USB เปียก
- ชาร์จ ROG Phone ของคุณเป็นเวลาแปด (8) ชั่วโมงก่อนที่จะใช้เครื่องในโหมดแบตเตอรี่เป็นครั้ง แรก
- สถานะของพลังงานแบตเตอรี่ ถูกระบุด้วยไอคอนต่อไปนี้:

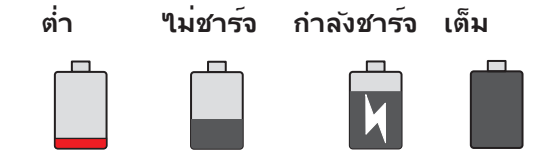

#### **ข้อสังเกต:**

- เพื่อความปลอดภัย **ใช้เฉพาะ**อะแดปเตอร์พาวเวอร์และสายเคเบิลที่ให้มาเพื่อหลีกเลี่ยงความเสียหาย ึ ของ อุปกรณ์ และป้องกันความเสี่ยงจากการบาดเจ็บ
- เพื่อความปลอดภัย **ใช้เฉพาะ**อะแดปเตอร์พาวเวอร์และสายเคเบิลที่ให้มาเพื่อชาร์จ ROG Phone ของคุณ
- 4. เมื่อชาร์จเต็มแล้ว ถอดสายเคเบิล USB ออกจาก ROG Phone ก่อนที่จะถอดปลั๊กอะแดปเตอร์เพาเวอร์ AC ออกจากเต้าเสียบไฟฟ้า

#### **หมายเหตุ:**

- คุณสามารถใช้อุปกรณ์ของคุณในขณะที่ชาร์จได้ แต่อาจทำ ให้เวลาในการชาร์จอุปกรณ์จนเต็มนานขึ้น
- การชาร์จอุปกรณ์ของคุณผ่านพอร์ต USB ของคอมพิวเตอร์อาจใช้เวลานานกว่าในการชาร์จอุปกรณ์ให้เต็ม
- ถ้าคอมพิวเตอร์ของคุณใม่ใด้จ่ายกำลังที่ใฟเพียงพอสำหรับการชาร์จผ่านพอร์ต USB ให้ชาร์จ ROG Phone ของคุณโดยใช้อะแดปเตอร์เพาเวอร์ AC ที่เสียบเข้ากับเต้าเสียบใฟฟ้าแทน

#### การเปิดหรือปิดเครื่อง ROG Phone

#### การเปิดอุปกรณ์ของคุณ

ในการเปิดอุปกรณ์ของคุณ ให้กดปุ่มเพาเวอร์ค้างไว้ จนกระทั่งอุปกรณ์ของคุณสั่น และเริ่มต<sup>้</sup>นทำงาน

#### การปิดอุปกรณ์ของคุณ

ในการปิดอุปกรณ์ของคุณ:

- 1. ถ้าหน้าจอของคุณดับอยู่ ให้กดปุ่มเพาเวอร์ เพื่อเปิดขึ้นมา ถ้าหน้าจอของคุณล็อค ให้ปลดล็อคหน้าจออุปกรณ์
- 2. กดปุ่มเพาเวอร์ค้างไว้ จากนั้นเมื่อระบบถาม ให้แทป **Power off (ปิดเครื่อง)**

#### โหมดสลีป

ในการสั่งให้อุปกรณ์ของคุณเข้าสู่โหมดสลีป กดปุ่มเพาเวอร์หนึ่งครั้ง จนกระทั่งหน้าจอดับ

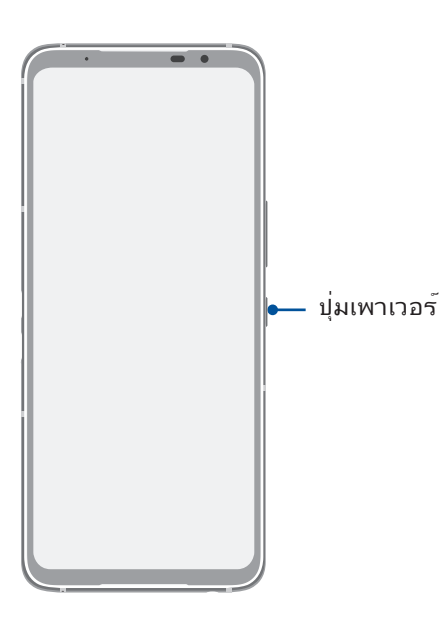

**หมายเหต:** เมื่อระบบไม่ทำ งาน ให้กดปุ่มลดระดับเสียง + ปุ่มเพาเวอร์ค้างไว้พร้อมกันเป็นเวลา 8 วินาที เพื่อรีสตาร์ทโทรศัพท์ หากไม่ได้ผล ให้ลองอีกครั้งโดยกดปุ่มค้างไว้อีกครั้งเป็นเวลา 12 วินาที

## <span id="page-15-0"></span>การใช้ครั้งแรก

เมื่อคุณเปิดอุปกรณ์ROG Phone ในครั้งแรก, ตัวช่วยสร้างการตั้งค่าจะแนะนำ คุณผ่านกระบวนการตั้งค่า ทำ ตามขั้นตอน ปฏิบัติตามคำ แนะนำ บนหน้าจอเพื่อเลือกภาษา, ตั้งค่าเครือข่ายมือถือ, Wi-Fi และคุณลักษณะด้าน ความปลอดภัยและซิงค์บัญชี

ใช้แอคเคาท์ Google หรือ ASUS ของคุณเพื่อตั้งค่าอุปกรณ์ ถ้าคุณยังไม่มีแอคเคาท์ Google หรือ ASUS ให้สร้างแอคเคาท์ ขึ้นมา

#### แอคเคาท์ Google

การใช้แอคเคาท์ Google อนุญาตให้คุณใช้คุณสมบัติต่าง ๆ เหล่านี้ของ Android OS ได้อย่างเต็มประสิทธิภาพ:

- จัดระเบียบและดูข้อมูลทั้งหมดของคุณจากที่ใดก็ได้
- สำ รองข้อมูลทั้งหมดของคุณโดยอัตโนมัติ
- ใช้บริการ Google อย่างสะดวกสบายจากทุกสถานที่

#### แอคเคาท์ ASUS

การมีแอคเคาท์ ASUS ทำ ให้คุณสนุกสนานกับคุณสมบัติต่อไปนี้:

- ปรับแต่งบริการสนับสนุน ASUS และส่วนขยายการรับประกัน สำ หรับผลิตภัณฑ์ที่ลงทะเบียน
- รับอัพเดตอุปกรณ์และเฟิร์มแวร์ล่าสุด

#### เทคนิคในการประหยัดพลังงานแบตเตอรี่

พลังงานแบตเตอรี่เปรียบเสมือนเส้นชีวิตของอุปกรณ์ ROG Phone ด้านล่างเป็นเทคนิคในการประหยัดพลังงานแบตเตอรี่ บางอย่าง เพื่อช่วยประหยัดพลังงานของแบตเตอรี่บนอุปกรณ์ROG Phone

- ปิดแอปที่กำ ลังทำ งานทั้งหมดที่ไม่ใช้งาน
- เมื่อไม่ได้ใช้ ให้กดปุ่มเพาเวอร์ เพื่อให้อุปกรณ์เข้าสู่โหมดสลีป
- ลดความสว่างของจอแสดงผล
- ตั้งระดับเสียงลำ โพงไว้ที่ระดับต่ำ
- ปิดทำ งานคุณสมบัติ Wi-Fi
- ปิดทำ งานคุณสมบัติ บลูทูธ
- ้บิดทำงานคุณสมบัติ การหมนหน้าจออัตโนมัติ
- ปิดทำ งานคุณสมบัติ ซิงค์อัตโนมัติ ทั้งหมดในอุปกรณ์ของคุณ

## <span id="page-16-0"></span>การใช้หน้าจอสัมผัส

ใช้ท่าทางเหล่านี้บนหน้าจอสัมผัสเพื่อเปิดใช้แอป เข้าถึงการตั้งค่าบางอย่าง และนำ ทาง ROG Phone

## การเปิดใช้งานแอปหรือการเลือกรายการ

หากต้องการเปิดใช้งานแอป ง่ายๆ เพียงแค่แตะที่แอป

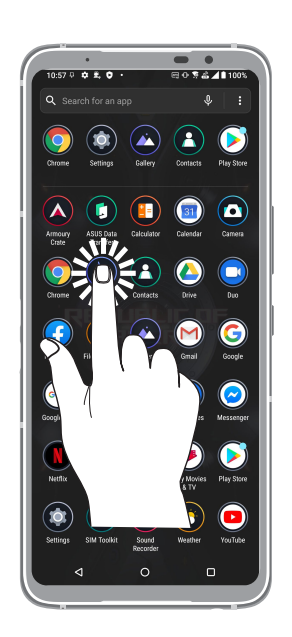

การย้ายหรือการลบรายการ

ดำ เนินการต่อไปนี้:

- หากต้องการย้ายแอปหรือวิดเจ็ต แตะค้างไว้จากนั้นลากไปยังตำ แหน่งที่ต้องการ
- ในการลบแอป หรือวิดเจ็ต แทปค้างไว้ จากนั้นแทบ **Uninstall (ถอนการติดตั้ง)**

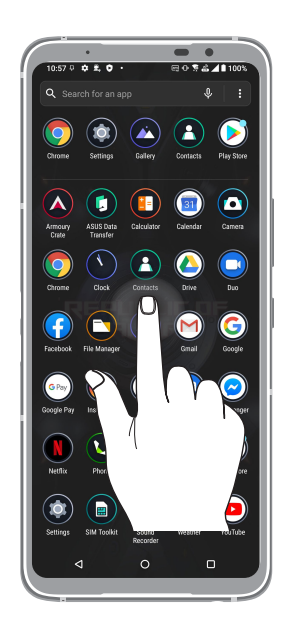

## การย้ายผ่านหน้าเพจหรือหน้าจอ

ดำ เนินการต่อไปนี้:

- ปัดนิ้วของคุณใปทางขวาหรือใปทางช้ายเพื่อสล*ั*บระหว่างหน้าจอต่างๆ หรือสำหร*ั*บเปิด Google Search
- เลื่อนนิ้วมือขึ้นหรือลงเพื่อตรวจสอบหน้าเว็บหรือรายการ

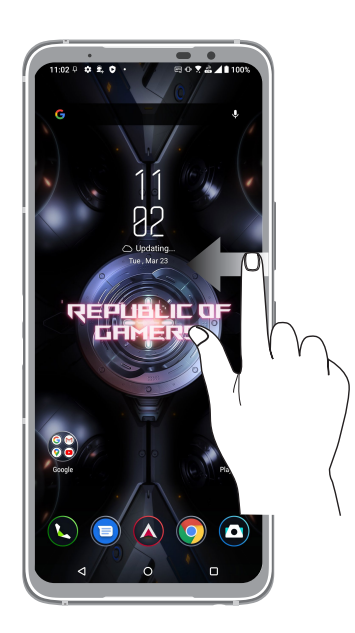

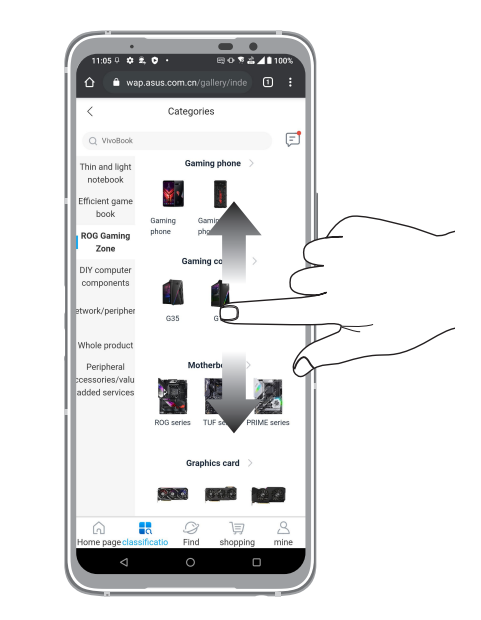

#### การซูมเข้า

แยกนวสองนวออกจากกนบนแผงสัมผสเพอซูมภาพเขาใน Photos (ภาพถ่าย) หรือ Map (แผนที่) เ หรือซูมหนาเว็บเขา

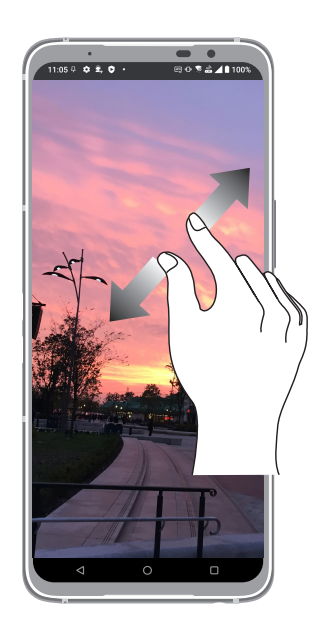

#### การซูมออก

หุบนิ้วสองนิ้วเขาหากันบนแผงสัมผัสเพื่อซูมภาพออกใน Photos (ภาพถ่าย) หรือ Map (แผนที่) | หรือซูมหนาเว็บออก

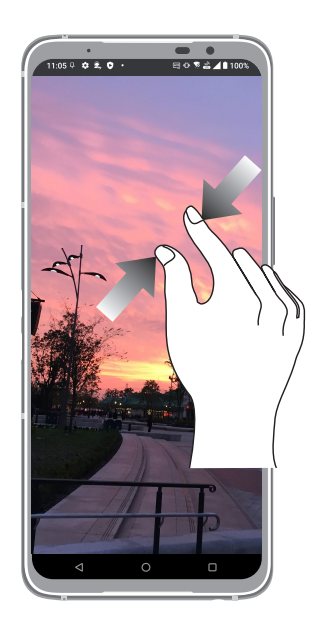

**หมายเหตุ:** คุณอาจใม่สามารถซูมเขา/ซูมออกหน้าเว็บบางหน้าเนื่องจากหน้าเว็บเหล่านี้ใดรับการ ออกแบบเพื่อให้เหมาะสมกับหน้าจอโทรศัพท์ของคุณโดยเฉพาะ

# <span id="page-19-0"></span>**หน้าจอโฮมมีทุกสิ่งที่จำ เป็น**

# *2*

## **คุณสมบัติบนโฮม Zen**

#### หน้าจอโฮม

"เดรบุคาเตอนของกจกรรมสำคญ การอพเดตแอพพและระบบ การพยากรณ์อากาศ และขอความตัวอักษรจากผู้ที่มีความสำคัญ กับคุณจริง ๆ บนหนาจอโฮมของคุณ

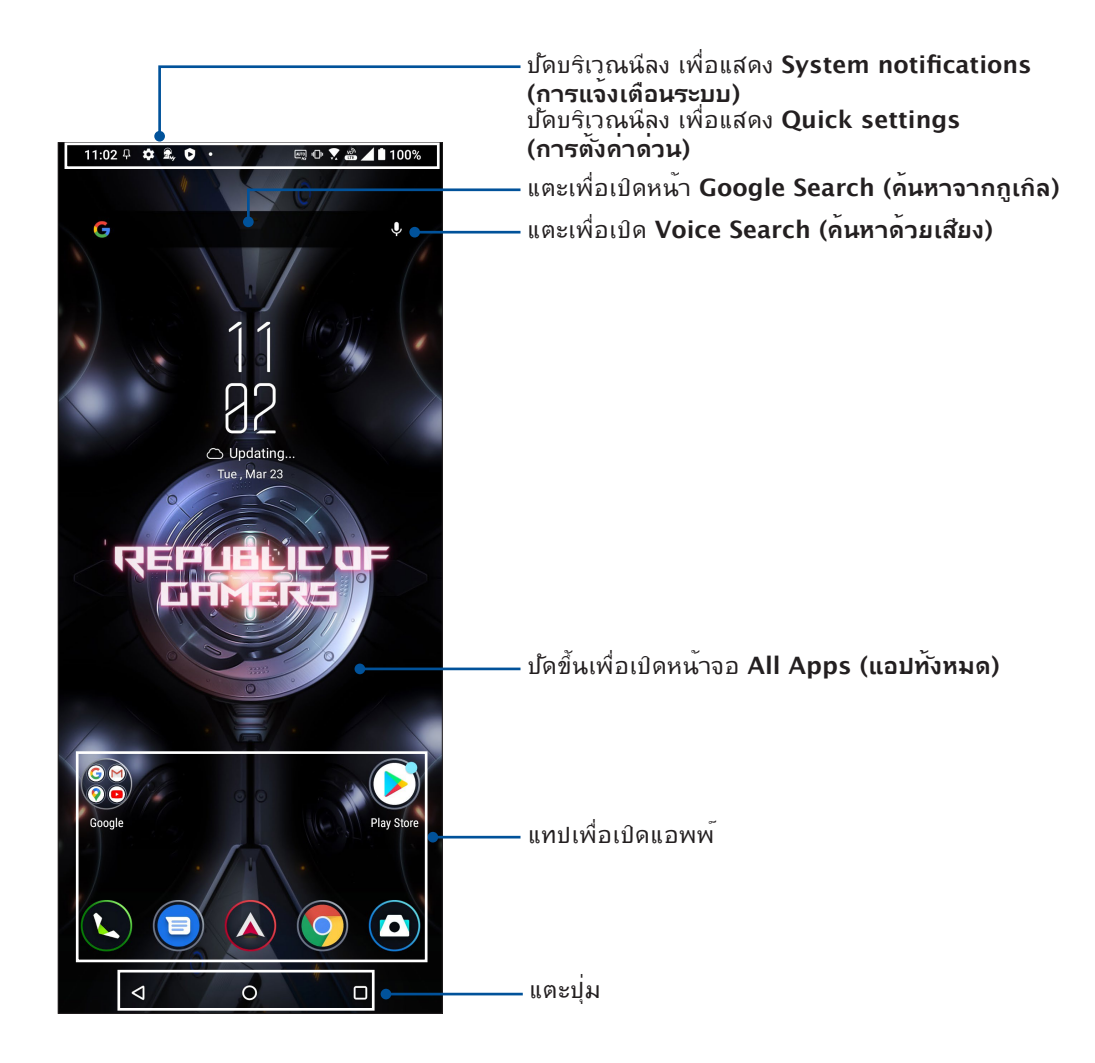

## <span id="page-20-0"></span>**การตั้งค่าด่วน**

แผงการแจ้งเตือนการตั้งค่าด่วน เป็นการเข้าถึงด้วยแทปเดียว ไปยังคุณสมบัติไร้สายและการตั้งค่า บางอย่างของ ROG Phone ของคุณ คุณสมบัติแต่ละอย่างเหล่านี้ถูกแทนที่ด้วยปุ่ม

ในการเรียกใช้งานแผงการตั้งค่าด่วน ปัดลงจากด้านบนของหน้าจอสองครั้ง

**หมายเหตุ:** ไอคอนสีน้ำ เงิน ระบุว่าคุณสมบัติกำ ลังเปิดใช้งานอยู่ในขณะนั้น ในขณะที่ไอคอนสีเทา ้เป็นการ ระบว่าคุณสมบัติถูกปิดทำงาน

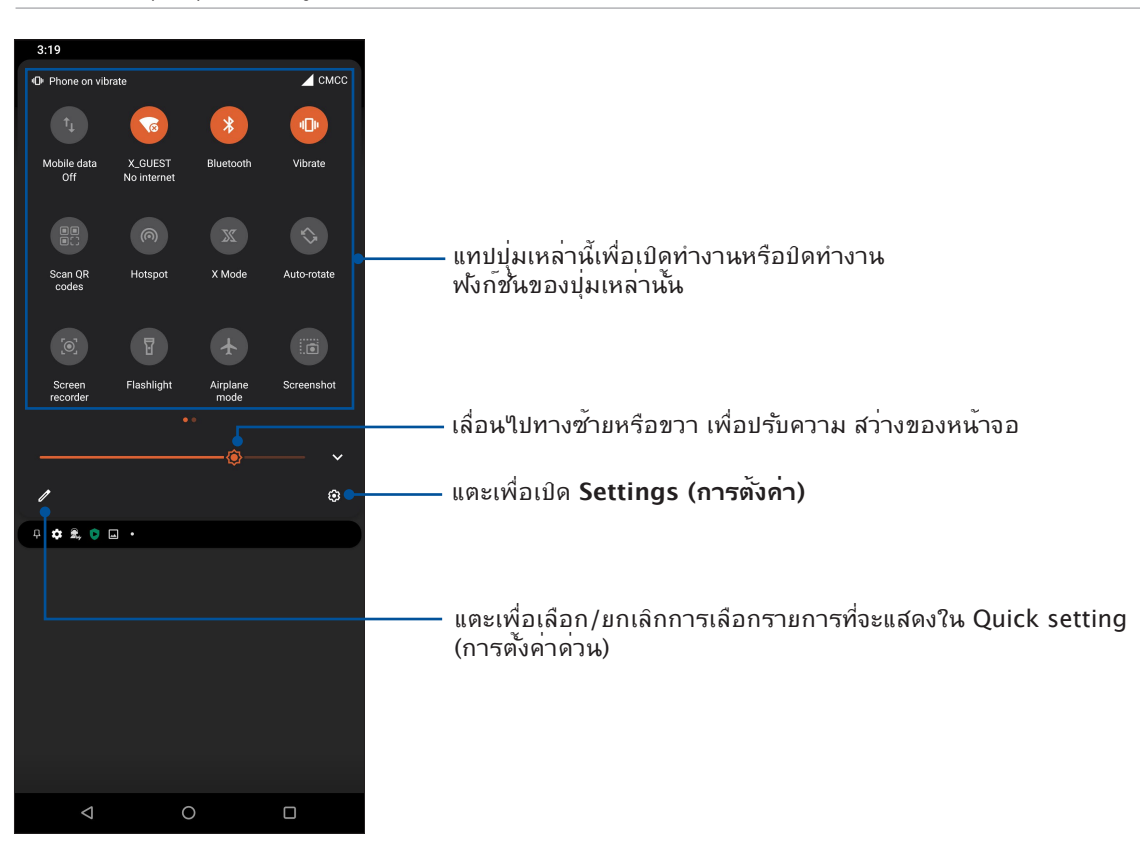

#### การเพิ่มคุณสมบัติ

วิธีการเพิ่มคุณสมบัติในแผงการตั้งค่าด่วน:

- 1. เรียกใช้ การตั้งค่าด่วน จากนั้นแทป
- 2. ปัดขึ้น **HOLD AND DRAG TO ADD TILES (กดค้างและลากเพื่อเพิ่มไทล์)**
- 3. ภายใต้ตัวเลือก **HOLD AND DRAG TO ADD TILES (กดค้างและลากเพื่อเพิ่มไทล์)**  แตะและลากไอคอนขึ้นเพื่อเพิ่มคุณสมบัติในแผงการตั้งค่าด่วน
- 4. แตะ  $\leftarrow$  เพื่อถอยกลับและดูแผงการตั้งค่าด่วนที่มีอยู่

#### การลบคุณสมบัติ

วิธีการลบคุณสมบัติที่มีอยู่จากแผงการตั้งค่าด่วน:

- 1. เรียกใช้ การตั้งค่าด่วน จากนั้นแทป
- 2. ลากและปล่อยไอคอนด้านล่างตัวเลือก **HOLD AND DRAG TO ADD TILES (กดค้างและลากเพื่อเพิ่มไทล์)** เพื่อลบคุณสมบัติออกจากแผงการตั้งค่าด่วน

## <span id="page-21-0"></span>การแจ้งเตือน

้จากการแจ้งเตือน คุณสามารถเห็นอัพเดตที่ทำล่าสุด และการเปลี่ยนแปลงของระบบที่ทำบน ROG Phone ของคุณ

ในการเรียกใช้งานแผงการแจ้งเตือน ปัดลงจากด้านบนของหน้าจอ

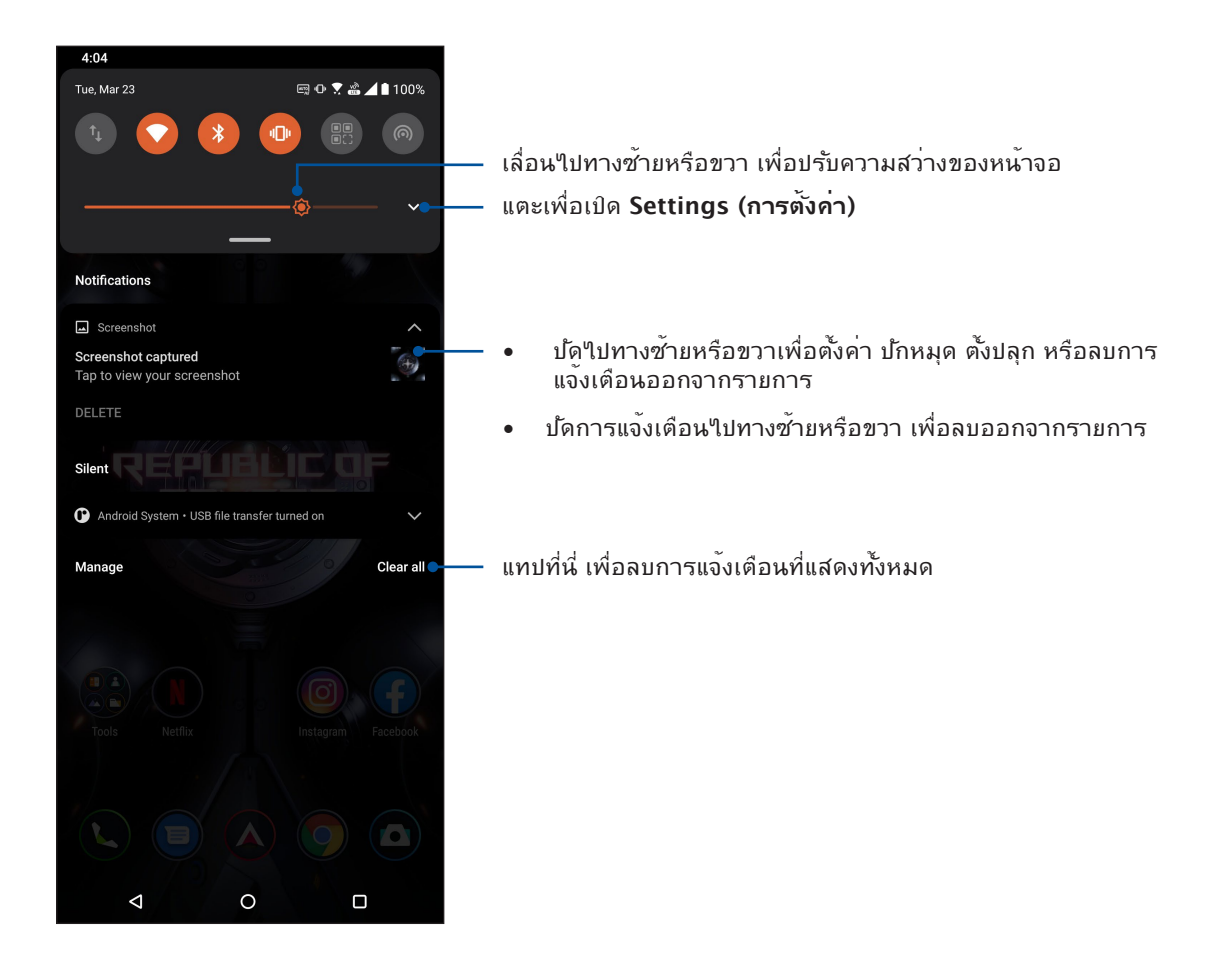

## <span id="page-22-0"></span>**การปรับแต่งหน้าจอโฮมของคุณ**

่ ใส่ความเป็นส่วนตัวของคุณใปยังหน้าจอโฮมของคุณ เลือกดีใชน์ที่ดึงดูดเป็นวอลล์เปเปอร*์* และเพิ่มวิดเจ็ตเพื่อดูข้อมูลสำ คัญต่าง ๆ อย่างรวดเร็ว นอกจากนี้ คุณยังสามารถเพิ่มหน้ามาก ขึ้น เพื่อที่คุณสามารถเรียกใช้หรือดูแอพพ์หรือวิดเจ็ตอย่างรวดเร็วบนหน้าจอโฮมของคุณมากขึ้นได้ด้วย

ในการเรียกใช้งานการจัดการหน้าจอหลัก แตะพื้นที่ว่างบนหน้าจอหลักของคุณค้างไว้

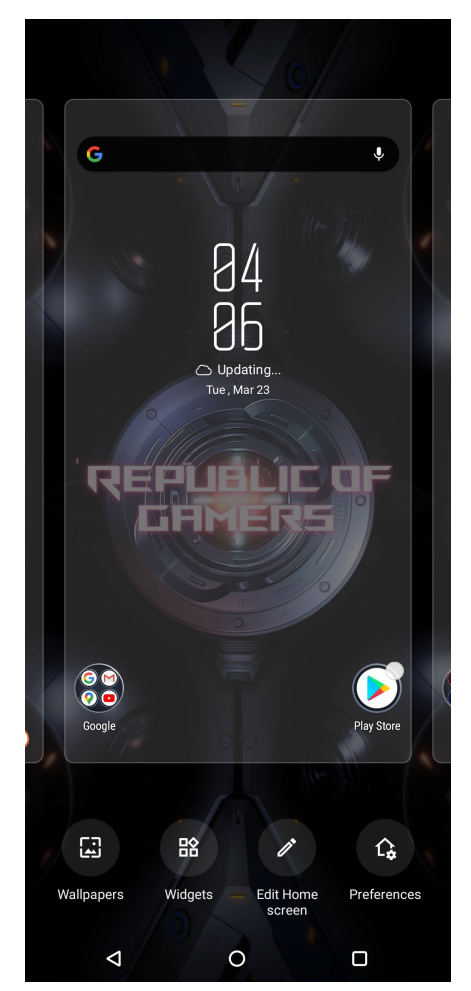

#### วิดเจ็ต

้คุณสามารถใส่วิดเจ็ต ซึ่งเป็นแอปเล็ก ๆ ที่ทำงานตลอดเวลา ลงบนหน้าจอหลักของคุณใด้ วิดเจ็ต ช่วยให้คุณดูสิ่งต่าง ๆ ได้อย่างรวดเร็ว เช่น พยากรณ์อากาศ ข้อมูลเหตุการณ์ในปฏิทิน สถานะ แบตเตอรี่ และอื่น ๆ อีกมากมาย

### **การเพิ่มวิดเจ็ตส์**

ในการเพิ่มวิดเจ็ต:

1. แทปบริเวณที่ว่างบนหน้าจอโฮมของคุณค้างไว้ และเลือก **Widgets (วิดเจ็ต)**

่ 2. จาก วิดเจ็ต, แทปวิดเจ็ตที่ต้องการค้างใว้ จากนั้นลากใปยังบริเวณที่ว่างบนหน้าจอโฮมของคุณ

#### ในการลบทางลัดแอพพ์:

จาก หน้าจอโฮม ของคุณ, แทปวิดเจ็ตค้างไว้ จากนั้นลากไปยัง **Remove (ลบ)**  ที่ส่วนบนของหน้าจอของคุณ

#### <span id="page-23-0"></span>วอลเปเปอร์

วางแอพพ์ ไอคอน และส่วนประกอบ อื่น ๆ ของคุณบนวอลเปเปอร์ที่มีการออกแบบอย่างสวยงาม คุณสามารถเพิ่มความโปร่งใส ของพื้นหลังไปยังวอลเปเปอร์ของคุณ เพื่อทำ ให้อ่านง่ายและชัดยิ่งขึ้น นอกจากนี้ คุณยังสามารถเลือกวอลเปเปอร์เคลื่อนไหว เพื่อทำ ให้หน้าจอของคุณดูมีชีวิตชีวามากขึ้นได้ด้วย

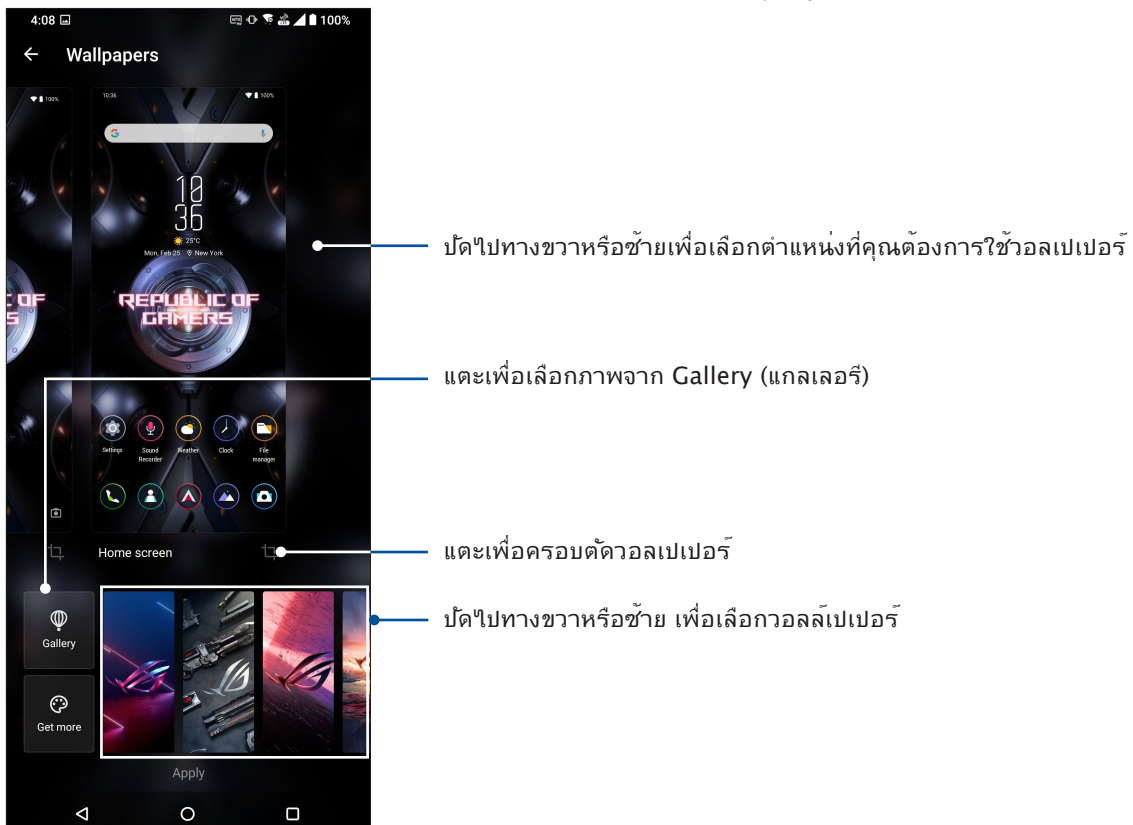

## การปรับใช้วอลเปเปอร์

ในการปรับใช้วอลเปเปอร์:

- 1. แตะบริเวณที่ว่างบนหน้าจอหลักของคุณค้างไว้ และเลือก **Wallpapers (วอลเปเปอร์)**
- 2. เลือกเพื่อตั้งค่าวอลเปเปอร์เพื่อ **Lock screen (หน้าจอล็อค)** หรือ **Home screen (หน้าจอหลัก)**
- 3. เลือกวอลเปเปอร์ จากนั้นแตะที่ **Apply (นำ ไปใช้)**

**หมายเหตุ:** นอกจากนี้ คุณสามารถตั้งค่าการตั้งค่าวอลเปเปอร์ของคุณจาก **Settings (การตั้งค่า)** > **Themes & wallpapers (**ธีมและวอลเปเปอร์) > **Wallpapers (วอลเปเปอร์)** ก็ได้

#### <span id="page-24-0"></span>การแก้ไขหน้าจอหลักของคุณ

้คุณสามารถขยายหน้าจอหลัก เลือกเอฟเฟกต์การเลื่อน เปลี่ยนสีบ้ายใอคอน และเลือกธีมโฟลเดอร์ ได้

- 1. แตะบริเวณที่ว่างบนหน้าจอหลักของคุณค้างไว้ และเลือก **Edit Home screen (แก้ไขหน้าจอหลัก)**
- 2. แตะคุณสมบัติใดคุณสมบัติหนึ่งเพื่อแก้ไขหน้าจอหลักของคุณ

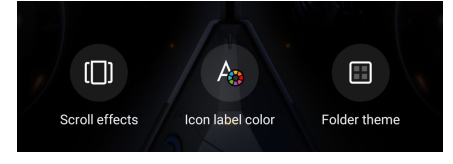

## การตั้งค่าวันที่และเวลา

ตามค่าเริ่มต้น ระบบจะแสดงวันที่และเวลาบนหน้าจอโฮมของคุณโดยอัตโนมัติ โดยซิงค์กับการตั้งค่าของผู้ให้บริการมือถือของคุณ

วิธีการเปลี่ยนการตั้งค่าวันที่และเวลา:

1. เปิดหน้าจอ การตั้งค่า โดยการดำ เนินการต่อไปนี้:

- เรียกใช้ การตั้งค่าด่วน จากนั้นแตะ
- ปัดขึ้นบนหน้าจอโฮม จากนั้นแทป **Settings (การตั้งค่า)**
- 2. เลื่อนหน้าจอ Settings (การตั้งค่า) ลงและเลือก **System (ระบบ) > Date & time (วันที่ & เวลา)**
- 3. สไลด์ **Use network-provided time (ใช้เวลาที่เครือข่ายให้)** และ **Use networkprovided time zone (ใช้เขตเวลาที่เครือข่ายให้)** ไปที่ปิด
- 4. แทป **Date (วันที่)** และ **Time (เวลา)** เพื่อปรับวันที่และเวลา
- 5. แทป **Time Zone (เขตเวลา)** เพื่อเลือกเขตเวลา
- 6. คุณสามารถเลือกใช้เวลารูปแบบ 24 ชั่วโมงก็ได้ ถ้าต้องการ

**หมายเหตุ:** ให้ดู**Clock (นาฬิกา)** ด้วย

## การตั้งค่าริงโทนและเสียงเตือนของคุณ

ตั้งค่าเสียงสำ หรับริงโทนโทรศัพท์ของคุณ การแจ้งเตือนต่าง ๆ เช่น ข้อความตัวอักษร อีเมล และการแจ้งเหตุการณ์ต่าง ๆ นอกจากนี้ คุณยังสามารถเลือกที่จะเปิดทำ งานหรือปิดทำ งานเสียงสัมผัสของปุ่มกด เสียงสัมผัส เสียงการล็อคหน้าจอ หรือคุณสามารถเลือกที่ จะให้ROG Phone ของคุณสั่นเมื่อคุณแตะที่หน้าจอก็ได้

วิธีการตั้งค่าเสียง:

1. เปิดหน้าจอ การตั้งค่า โดยการดำ เนินการต่อไปนี้:

- เรียกใช้ การตั้งค่าด่วน จากนั้นแตะ
- ปัดขึ้นบนหน้าจอโฮม จากนั้นแทป **Settings (การตั้งค่า)**
- 2. เลือก **Sound & Vibration (เสียงและสั่น)** และตั้งค่าเสียงที่คุณต้องการ

## <span id="page-25-0"></span>**หน้าจอล็อค**

ตามค่าเริ่มต้น หน้าจอล็อคจะปรากฏหลังจากที่เปิดเครื่องอุปกรณ์ของคุณ และในขณะที่ปลุกขึ้นจากโหมดสลีปจากหน้าจอล็อค คุณสามารถเข้าไปยังระบบ Android® ึของอุปกรณ์ของคุณใค้โดยการปัดบนหน้าจอส*ั*มผัสของคุณ

นอกจากนี้ คุณยังสามารถปร*ั*บแต<sup>่</sup>งหน้าจอล็อคของอุปกรณ์ของคุณเพื่อควบคุมการเข้าถึง<sup></sup>ใปยัง ้ข้อมูลและแอพพ์มือ ถือของคุณใด้ด้วย

## การปรับแต่งหน้าจอล็อค

ถ้าคุณต้องการเปลี่ยนแปลงการตั้งค่าต่าง ๆ ของหน้าจอล็อคของคุณจากตัวเลือกการ **Swipe (ปัด)** มาตรฐาน ให้ปฏิบัติตามขั้นตอน ต่อไปนี้:

1. เปิดหน้าจอ การตั้งค่า โดยการดำ เนินการต่อไปนี้:

- เรียกใช้ การตั้งค่าด่วน จากนั้นแตะ
- ปัดขึ้นบนหน้าจอโฮม จากนั้นแทป **Settings (การตั้งค่า)**

#### 2. เลือก **Security & lock screen (การรักษาความปลอดภัยและหน้าจอล็อค)**

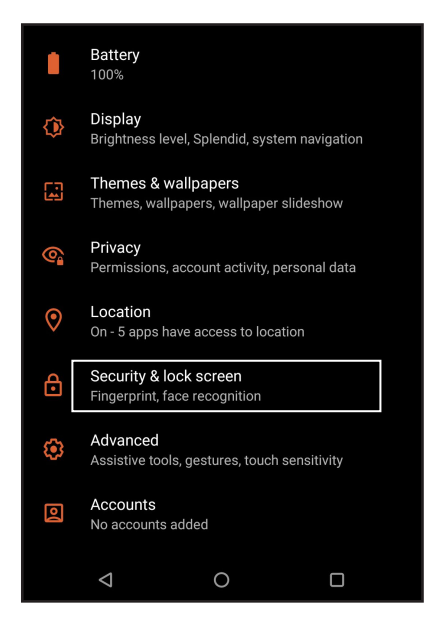

3. ในหน้าจอถัดไป แทป **Screen lock (ล็อกหน้าจอ)**

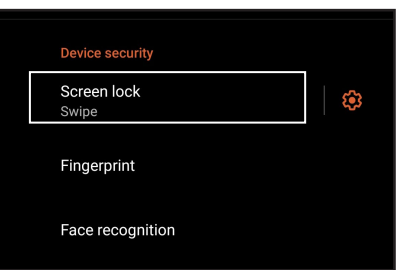

4. แทปตัวเลือกหน้าจอล็อคที่คุณต้องการใช้

**หมายเหตุ:** สำ หรับรายละเอียดเพิ่มเติม ด **Securing your Zen device (การรักษาความปลอดภัยROG Phone ของคุณ)**

## <span id="page-26-0"></span>**เซนเซอร์ตรวจสอบรหัสลายนิ้วมือ**

เซนเซอร์ตรวจสอบรหัสลายนิ้วมือป้องกันมิให้บุคคลอื่นใช้โทรศัพท์ ROG ของคุณโดยไม่ได้รับ อนุญาต คุณสามารถใช้ลายนิ้วมือของคุณปลดล็อคอุปกรณ์ เข้าถึงการโทรและข้อมูล เมื่อคุณตั้งค่า รหัสลายนิ้วมือของคุณ คุณยังต้องตั้งค่าวิธีการล็อคหน้าจอสำ หรับการเริ่มต้นใช้งานของอุปกรณ์

## การเริ่มต้นใช้งานโทรศัพท์ ROG ในครั้งแรก

ในการตั้งค่ารหัสลายนิ้วมือเมื่อเริ่มใช้งานโทรศัพท์ ROG ในครั้งแรก:

- 1. ให้แน่ใจว่าโมดูลการระบุรหัสลายนิ้วมือและนิ้วมือของคุณสะอาดและแห้ง
- 2. จากหน้าเว็บ Welcome (ยินดีต้อนรับ) ทำ ตามคำ แนะนำ บนหน้าจอในหน้าเว็บ **Protect your phone (ปกป้องโทรศัพท์ของคุณ)**และทำ เครื่องหมายที่ **Set up fingerprint (ตั้งค่าลายนิ้วมือ)**
- 3. คลิกที่ **Continue (ดำ เนินการต่อ)** เพื่อเลือกวิธีการล็อคหน้าจอ จากนั้นทำ ตามคำ แนะนำ ในหน้าเว็บ **Locate finger print scanner (ค้นหาสแกนเนอร์ลายนิ้วมือ)** และคลิกที่ **Next (ถัดไป)**
- 4. ค้นหาสแกนเนอร์ลายนิ้วมือที่ด้านล่างของอุปกรณ์ ปรับเปลี่ยนนิ้วมือของคุณและลองประกบนิ้ว มือบริเวณอื่นอย่างซ้ำ ๆ จนกระทั่งลายนิ้วมือของคุณถูกจับภาพ

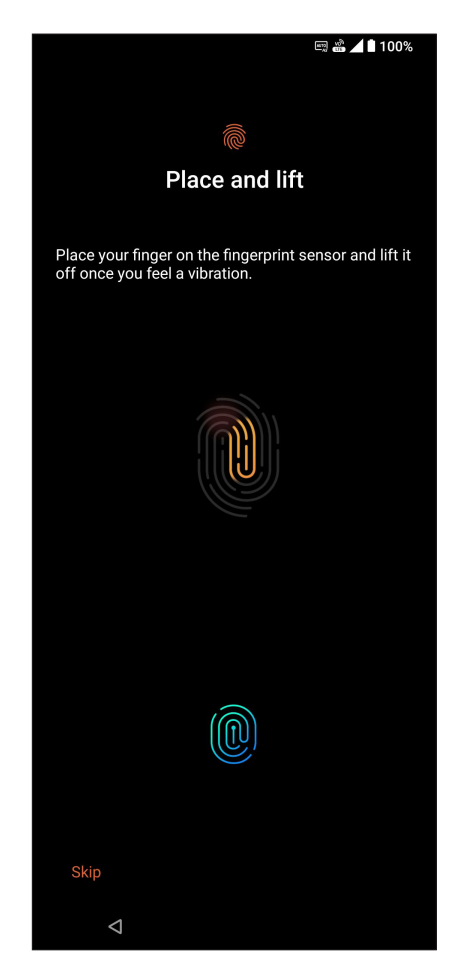

5. คลิกที่ **Next (ถัดไป)** เพื่อทำ การตั้งค่าให้สมบูรณ์

## <span id="page-27-0"></span>การตั้งค่ารหัสลายนิ้วมือจากหน้าจอ Settings (การตั้งค่า)

ในการตั้งค่ารหัสลายนิ้วมือจากหน้าจอ **Settings (การตั้งค่า)**:

1. ให้แน่ใจว่าสแกนเนอร์ลายนิ้วมือและนิ้วมือของคุณสะอาดและแห้ง

- 2. เปิดใช้งานหน้าจอ Settings (การตั้งค่า) โดยทำ ตามขั้นตอนใดขั้นตอนหนึ่งต่อไปนี้:
	- เรียกใช้งานการตั้งค่าด่วน จากนั้นแตะที่
	- ปัดขึ้นบนหน้าจอโฮม จากนั้นแทป **Settings (การตั้งค่า)**
- 3. เลื่อนหน้าจอ **Settings (การตั้งค่า)** ลงและเลือก **Security & lock screen (การรักษาความปลอดภัยและหน้าจอล็อค) > Fingerprint (ลายนิ้วมือ)**

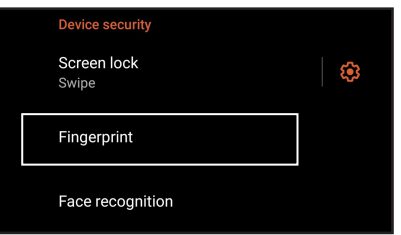

่ 4. ปลดล็อกโทรศ*ั*พท*์*ของคุณหากมีการป้องก*ั*นใว<sup>้</sup> หากใม่มี ทำตามคำแนะนำเพื่อตั้งค่าวิธีการล็อก หน้าจอสำ รอง

```
หมายเหตุ: สำ หรับรายละเอียดเพิ่มเติม ดูที่ 
Securing your ROG Phone (การรักษาความปลอดภัย ROG Phone)
```
5. แตะที่หน้า **Add fingerprint (เพิ่มลายนิ้วมือ)**

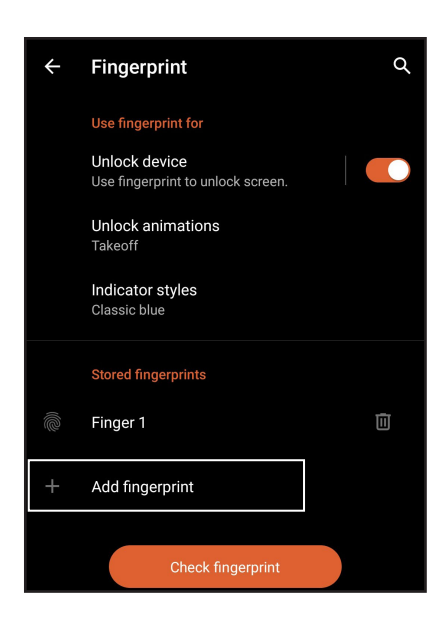

- 6. วางและเอียงนิ้วมือของคุณอย่างซ้ำ ๆ บนสแกนเนอร์จนกระทั่งลายนิ้วมือของคุณถูกจับภาพ
- 7. คลิกที่ **Done (เสร็จ)** เพื่อทำ การตั้งค่าให้สมบูรณ์

## <span id="page-28-0"></span>**Face Unlock (ปลดล็อกด้วยใบหน้า)**

การปลดล็อกด้วยใบหน้าป้องกันมิให้บุคคลอื่นใช้โทรศัพท์ ROG ของคุณโดยไม่ได้รับอนุญาต คุณสามารถเปิดหน้าจอ ROG Phone ของคุณและจ้องดูที่อุปกรณ์เพื่อปลดล็อกอุปกรณ์ของคุณ เข้าถึงหน้าจอหลักของโทรศัพท์ภายในหนึ่งวินาที เมื่อคุณตั้งค่าการปลดล็อกด้วยใบหน้า คุณยังต้องตั้งค่าวิธีการล็อกหน้าจอสำ หรับการเริ่มต้นใช้งานของอุปกรณ์

## การตั้งค่าการปลดล็อกด้วยใบหน้าจาก Settings (การตั้งค่า)

วิธีการตั้งค่าการปลดล็อกด้วยใบหน้าจาก **Settings (การตั้งค่า)**:

- 1. เปิดใช้งานหน้าจอ Settings (การตั้งค่า) โดยทำ ตามขั้นตอนใดขั้นตอนหนึ่งต่อไปนี้:
	- เรียกใช้งานการตั้งค่าด่วน จากนั้นแตะที่
	- ปัดขึ้นบนหน้าจอโฮม จากนั้นแทป **Settings (การตั้งค่า)**
- 2. เลือกหน้าจอ Settings (การตั้งค่า) ลง และเลือก **Security & lock screen (การรักษาความ ปลอดภัยและหน้าจอล็อค) > Face recognition (การจดจำ ใบหน้า)**

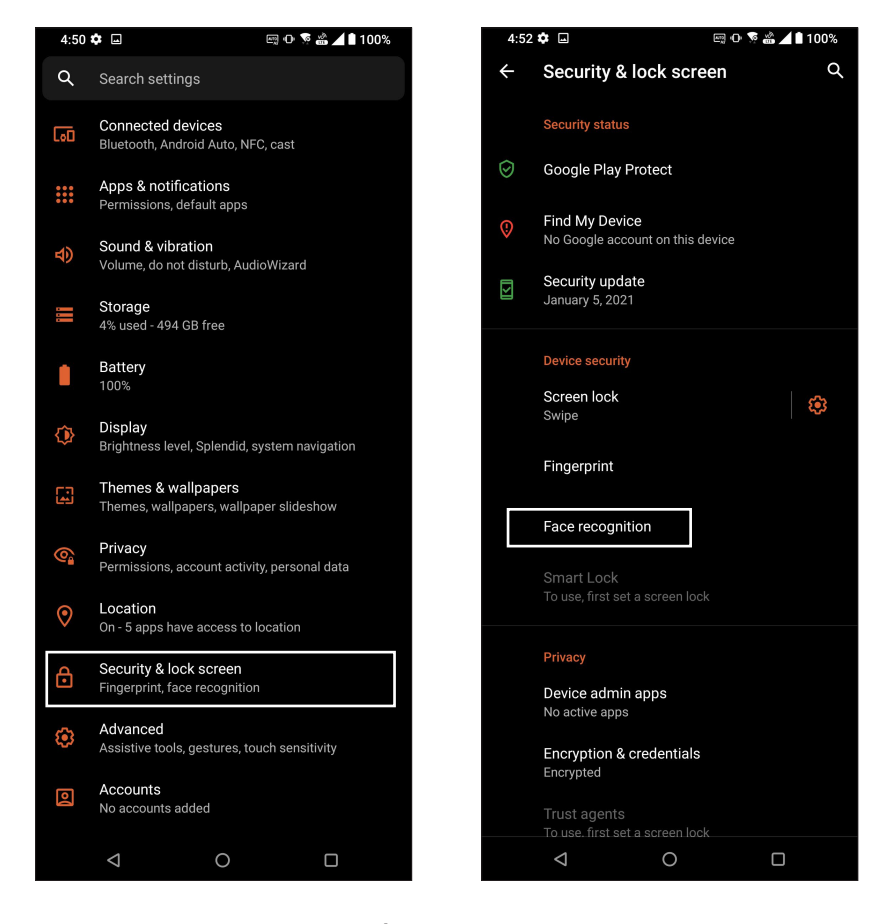

3. แตะ **Continue (ดำ เนินการต่อ)** 

4. ทำ ตามคำ แนะนำ เพื่อตั้งค่าวิธีการล็อกหน้าจอสำ รอง

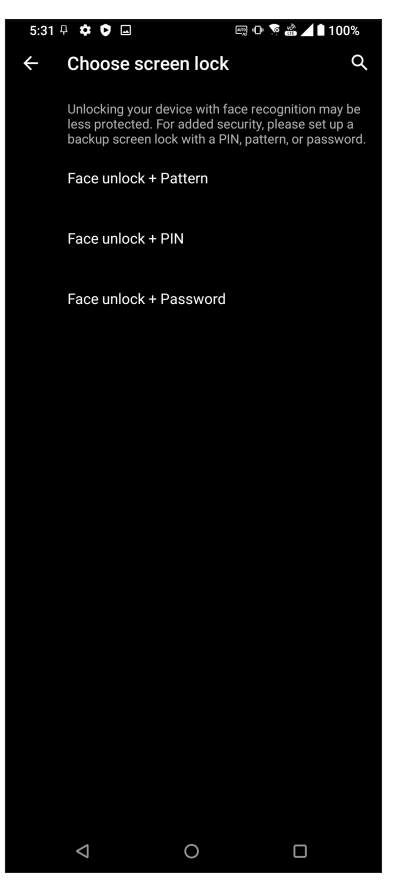

5. คลิก **Next (ถัดไป)** และทำ ตามขั้นตอนเพื่อลงทะเบียนใบหน้าของคุณ

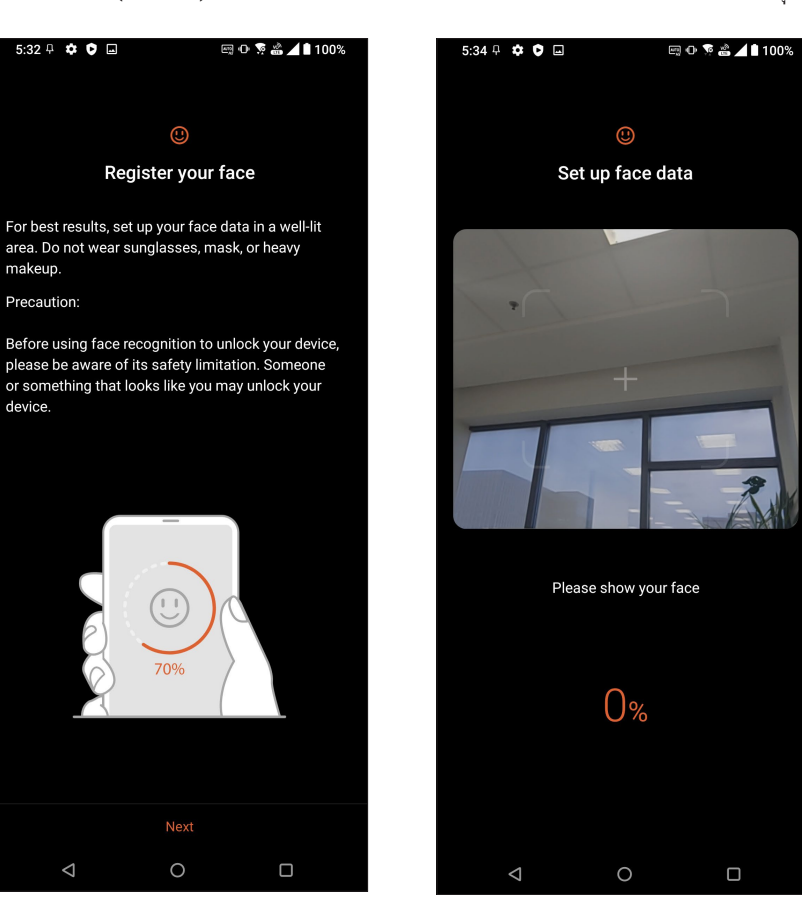

**<sup>30</sup>** บทที่ 2: หน้าจอโฮมมีทุกสิ่งที่จำ เป็น

6. เลือกวิธีการที่คุณต้องการแสดงข้อมูลบนหน้าจอล็อก จากนั้นแตะที่ **Done (เสร็จ)**

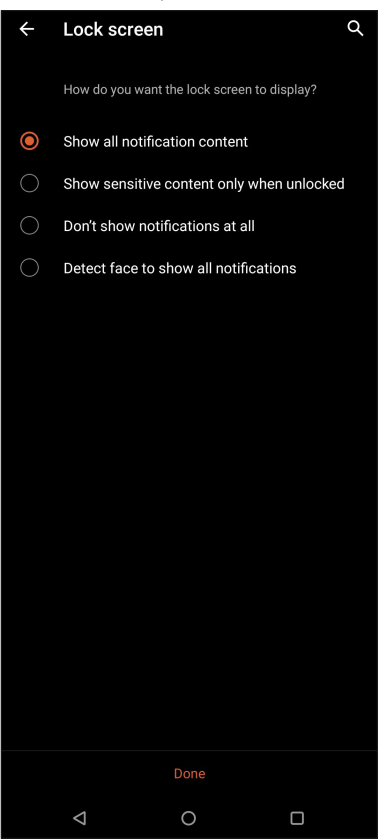

7. เมื่อเสร็จสิ้น ให้แตะที่ **Turn On (เปิด)** เพื่อเปิดใช้งานการจดจำ ใบหน้าสำ หรับปลดล็อกโทรศัพท์ของคุณ

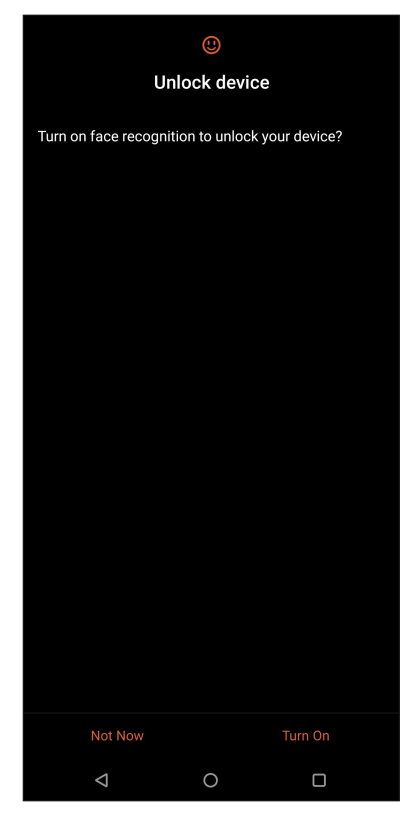

#### **หมายเหตุ:**

- แสดงปาก จมูก และลืมตาขณะใช้คุณลักษณะปลดล็อกด้วยใบหน้า
- การสวมแว่นตากันแดดหรือแสงไม่เพียงพอจะนำ ไปสู่ความล้มเหลวในการปลดล็อกด้วยใบหน้า

## <span id="page-31-0"></span>**ทำ งานหนัก เล่นหนักยิ่งกว่า**

## **Chrome**

Chrome for Android` ให้คุณสนุกไปกับประสบการณ์การท่องเว็บไซต์ที่รวดเร็ว ปลอดภัยและ เสถียรบน Chrome เดสก์ทอป ลงชื่อเข้าใช้ในบัญชีผู้ใช้ Google ของคุณเพื่อซิงค์แท็บ บุ๊คมาร์กและ ประวัติการท่องเว็บผ่านอุปกรณ์ทั้งหมดของคุณ หากคุณยังไม่มีบัญชีผู้ใช้ Google ให้ลงทะเบียน บัญชีผู้ใช้b

**หมายเหตุ:** สำ หรับรายละเอียดเกี่ยวกับการสร้างบัญชีผู้ใช**้** Google ดูที่ **Gmail**

**สำ คัญ!** ก่อนที่จะทำ การท่องอินเทอร์เน็ต หรือทำ กิจกรรมใด ๆ เกี่ยวกับอินเทอร์เน็ต ให้แน่ใจว่าROG Phone ของคุณเชื่อมต่ออยู่กับ Wi-Fi หรือเครือข่ายมือถือ สำ หรับรายละเอียดเพิ่มเติม ดู **Staying connected (เชื่อมต่อตลอดเวลา)**

#### การเรียกใช้งาน Chrome

จากหน้าจอหลัก ทำ ตามขั้นตอนใดขั้นตอนหนึ่งต่อไปนี้เพื่อเรียกใช้งาน Chrome:

- $\bullet$  แตะที่ $\overline{\text{O}}$
- ปัดขึ้นบนหน้าจอโฮม จากนั้นแทป **Chrome**

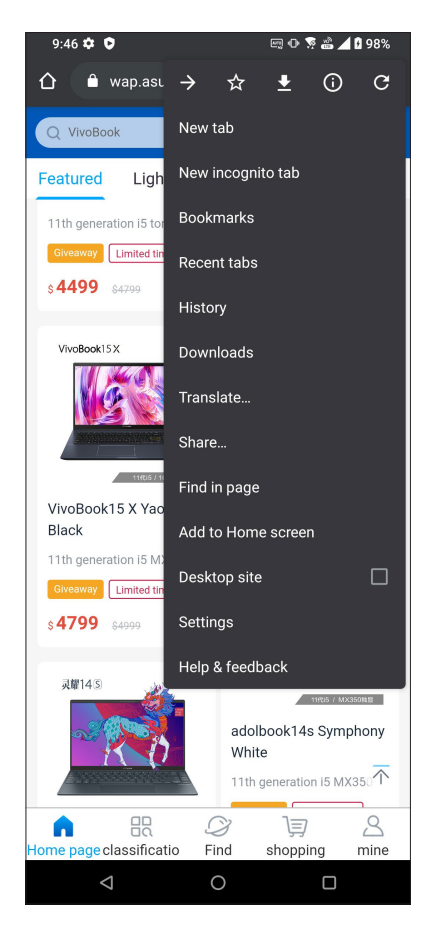

**<sup>32</sup>** บทท 3: ทำ�งานหนัก เล่นหนักยิ่งกว่า

#### <span id="page-32-0"></span>การแชร์หน้า

แชร์หน้าที่น่าสนใจจากROG Phone ของคุณไปให้ผู้อื่นผ่านบัญชีอีเมล บัญชีที่เก็บข้อมูลบนคลาวด์ บลูทูธ หรือแอปอื่น ๆ บน ROG Phone

- 1. เรียกใช้งาน Chrome
- 2. จากหน้าเว็บ แตะ > **Share...(แชร์...)**

3. แตะเพื่อเลือกวิธีแชร์เพจ

## การบุ๊คมาร์กหน้า

บุ๊คมาร์กหน้าหรือเว็บไซต์ที่คุณชอบ เพื่อที่คุณจะสามารถกลับไป และเรียกดูข้อมูลเหล่านั้นได้อีก

วิธีการบุ๊คมาร์กหน้า:

จากหนา แทบ  $\,$  :  $>$   $\,$   $\,$   $\,$  หากตองการดูหนารายการโปรดของคุณแตะท  $\,$  :  $>$  บุคมารกแลวเลอก หนาทคุณตองการดูหรอเขาถึง

## การล้างแคชของเบราเซอร์

ล้างข้อมูลการท่องเว็บที่จัดเก็บไว้ชั่วคราวใน ROG Phone ของคุณเพื่อปรับปรุงประสิทธิภาพการโหลดของ เบราว์เซอร์ Chrome ข้อมูลการท่องเว็บรวมถึงประวัติการท่องเว็บ แคช ข้อมูลคุ๊กกี้/ไซต์รหัสผ่านที่บันทึกไว้ และข้อมูลการเติมอัตโนมัต

- 1. เปิดเบราเซอร์
- 2. แตะ > **Settings (การตั้งค่า)** > **Privacy (ความเป็นส่วนตัว)** > **CLEAR BROWSING DATA (ล้างข้อมูลประวัติการท่องเว็บ)**
- 3. เลือกข้อมูลประวัติการท่องเว็บที่คุณต้องการลบ
- 4. เมื่อทำ เสร็จ คลิกที่ **CLEAR DATA (ล้างข้อมูล)**

## <span id="page-33-0"></span>**Gmail**

ใช้ Gmail ในการตั้งค่าบัญชีผู้ใช้ Google เพื่อรับบริการและแอปที่เกี่ยวข้องกับ Google ตลอดจนการ รับ ส่ง และเรียกดู อีเมลจาก ROG Phone ของคุณ นอกจากนี้ คุณยังสามารถตั้งค่าบัญชีอีเมลอื่น เช่น Yahoo หรือบัญชีอีเมลที่ทำ งานผ่าน Gmail ได้ด้วย

**สำ คัญ!** ROG Phone ของคุณต้องเชื่อมต่อไปยัง Wi-Fi หรือเครือข่ายมือถือ เพื่อที่คุณสามารถเพิ่มบัญชีอีเมล หรือส่งและรับอีเมล จากบัญชีที่เพิ่มเข้ามาได้ สำ หรับรายละเอียดเพิ่มเติม ดู **Staying connected(เชื่อมต่อตลอดเวลา)**

ในการตั้งค่าบัญชี Google:

1. จากหน้าจอหลัก ทำ ตามขั้นตอนใดขั้นตอนหนึ่งต่อไปนี้เพื่อเรียกใช้งาน Gmail:

- แตะที่ **Google > Gmail**
- ปัดขึ้นบนหน้าจอโฮม จากนั้นแทป **Gmail**
- 2. แตะ **GOT IT (เข้าใจแล้ว)** จากนั้น **Add an email address (เพิ่มที่อยู่อีเมล)**
- 3. เลือก **Google**
- 4. ป้อนที่อยู่อีเมลของคุณ ในการสร้างบัญชีผู้ใช้ Google ใหม่ แตะท ี่**หรือสร้างบัญชีผู้ใช้ใหม**่
- 5. ปฏิบัติตามขั้นตอนต่อไปเพื่อลงชื่อเข้าใช้ยังบัญชีผู้ใช้ Gmail ของคุณ

**หมายเหตุ:** ถ้าคุณต้องการตั้งค่าบัญชีที่ทำ งานของคุณบน ROG Phone ให้สอบถามการตั้งค่าอีเมลจากผู้ ดูแลระบบเครือข่ายของ คุณ

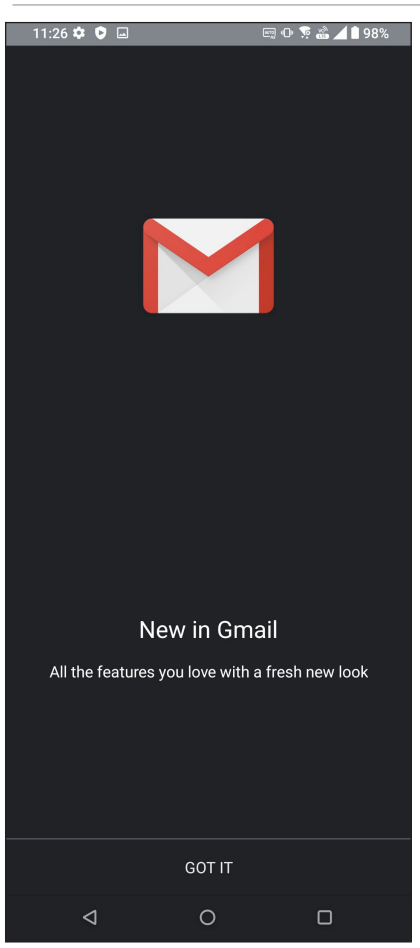

**<sup>34</sup>** บทท 3: ทำ�งานหนัก เล่นหนักยิ่งกว่า

## <span id="page-34-0"></span>**Google Calendar**

สร้างชีวิตให้กับตารางเวลาของคุณและยังคงติดตามทุกกิจกรรมหรือการแจ้งเตือนที่สำ คัญทั้งหมด ของคุณกิจกรรมที่คุณสร้างหรือแก้ไขจะซิงค์โดยอัตโนมัติกับเวอร์ชัน Google Calendar ที่คุณ ลงชื่อเข้าใช้ไว้

## การสร้างกิจกรรม

ในการสร้างกิจกรรม:

1. จากหน้าจอหลัก ทำ ตามขั้นตอนใดขั้นตอนหนึ่งต่อไปนี้เพื่อเรียกใช้งาน Gmail:

- แตะที่ **Google > Calendar**
- ปัดขึ้นบนหน้าจอโฮม จากนั้นแทป **Calendar**
- 2. แตะท จากนั้นแตะที่ **Event (กิจกรรม)**
- 3. ป้อนข้อมูลชื่อกิจกรรมของคุณและเลือกวันที่และเวลาสำ หรับกิจกรรมคุณอาจตั้งค่ากิจกรรม เป็น กิจกรรมทั้งหมดหรือกิจกรรมที่เกิดขึ้นซ้ำ
	- กิจกรรมทั้งวัน: จากฟิลด์ **All day (กิจกรรมทั้งวัน)** ย้ายแถบเลื่อนไปทางด้านขวา
	- กิจกรรมที่เกิดขึ้นซ้ำ : แตะที่ **More options (ตัวเลือกเพิ่มเติม)** > , จากนั้นเลือก ความถี่ที่ คุณต้องการให้กิจกรรมเกิดขึ้นซ้ำ หรือทำ ซ้ำ
- 4. ในการตั้งค**่าโ**ซนเวลาแตะที่ More options (ต**ัวเลือกเพิ่มเติม) > (W)**, จากนั้นระบประเทศใน โซนเวลาที่คุณต้องการให้แสดงผล
- 5. จากฟิลด์ **Add location (เพิ่มตำ แหน่งที่ตั้ง)** ป้อนข้อมูลสถานที่จัดงานหรือตำ แหน่งที่ตั้งของ กิจกรรม
- 6. แตะที่ , จากนั้นเลือกหรือตั้งค่าเวลาหรือวันเพื่อรับการแจ้งเตือนหรือข้อความแจ้งเตือน เกี่ยว กับกิจกรรม
- 7. จากฟิลด์ **Invite people (เชิญบุคคล)** ป้อนข้อมูลที่อยู่อีเมลของแขกรับเชิญในกิจกรรมของคุณ
- 8. นอกจากนี้ คุณยังสามารถเพิ่มบันทึกย่อหรือเอกสารแนบได้จากฟิลด์ **Add note (เพิ่มบันทึกย่อ)** หรือ **Add attachment (เพิ่มเอกสารแนบ)**
- 9. เมื่อเสร็จสิ้น แตะที่ **SAVE (บันทึก)**

### การแก้ไขหรือการลบกิจกรรม

ในการแก้ไขหรือลบกิจกรรม:

- 1. จากหน้าจอหลัก แตะที่ **Google** > **Calendar (ปฏิทิน)**
- 2. แตะที่กิจกรรมที่คุณต้องการแก้ไขหรือลบ
- 3. ในการแก<sup>้ง</sup>เขกิจกรรม แตะที่  $\not\!\! \mathscr{D} \!\! \mathscr{D}$  และทำการเปลี่ยนแปลงที่จำเป็น ในการลบกิจกรรมออก แตะท > **Delete (ลบ)** จากนั้นแตะที่ **Delete (ลบ)** เพื่อยืนยันการลบ

## <span id="page-35-0"></span>การสร้างข้อความแจ้งเตือน

ในการสร้างข้อความแจ้งเตือน:

- 1. จากหน้าจอหลัก แตะที่ **Google** > **Calendar (ปฏิทิน)**
- 2. แตะที่ จากนั้นแตะที่ **Reminder (ข้อความแจ้งเตือน)**
- 3. ป้อนข้อมลชื่อข้อความแจ<sup>้</sup>งเตือน
- 4. ตั้งค่าเวลาและวันที่สำ หรับข้อความแจ้งเตือนคุณสามารถตั้งค่าข้อความแจ้งเตือนเป็นการแจ้ง เตือนตลอดทั้งวันหรือการแจ้งเตือนที่เกิดประจำ
	- ข้อความแจ้งเตือนทั้งวัน: จากฟิลด์ **All day (กิจกรรมทั้งวัน)** ย้ายแถบเลื่อนไปทางด้านขวา
	- ขอความแจงเตือนซ้า: แตะที่ C, จากนั้นเลือกความถี่ที่คุณตองการให้ขอความแจงเตือน เกิดข้นช้าหรือท<mark>า</mark>ช
- 5. เมื่อเสร็จสิ้น แตะที่ **SAVE (บันทึก)**

## การแก้ไขหรือการลบข้อความแจ้งเตือน

ในการแก้ไขหรือลบข้อความแจ้งเตือน:

- 1. แตะที่ **Google** > **Calendar** (**ปฏิทิน**)
- 2. แตะที่ข้อความแจ้งเตือนที่คุณต้องการแก้ไขหรือลบ
- 3. ในการแก<sup>้</sup>ไขข้อความแจ<sup>้</sup>งเตือน แตะที่  $\boxed{\mathscr{D}}$  และทำการเปลี่ยนแปลงที่จำเป็น ในการลบข้อความ แจ้งเตือนออก แตะที่ > **Delete (ลบ)** จากนั้นแตะที่ **Delete (ลบ)** เพื่อยืนยันการลบ
#### **ตัวจัดการไฟล์**

การใช้ตัวจัดการไฟล์ อนุญาตให้คุณค้นหาและจัดการข้อมูลของคุณ ทั้งบนที่เก็บข้อมูลภายในของ ROG Phone

หากต้องการเปิดใช้งาน File Manager (ตัวจัดการไฟล์) ปัดขึ้นบนหน้าจอโฮม จากนั้นแทป **File Manager (ตัวจัดการ ไฟล**์)

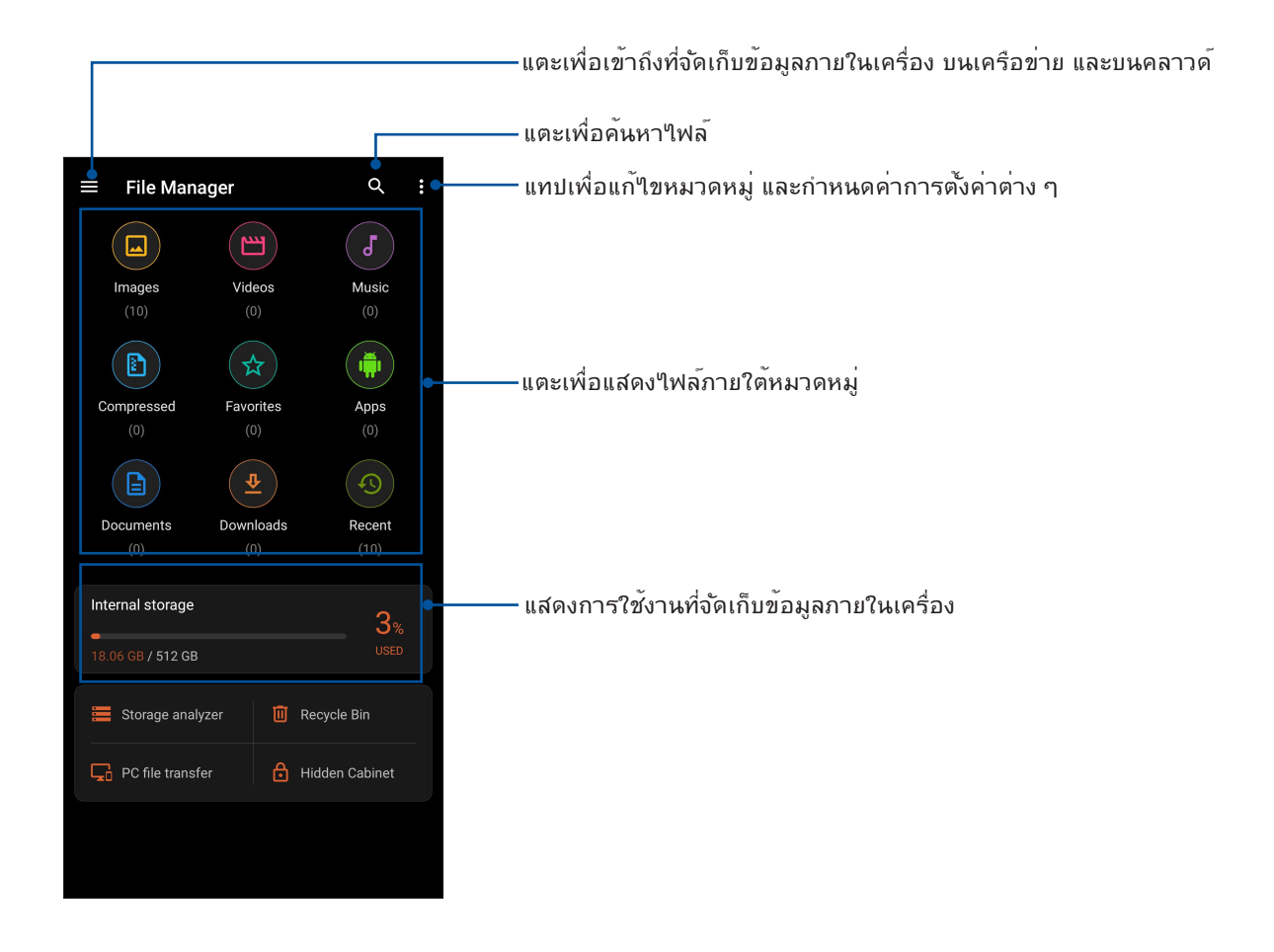

**สำ คัญ!** ก่อนการเข้าถึงไฟล์ที่บันทึกไว้บนเครือข่ายและที่จัดเก็บข้อมูลบนคลาวด์ให้แน่ใจว่าเครือข่าย Wi-Fi หรือเครือข่ายโทรศัพท์มือถือถูกเปิดใช้งานบน ROG Phone ของคุณ สำ หรับรายละเอียดต่างๆดูที่ **Staying connected (เชื่อมต่อตลอดเวลา)**

## **ตัวถ่ายโอนข้อมูล ASUS**

ถ่ายโอนขอมูลของคุณแบบใรสายเช่น รายชื่อ บันทึกการโทร หรือภาพถ่ายจากโทรศัพทมิอถือ เครื่องเก่าไปยังโทรศัพท์ ROG ของคุณ

วิธีการใช้ **ASUS Data Transfer (ตัวถ่ายโอนข้อมูล ASUS)**:

- 1. ปัดขึ้นบนหน้าจอหลัก จากนั้นแตะ **ASUS Data Transfer (ตัวถ่ายโอนข้อมูล ASUS)**
- 2. แตะ **Get Started (เริ่มต้นใช้งาน)** จากนั้นปฏิบัติตามคำ แนะนำ บนหน้าจอเพื่อดำ เนินขั้นตอน การถ่ายโอนข้อมูลให้เสร็จสิ้น

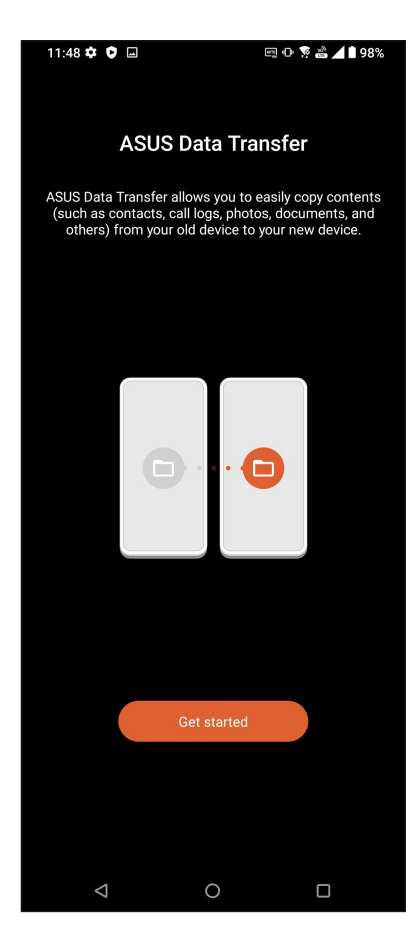

## **วิธีต่าง ๆ ในการติดต่อ**

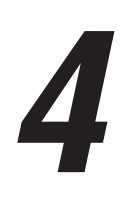

### **โทรอย่างมีสไตล์**

#### คุณสมบัติ SIM คู่

คุณสมบัติ SIM คู่ของ ROG Phone ของคุณ ใช้สำ หรับจัดการกับการตั้งค่าต่าง ๆ ของนาโน SIM การ์ด ที่ติดตั้งเข้ามาในเครื่อง ด้วยคุณสมบัตินี้ คุณสามารถเปิดทำ งาน/ปิดทำ งานนาโน SIM การ์ด กำ หนดชื่อ SIM หรือตั้งค่าการ์ดหนึ่งเป็นเครือข่ายที่เลือกใช้ได้

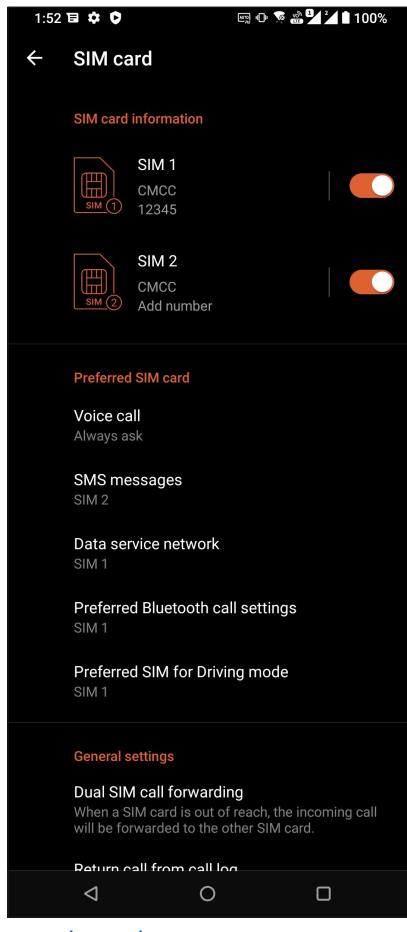

#### การเปลี่ยนชื่อนาโน SIM การ์ด

เปลี่ยนชื่อของนาโน SIM การ์ดบน ROG Phone เพื่อที่คุณสามารถระบุการ์ดต่าง ๆ ได้อย่างง่ายดาย

ในการเปลี่ยนชื่อของนาโน SIM การ์ดแตะที่ชื่อ **SIM1** หรือ **SIM2** จากนั้นป้อนชื่อสำ หรับ นาโน SIMการ์ดของคุณ

**หมายเหตุ:** ถ้า SIM ของคุณมาจากผู้ให้บริการมือถือที่แตกต่างกัน เราแนะนำ ให้คุณใช้ชื่อของผู้ให้ บริการเป็นชื่อ SIM ของคุณ ถ้า SIM ทั้งสองมาจากผู้ให้บริการมือถือเดียวกัน เราแนะนำ ให้คุณใช้ หมายเลขมือถือเป็นชื่อ SIM ของคุณ

#### การกำ หนด SIM การ์ดเริ่มต้น

กำ หนด SIM การ์ดเป็น SIM ที่เลือกใช้อันดับแรกสำ หรับสายสนทนา และบริการข้อมูลต่าง ๆ

#### SIM การ์ดสำ หรับสายสนทนา

เมื่อคุณโทรออก ROG Phone ของคุณจะใช้ SIM การ์ดที่เลือกใช้เพื่อเชื่อมต่อสาย

ในการกำ หนด SIM การ์ดสำ หรับการโทรออกด้วยเสียง แตะที่ **Voice call (โทรด้วยเสียง)** จากนั้นแตะ ที่ SIM ที่คุณต้องการใช้

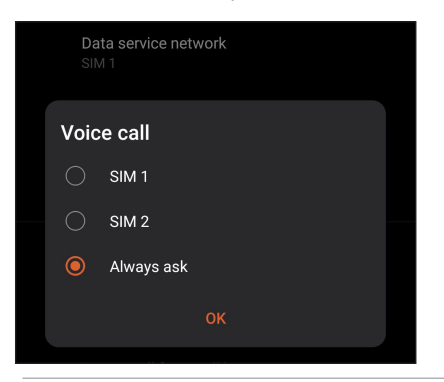

**สำ คัญ!** คุณสามารถใช้คุณสมบัตินี้ได้เฉพาะเมื่อคุณโทรจากรายการรายชื่อของคุณเท่านั้น

#### SIM การ์ดสำ หรับข้อความ SMS

ในการกำ หนด SIM การ์ดสำ หรับข้อความ SMS แตะ **SMS messages (ข้อความ SMS)** จากนั้นเลือกจาก **SIM1** หรือ **SIM2**

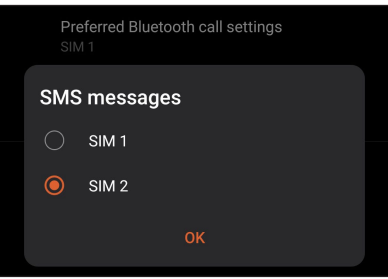

#### SIM การ์ดสำ หรับบริการข้อมูล

ในการกำ หนด SIM การ์ดสำ หรับบริการข้อมูล แตะที่ **Data service network (เครือข่ายบริการ ข้อมูล)** จากนั้นเลือกจาก **SIM1** หรือ **SIM2**

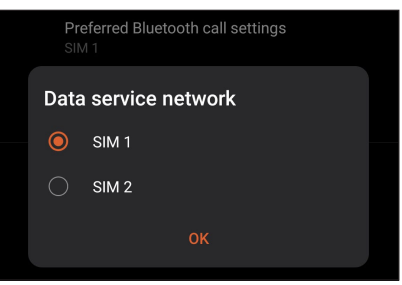

#### การโทรออก

ROG Phone ของคุณมีวิธีการโทรออกหลายรูปแบบ โทรหาเพื่อนของคุณจากรายการรายชื่อ หมุนแบบอัจฉริยะเพื่อทำ การโทร อย่างรวดเร็ว หรือป้อนหมายเลขโทรด่วนเพื่อโทรไปยังรายชื่อที่คุณโทรบ่อย ๆ

**หมายเหตุ:** จัดระเบียบรายชื่อของคุณในแอป Contacts (รายชื่อ) สำ หรับรายละเอียด ดู **Managing contacts (การจัดการรายชื่อ)**

#### การเปิดแอป Phone (โทรศัพท์)

จากหน้าจอโฮมของคุณ ดำ เนินการต่อไปนี้เพื่อเปิดแอป Phone (โทรศัพท์):

- $\bullet$  แตะ $(\cdot)$
- ปัดขึ้นบนหน้าจอโฮม จากนั้นแทป **Phone (โทรศัพท์)**

#### การหมุนหมายเลขโทรศัพท์

ใช้แอป Phone (โทรศัพท์) เพื่อหมุนหมายเลขโทรศัพท์โดยตรง

- 1. จากหน้าจอโฮมของคุณ แตะ  $\bigodot$  จากนั้นแตะปุ่มตัวเลข
- 2. เลือกจากปุ่มโทร **SIM1** หรือ **SIM2** เพื่อหมุนหมายเลข

**หมายเหตุ:** ลักษณะของปุ่มโทรอาจแตกต่างกัน ทั้งนี้ขึ้นอยู่กับการตั้งค่าที่คุณทำ ใน SIM การ์ด ของคุณ สำ หรับรายละเอียดเพิ่มเติม ดูที่ **Dual SIM feature(คุณสมบัติ SIM คู่)**

#### การหมุนหมายเลขต่อ

้ เมื่อคุณจำเป็นต้องโทรใปยังหมายเลขที่มีหมายเลขต่อ คุณสามารถใช้ขั้นตอนต่อใปนี้เพื่อข้ามส่วนที ่เป็นเสียงพดใด<sup>้</sup>

#### พรอมต์สำ หรับการยืนยันหมายเลขต่อ

คุณสามารถใส่พรอมต์การยืนยันสำ หรับหมายเลขต่อหลังจากที่หมุนหมายเลขหลัก

- 1. จากแอป Phone (โทรศัพท์) ป้อนหมายเลขหลัก
- 2. แตะ # ค้างไว้ เพื่อใส่พรอมต์การยืนยัน ซึ่งจะแสดงด้วยเครื่องหมายเซมิโคลอน (;)
- 3. ป้อนหมายเลขต่อ
- 4. เลือกจากปุ่มโทร **SIM1** หรือ **SIM2** เพื่อทำ การโทร
- 5. เมื่อระบบถาม แตะ **Yes (ใช่)** เพื่อยืนยันหมายเลขต่อ

6. แตะ เพื่อวางสาย

#### การหมุนหมายเลขต่ออัตโนมัติ

คุณสามารถใส่การหยุดชั่วคราวแบบสั้นและยาวหลังจากที่หมุนหมายเลขหลัก จากนั้นหมายเลขต่อจะถูกกดเข้าไปโดยอัตโนมัติ

- 1. จากแอป Phone (โทรศัพท์) ป้อนหมายเลขหลัก
- 2. ในการแทรกการหยุดชั่วคราว แตะค้างใว้ที่ \* จนกระทั่งเครื่องหมายจุลภาค (,) ปรากฏขึ้นมา
- 3. ป้อนหมายเลขต่อ
- 4. เลือกจากปุ่มโทร **SIM1** หรือ **SIM2** เพื่อทำ การโทร

5. แตะ เพื่อวางสาย

#### การหมุนรายชื่ออัจฉริยะ

ขณะที่คุณป้อนหมายเลขหรือตัวอักษรสองสามตัวแรกของชื่อของผู้ติดต่อของคุณ การหมุนอัจฉริยะจะกรองรายการรายชื่อหรือ บันทึกการโทรของคุณ และแนะนำ หมายเลขที่สามารถเป็นไปได้ให้กับคุณ คุณสามารถตรวจสอบว่ารายชื่อที่คุณกำ ลังจะโทรหานั้น ้อยู่บนรายการที่อาจเป็นใบใด้หรือใม่ จากนั้นคุณสามารถทำการโทรใปยังหมายเลขนั้นอย่างรวดเร็ว

- 1. เปิดแอป Phone (โทรศัพท์) จากนั้นป้อนหมายเลขหรือชื่อของผู้ติดต่อ
- 2. จากรายการของรายชื่อที่เป็นใปใด แตะรายชื่อที่คุณต้องการโทร ถ้ารายชื่อใม่ใด้อยู่ในรายการ ให้ป้อนหมายเลขหรือชื่อของผู้ติดต่อคนนั้นให้สมบูรณ์
- 3. เลือกจากปุ่มโทร **SIM1** หรือ **SIM2** เพื่อทำ การโทร

**หมายเหตุ:** ลักษณะของปุ่มโทรอาจแตกต่างจากนี้ ขึ้นอยู่กับการตั้งค่าที่คุณทำ ไปยังนาโน SIM การ์ดของคุณ สำ หรับรายละเอียดเพิ่ม เติม ดู **Dual SIM feature (คุณสมบัติ SIM)** คู่ด้วย

#### การโทรจากแอป Contacts (รายชื่อ)

ใช้แอป Contacts (รายชื่อ) เพื่อทำ การโทรจากรายการรายชื่อของคุณ

- 1. เรียกใช้แอป Contacts (รายชื่อ)
- 2. แตะชื่อของผู้ติดต่อ จากนั้นแตะหมายเลขที่คุณต้องการโทร
- 3. ถ้าเครื่องมี SIM การ์ดสองอันติดตั้งอยู่ ให้แตะ SIM การ์ดที่คุณต้องการโทรออก

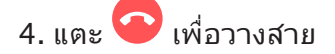

#### การโทรไปยังรายชื่อที่ชอบของคุณ

เมื่อคุณเพิ่มรายชื่อไปยังรายชื่อที่ชอบของคุณ คุณสามารถโทรไปยังรายชื่อเหล่านี้อย่างรวดเร็วจากแอป Contacts (รายชื่อ)

- 1. เรียกใช้แอป Contacts (รายชื่อ) หรือ
- 2. แตะ **Groups (กลุ่ม)** > **Favorites (รายการโปรด)** เพื่อแสดงรายชื่อที่ชอบของคุณ จากนั้นแตะรายชื่อที่ ชอบที่คุณต้องการโทรหา
- 3. แตะ เพื่อวางสาย

#### การรับสาย

จอสัมผัสของROG Phone ของคุณจะสว่างขึ้นเมื่อมีสายเรียกเข้า ลักษณะของการแสดงสายเรียกเข้าจะแตกต่างกัน ขึ้นอยู่กับ สถานะของ ROG Phone ของคุณ

#### การรับสาย

ถ้าอุปกรณ์ของคุณถูกล็อค ลาก  $\bigcirc$  ใปยัง  $\bigcirc$  เพื่อรับสาย หรือลากใปยัง  $\bigcirc$ เพื่อปฏิเสธสาย

#### การจัดการบันทึกการโทรของคุณ

จากบันทึกการโทรของคุณ คุณสามารถโทรกลับไปยังสายที่พลาด บันทึกสายไปยังรายการรายชื่อ บล็อกผู้โทรเข้า หรือโทรซ้ำ ไปยัง หมายเลขหรือรายชื่อที่โทรล่าสุด

#### การบันทึกสายไปยังรายชื่อ

คุณสามารถเพิ่มสายจากบันทึกการโทรไปยังรายการรายชื่อของคุณได้

- 1. จากแอป Phone (โทรศัพท์) แตะ **Recents (ล่าสุด)** เพื่อแสดงบันทึกการโทรของคุณ
- 2. แตะ ด้านข้างหมายเลขที่คุณต้องการเพิ่มในรายชื่อผู้ติดต่อ
- 3. แตะ ที่มุมขวาบนของหน้าจอจากนั้นแตะ Add (เพิ่ม) ในรายชื่อ
- 4. แตะ **Create new contact (สร้างรายชื่อใหม่)** เพื่อเพิ่มรายการใหม่ไปยังรายการรายชื่อของคุณ

แตะที่ **Add to an existing contact (เพิ่มในรายชื่อผู้ติดต่อที่มีอยู่)** เลือกรายชื่อผู้ติดต่อ เลือกว่าจะเขียนทับหมายเลขโทรศัพท์ของผู้ติดต่อด้วยหมายเลขใหม่ หรือเพิ่มรายการใหม่ จาก นั้นแตะ $\checkmark$ 

#### การโทรซ้ำ หมายเลขที่โทรล่าสุด

วิธีการโทรซ้ำ หมายเลขที่โทรล่าสุด:

1. จากแอป Phone (โทรศัพท์) แตะ **Recents (ล่าสุด)** เพื่อแสดงบันทึกการโทรของคุณ

่ 2. แตะหมายเลขโทรล่าสุดของคุณเพื่อโทรซ้ำหมายเลขนั้น

3. ถ้าเครื่องมีซิมการ์ดสองอันติดตั้งอยู่ ให้แตะซิมการ์ดที่คุณต้องการโทรซ้ำ

4. แตะ • เพื่อวางสาย

### ตัวเลือกการโทรอื่น ๆ

ระหว่างการใช้สายโทรศัพท์ แตะตัวเลือกการโทรใด ๆ ก็ได้ที่สามารถทำ ได้ในขณะที่อยู่ระหว่างการโทร

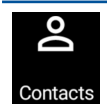

**รายชื่อ** เปิดแอป Contacts (รายชื่อ)

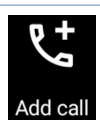

#### **การประชุมทางโทรศัพท์**

เมื่อคุณสมัครใช้บริการการประชุมทางโทรศัพท์กับผู้ให้บริการมือถือของคุณแล้ว ไอคอนนี้จะช่วยให้คุณสามารถเพิ่ม รายชื่อผู้ติดต่อเข้ามาในสายที่ใช้งานอยู่

**หมายเหตุ:** จำ นวนของผู้เข้าร่วมในการประชุมทางโทรศัพท์ ขึ้นอยู่กับการสมัครการประชุมทางโทรศัพท์ของคุณ คุณสามารถ สอบถามเกี่ยวกับบริการนี้จากผู้ให้บริการมือถือของคุณ

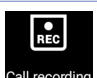

#### **บันทึก** บันทึกสายที่ใช้งานอยู่

**สำคัญ!** กภหมายสำหร*ั*บประเทศส่วนใหญ่บอกให้ต้องขออนุญาตจากคู่สนทนา หรือบุคคลที่อยู่ในสายก่อนที่จะบันทึก สาย

**หมายเหตุ:** สำ หรับรายละเอียดเพิ่มเติม ให้ดูส่วน Recording call**s (การบันทึกสาย)**

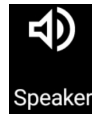

#### **สปีกเกอร์โฟน**

เปิดหรือปิดสปีกเกอร์โฟน

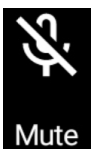

#### **ไมโครโฟน**

พักสายที่ใช้งานอยู่

เปิดหรือปิดไมโครโฟนสำ หรับสายที่ใช้งานอยู่ เมื่อไมโครโฟนถูกปิด หรืออยู่ในโหมดปิดเสียง คุณสามารถได้ยินเสียงผู้ โทรได้ ีแต่ผัโทรใม่สามารถใด้ยินคุณใด้

**ปุ่มกด** แสดงปุ่มกด

**พักสาย**

#### การบันทึกสาย

ROG Phone ของคุณช่วยใหคุณสามารถบันทึกการสนทนา เพื่อใช้สำหรับเป็นขอมูลหรือให้เพื่ออ้างอิงในอนาคต

- 1. โทรด้วยรายชื่อ หรือหมุนหมายเลข
- 2. แตะ เพื่อบันทึกสาย

**สำ คัญ!** ก่อนที่จะบันทึกสาย ให้แน่ใจว่าคุณขออนุญาตจากคู่สนทนาอีกฝ่ายหนึ่งแล้ว

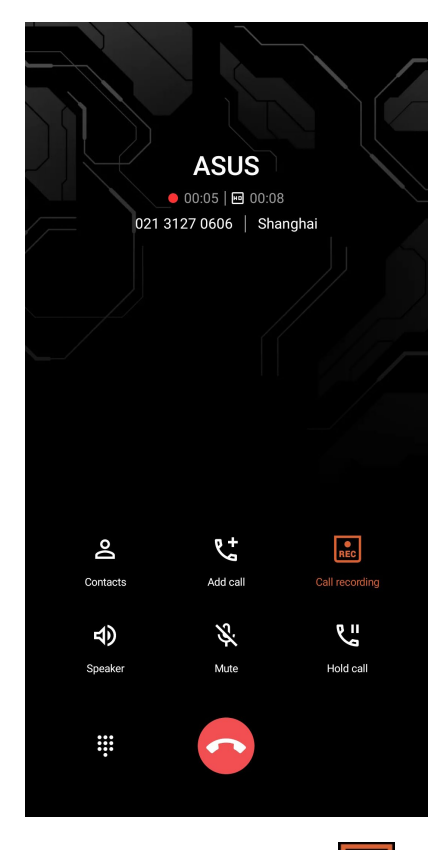

- 3. วิธีการหยุดการบันทึก แตะ <mark>Rec</mark> ฯอคอน Rec นี้จะปรากฏขึ้นบนแถบการแจ<sup>้</sup>งเตือนระบบ
- 4. ปัดจากมุมซ้ายบนของหน้าจอลง จากนั้นแตะ การแจ้งเตือน **Call recording saved (การบันทึกสายที่จัดเก็บ)** เพื่อดูการ สนทนาที่บันทึกใว

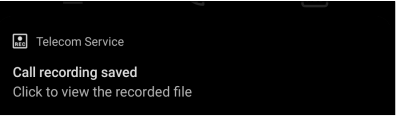

#### **การจัดการรายชื่อ**

จัดระเบียบรายชื่อของคุณ และติดต่อกับรายชื่อเหล่านั้นง่าย ๆ ด้วยการโทร การส่งข้อความ SMS อีเมล หรือเครือข่ายสังคมออนไลน์ จัดกลุ่มรายชื่อของคุณเป็นรายชื่อที่ชอบ เพื่อติดต่อกับรายชื่อเหล่านั้นได้อย่างรวดเร็ว หรือจัดกลุ่มรายชื่อที่ต้องการเป็นวีไอพี เพื่อรับ ึการแจ้งเตือนเกี่ยวกับเหตุการณ์ที่กำลังจะมาถึง สายที่ใม่ใด้รับ หรือข้อความที่ยังใม่ใด้อ่านใด ๆ

้นอกจากนี้ คุณยังสามารถซิงค์รายชื่อของคุณกับบัญชีอีเมลหรือบัญชีเครือข่ายสังคมออนใลน์ ลิงค์ข้อมูลของรายชื่อ เพื่อให้เข้าถึงได้ ง่ายจากสถานที่เดียว หรือกรองรายชื่อที่คุณต้องการติดต่อด้วยได้

เพื่อเปิดแอปรายชื่อผู้ติดต่อ, ปัดขึ้นบนหน้าจอโฮม จากนั้นแทป **Contacts (รายชื่อผู้ติดต่อ)**

#### การตั้งค่ารายชื่อ

เลือกลักษณะที่คุณต้องการแสดงรายชื่อของคุณจากการตั้งค่ารายชื่อ ตัวเลือกการแสดงผลดังกล่าว ประกอบด้วยการแสดงเฉพาะ รายชื่อเหล่านั้นพร้อมกับหมายเลขโทรศัพท์ การเรียงรายการตามชื่อ/นามสกุล หรือการดูชื่อของผู้ติดต่อตามชื่อ/นามสกุลก่อน วิธีการตั้งค่ารายชื่อของคุณ แตะ **> Settings (การตั้งค่า)** จากแอป Contacts (รายชื่อ)

#### การตั้งค่าโปรไฟล์ของคุณ

ทำ ให้ROG Phone เป็นของคุณจริง ๆ และตั้งค่าข้อมูลโปรไฟล์ของคุณ

1. เรียกใช้แอป Contacts (รายชื่อ) จากนั้นแตะ **Set up my profile (ตั้งค่าโปรไฟล์ของฉัน)** หรือ **Me (ฉัน)**

**หมายเหตุ:** Me ปรากฏขึ้นเมื่อคุณตั้งค่าบัญชี Google ของคุณบนROG Phone ของคุณ

- 2. กรอกข้อมูลของคุณ เช่น หมายเลขมือถือ หรือหมายเลขที่บ้าน วิธีการเพิ่มข้อมูลอื่น ๆ แตะ **Add another field (เพิ่มฟิลด์อื่น)**
- 3. เมื่อคุณกรอกข้อมูลเสร็จแล้ว แตะ $\checkmark$

#### การเพิ่มรายชื่อ

เพิ่มรายชื่อไปยังอุปกรณ์ บัญชีบริษัท บัญชี Google หรืออีเมลอื่น ๆ ของคุณ และกรอกข้อมูลผู้ติดต่อที่สำ คัญเพิ่มเติมเข้าไป เช่น หมายเลขติดต่อ อีเมลแอดเดรส เหตุการณ์สำ คัญสำ หรับ VIP และอื่น ๆ

- 1. เรียกใช้แอป Contacts (รายชื่อ) จากนั้นแตะ
- 2. เลือก **Device (อุปกรณ์)**

#### **หมายเหตุ:**

- นอกจากนี้ คุณยังบันทึกรายชื่อไปยัง SIM การ์ดหรือบัญชีอีเมลของคุณได้ด้วย
- ถ้าคุณไม่มีแอคเคาท์อีเมล แทป **เพิ่มบัญชีใหม่** จากนั้นสร้างแอคเคาท์ขึ้นมา
- 3. กรอกข้อมูลที่จำ เป็นเช่น ชื่อ เบอร์มือถือ หรือเบอร์บ้าน และที่อยู่อีเมล
- 4. ถ้าคุณต้องการเพิ่มข้อมูลติดต่ออื่น ๆ แตะ **Add another field (เพิ่มฟิลด์อื่น)**
- 5. เมื่อคุณกรอกข้อมูลเสร็จแล้ว แตะ

#### การเพิ่มหมายเลขต่อไปยังหมายเลขติดต่อ

คุณสามารถเพิ่มหมายเลขต่อของรายชื่อ เพื่อข้ามข้อความที่เป็นเสียงในขณะที่ทำ การโทรได้

- 1. ในหน้าจอข้อมูลรายชื่อผู้ติดต่อ ป้อนหมายเลขโทรศัพท์หลักและเลขหมายต่อภายในของ ผู้ติดต่อโดยวิธีใดวิธีหนึ่งดังต่อไปนี้:
	- ใส่เครื่องหมายจุลภาค (,) หลังหมายเลขหลัก จากนั้นใส่เลขหมายต่อ ภายในของผู้ติดต่อ ซึ่งจะหยุดชั่วคราวระยะสั้นๆ ก่อนที่จะหมุนเลขหมายต่อภายใน อัตโนมัติ หากต้องการเพิ่มระยะเวลาการหยุดชั่วคราว แตะที่ **Pause (หยุดชั่วคราว)** เพื่อแทรกเครื่องหมายจุลภาคอีกอัน
	- ใส่เครื่องหมายอัฒภาค (;) หลังหมายเลขหลัก จากนั้นใส่เลขหมายต่อ ภายในของผู้ติดต่อ เมื่อกดหมายเลขของผู้ติดต่อ คุณจะได้รับการแจ้งเตือนให้ยืนยัน เลขหมายต่อภายใน คลิก **Yes (ใช่)** บนข้อความการยืนยัน
- 2. เมื่อคุณกรอกข้อมูลเสร็จแล<sup>้</sup>ว แตะที่  $\checkmark$

#### การปรับแต่งโปรไฟล์ของผู้ติดต่อของคุณ

แก้ไขข้อมูลของผู้ติดต่อ เพิ่มภาพถ่าย ตั้งค่าริงโทน หรือถ่ายภาพเป็นรูปหน้าสำ หรับโปรไฟล์ของผู้ติดต่อของคุณ

- 1. เรียกใช้แอป Contacts (รายชื่อ) จากนั้นเลือกผู้ติดต่อซึ่งมีข้อมูลหรือโปรไฟล์ที่คุณต้องการแก้ไขหรือปรับแต่ง
- ่ 2. ทำการเปลี่ยนแปลงจากหน้าโปรใฟล*์*ของผู<sup>้</sup>ติดต่อ

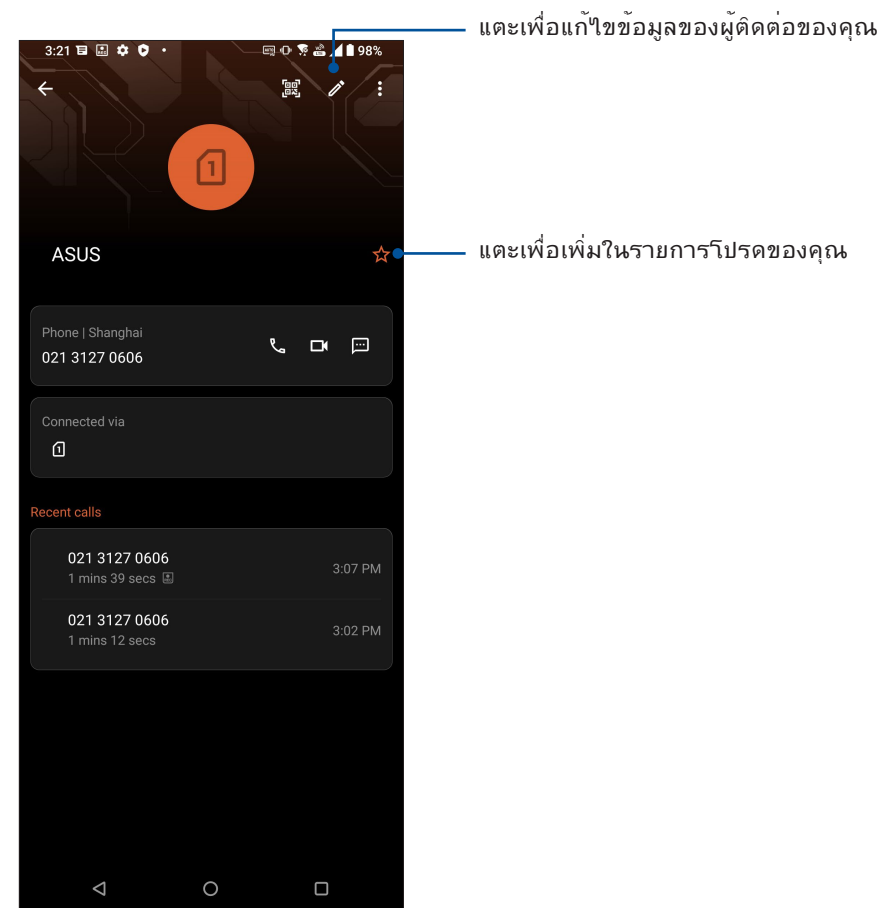

#### การทำ เครื่องหมายรายชื่อที่ชอบของคุณ

ตั้งค่ารายชื่อที่คุณโทรหาบ่อย ๆ เป็นรายชื่อที่ชอบของคุณ เพื่อให้สามารถโทรหาพวกเขาเหล่านั้น ได้อย่างรวดเร็วจากแอป Phone (โทรศัพท์)

- 1. ปัดขึ้นบนหน้าจอโฮม จากนั้นแทป **Contacts (รายชื่อผู้ติดต่อ)**
- 2. เลือกรายชื่อผู้ติดต่อที่คุณต้องการเพื่อทำ เครื่องหมายเป็นรายการโปรด
- ่ 3. แตะ ∑ิ์ รายชื่อผู้ติดต่อจะถูกเพิ่มเข้าใปในรายการ Favorites (รายการโปรด) ในแอป Contacts (รายชื่อผู้ติดต่อ)

#### **หมายเหตุ:**

- หากต้องการดู Favorites (รายการโปรด) ให้ปัดขึ้นบนหน้าจอหลักจากนั้นแตะ **Contacts (รายชื่อ)**  > **Groups (กลุ่ม)** > **Favorites (รายการโปรด)**
- สำ หรับรายละเอียดเพิ่มเติม โปรดดูส่วน Calling favorite contacts **(การโทรหารายชื่อที่ชอบของคุณ)**

#### การจัดการรายชื่อที่บล็อกของคุณ

#### การบล็อกรายชื่อหรือหมายเลข

สร้างรายการหมายเลขที่ถูกบล็อกเพื่อหลีกเลี่ยงการรับสายหรือข้อความที่ไม่ต้องการ คุณจะถูกบันทึกไปยังที่เก็บถาวรของรายการที่ถูกบล็อก

1. ปัดขึ้นบนหน้าจอโฮม จากนั้นแทปี่ **Phone (โทรศัพท์)** แล้วแตะ > **Settings (การตั้งค่า)** > **Call blocking & block list (บล็อกการโทรและรายการบล็อก)** > **Block list (รายการ บล็อก)**

2. แตะ จากนั้นดำ เนินการต่อไปนี้:

- ในการบล็อกรายชื่อ แตะ **Choose from contacts (เลือกจากรายชื่อ)** จากนั้นเลือกผู้ติดต่อที่ คุณต้องการบล็อกจากรายชื่อผู้ติดต่อของคุณ เมื่อทำเสร็จ แตะ  $\checkmark$
- ในการบล็อกหมายเลขจากบันทึกการโทรล่าสุด แตะ **Choose from recent call logs (เลือก จากบันทึกการโทรล่าสุด)**  จากนั้นเลือกผู้ติดต่อที่คุณต้องการบล็อกจากรายชื่อผู้ติดต่อของ คุณ เมื่อทำเสร็จ แตะ  $\checkmark$
- ในการบล็อกหมายเลข แตะ **Enter a number (ป้อนหมายเลข)** จากนั้นป้อนหมายเลขที่คุณ ต้องการบล็อก เมื่อทำ เสร็จ แตะ **OK (ตกลง)**
- ในการบล็อกหมายเลข SIP แตะ **Enter a SIP number (ป้อนหมายเลข SIP)** จากนั้นป้อน หมายเลขที่คุณต้องการบล็อก เมื่อทำ เสร็จ แตะ **OK (ตกลง)**

#### การยกเลิกบล็อกหมายเลข

คุณสามารถลบหมายเลขที่ถูกบล็อกออกจากรายการ และรับสายหรือข้อความจากหมายเลขนั้นอีก ครั้ง

- 1. ปัดขึ้นบนหน้าจอโฮม จากนั้นแทปี่ **Phone (โทรศัพท์)** แล้วแตะ > **Settings (การตั้งค่า)** > **Call blocking & block list (บล็อกการโทรและรายการบล็อก)** > **Block list (รายการ บล็อก)**
- 2. แตะผู้ติดต่อหรือหมายเลขที่คุณต้องการยกเลิกการปิดกั้น จากนั้นแตะ เมื่อทำ เสร็จ แตะ **OK (ตกลง)**

#### การใช้เครือข่ายสังคมกับรายชื่อของคุณ

ึการรวมบัญชีเครือข่ายสังคมออนใลน์ของรายชื่อของคุณ ทำให้การดูโปรใฟล์ ข่าวสาร และฟีดสังค<sup>ั</sup>มอื่น ๆ ง่ายขึ้น เกาะติดข่าวสารกิจกรรมต่าง ๆ ของผู้ติดต่อของคุณแบบเรียล<sup>ู</sup>เทม<sup>ี</sup>

**สำ คัญ!** ก่อนที่คุณจะสามารถรวมบัญชีเครือข่ายสังคมของรายชื่อของคุณได้ คุณจำ เป็นต้องล็อกอินเข้าไปยังบัญชีเครือข่ายสังคมของคุณ และซิงค์การตั้งค่าต่าง ๆ ก่อน

#### การซิงค์บัญชีเครือข่ายสังคมของคุณ

ซิงค์บัญชีเครือข่ายสังคมของคุณเพื่อเพิ่มบัญชีเครือข่ายสังคมของผู้ติดต่อของคุณไปยังROG Phone ของคุณ

- 1. เปิดหน้าจอ การตั้งค่า โดยการดำ เนินการต่อไปนี้:
	- เรียกใช้ การตั้งค่าด่วน จากนั้นแตะ
	- ปัดขึ้นบนหน้าจอโฮม จากนั้นแทป **Settings (การตั้งค่า)**
- 2. จากหน้าจอ Settings (การตั้งค่า) แตะบัญชีเครือข่ายสังคมของคุณ ภายใต้ส่วน **Accounts (บัญชี)**
- 3. ทำ เครื่องหมาย **Automatically sync data (ซิงค์ข้อมูลโดยอัตโนมัติ)** เพื่อซิงค์บัญชีเครือข่ายสังคมของผู้ติดต่อของคุณ
- 4. เปิดใช้แอป Contacts (รายชื่อผู้ติดต่อ) เพื่อทำ การโทรจากรายชื่อผู้ติดต่อของคุณ แตะที่รายชื่อผู้ติดต่อ คุณจะเห็นว่าผู้ติดต่อมาจากเครือข่ายทางสังคมใด

## **ส่งข้อความ และทำ งานอื่น ๆ**

#### ข้อความ

ข้อความ แอปที่สร้างสรรค์และใช้งานง่าย ช่วยให้คุณสามารถส่ง/รับข้อความ SMS/MMS ตลอดจนการส่งข้อความกลุ่มรูปภาพหรือข้อความเสียง คุณสามารถเพิ่มอิโมจิหรือสติ๊กเกอร์ใน ข้อความของคุณ แบ่งปันข้อมูลตำ แหน่งที่ตั้ง จัดเก็บข้อความถาวร และบล็อคผู้ส่ง SMS ได้อย่าง ้ง่ายดาย นอกจากนี้ คุณยังสามารถถ่ายภาพหรือบันทึกวิดีโอและแบ่งปันใฟลเหล่านี้ใด้อย่างง่ายดาย.

#### การส่งข้อความ

- 1. จากหน้าจอหลัก ให้แตะ
- 2. แตะ **Start chat (เริ่มต้นแชท)** จากนั้นเลือกรายชื่อผู้ติดต่อที่คุณต้องการส่งข้อความไปยัง
- 3. เลือกบัญชี SIM ที่คุณกำ ลังจะส่งข้อความจาก
- 4. เริ่มเขียนข้อควา มของคุณในฟิลด์ข้อความ
- 5. เมื่อทำเสร็จ แทป  $\;$   $\;$   $\;$   $\;$  พื่อส่งข้อความ

#### การตอบกลับข้อความ

- 1. แตะการแจ้งเตือนข้อความเข้าของคุณจากหน้าจอโฮม หรือหน้าจอล็อค
- 2. เลือกบัญชี SIM ที่คุณกำ ลังจะส่งข้อความตอบกลับจาก
- 3. เริ่มเขียนข้อความของคุณในฟิลด์ พิมพ์ข้อความ
- 4. เมื่อทำเสร็จ แทป  $\overline{\mathcal{S}}_{\text{MLS}}$  เพื่อส่งข้อความตอบกล*ั*บ
- **<sup>50</sup>** บทท 4: วิธีต่าง ๆ ในการติดต่อ

## **สนุกสนานและความบันเทิง**

## *5*

## **การใช้หูฟัง**

ด้วยการใช้หูฟัง ทำ ให้คุณมีอิสรภาพในการทำ สิ่งอื่น ๆ ระหว่างที่อยู่ในสาย หรือเพลิดเพลินกับการฟังเพลงโปรดของคุณ

#### การเชื่อมต่อแจ็คเสียง

เชื่อมต่อแจ็คเสียง 3.5 มม. ของเฮดเซ็ตเขากับอุปกรณ์ของคุณโดยใช้อะแดปเตอร์แจ็คหูฟัง USB Type-C เป็น 3.5 มม. ที่ให้มา

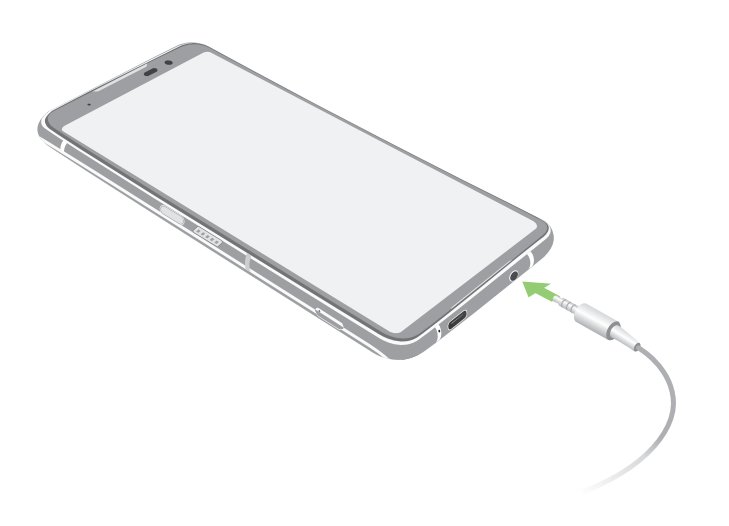

**คำ เตือน!** การฟังที่ระดับเสียงที่สูงเป็นระยะเวลานาน สามารถทำ ให้ระบบรับฟังของคุณเสียหายได้

#### **หมายเหตุ:**

- ชุดหูฟังและอะแดปเตอร์แจ็คหูฟัง USB Type-C ถึง 3.5 มม. ซื้อแยกต่างหาก
- เราแนะนำ ให้ใช้เฉพาะเฮดเซ็ตที่คอมแพทิเบิลเท่านั้น
- การถอดปลั๊กแจ็คเสียงในขณะที่กำ ลังฟังเพลง จะหยุดการเล่นเพลงชั่วคราวโดยอัตโนมัติ
- การถอดปลั๊กแจ็คเสียงในขณะที่กำ ลังดูวิดีโอ จะหยุดการเล่นวิดีโอชั่วคราวโดยอัตโนมัติ

### **YT Music**

ด้วย YT Music คุณสามารถสตรีมเพลงโปรด สร้างรายการเพลง หรือรับฟังวิทยุ คุณสามารถสมัครใช้บริการ Google Play Music เพื่อการเข้าถึงใฟล์เพลงหลายล้านใฟล์แบบใม่จำกัดและใร้โฆษณา ซึ่งคุณสามารถเพิ่มในไลบรารี่เพลง ของคุณได้ด้วย

#### การตั้งค่า YT Music

ลงชื่อเข้าใช้บัญชี Google หรือ Gmail เพื่อที่จะใช้งาน YT Music เมื่อคุณลงชื่อเข้าใช้ในบัญชี ผู้ใช้แล้ว ไฟล์เพลงทั้งหมดบน ROG Phone ของคุณ รวมถึงไฟล์ที่อัปโหลดหรือซื้อจาก Google Play จะถูกเพิ่มเข้าไปในไลบรารี่ของคุณ

ในการตั้งค่า YT Music:

- 1. จากหน้าจอหลัก **Google** > **YT Music**
- 2. แทป **SIGN IN (ลงชื่อเข้าใช้)** > **Add account (เพิ่มบัญชี)**
- 3. ปฏิบัติตามขั้นตอนต่อไปเพื่อลงชื่อเข้าใช้ยังบัญชีผู้ใช้ของคุณ

**หมายเหตุ:** การสมัครใช้บริการ YT Music สามารถใช้บริการได้เฉพาะในบางประเทศหรือบางภูมิภาค เท่านั้น

## **เหตุการณ์อันมีค่าของคุณ**

## *6*

## **จับภาพเหตุการณ์**

### การเรียกใช้แอพพ์ กล้อง

ถ่ายภาพและบันทุกวิดีโอโดยใช้แอพพ์ กล้อง ของ ROG Phone ของคุณ ดูขั้นตอนด้านล่าง เพื่อเปิดแอพพ<sub>์</sub> กล่อง

จากหน้าจอล็อค ปัด ขึ้นเพื่อเปิดใช้งานแอปกล้องถ่ายรูป

จากหน้าจอ แอปทั้งหมด แทบ $(r)$ 

#### หน้าจอโฮมของกล้อง

กล้องของROG Phone ของคุณมาพร้อมกับคุณสมบัติการตรวจจับฉากอัตโนมัติ และระบบป้องกันภาพสั่นอัตโนมัติ นอกจากนี้ กล้องยังมีฟังก์ชั่นระบบป้องกันวิดีโอสั่น ซึ่งช่วยป้องกันการสั่นไหวของภาพในขณะที่ถ่ายวิดีโออีกด้วย

แทปไอคอนเพื่อเริ่มการใช้กล้องของคุณ และสำ รวจคุณสมบัติต่าง ๆ เกี่ยวกับภาพและวิดีโอของ ROG Phone ของคุณ

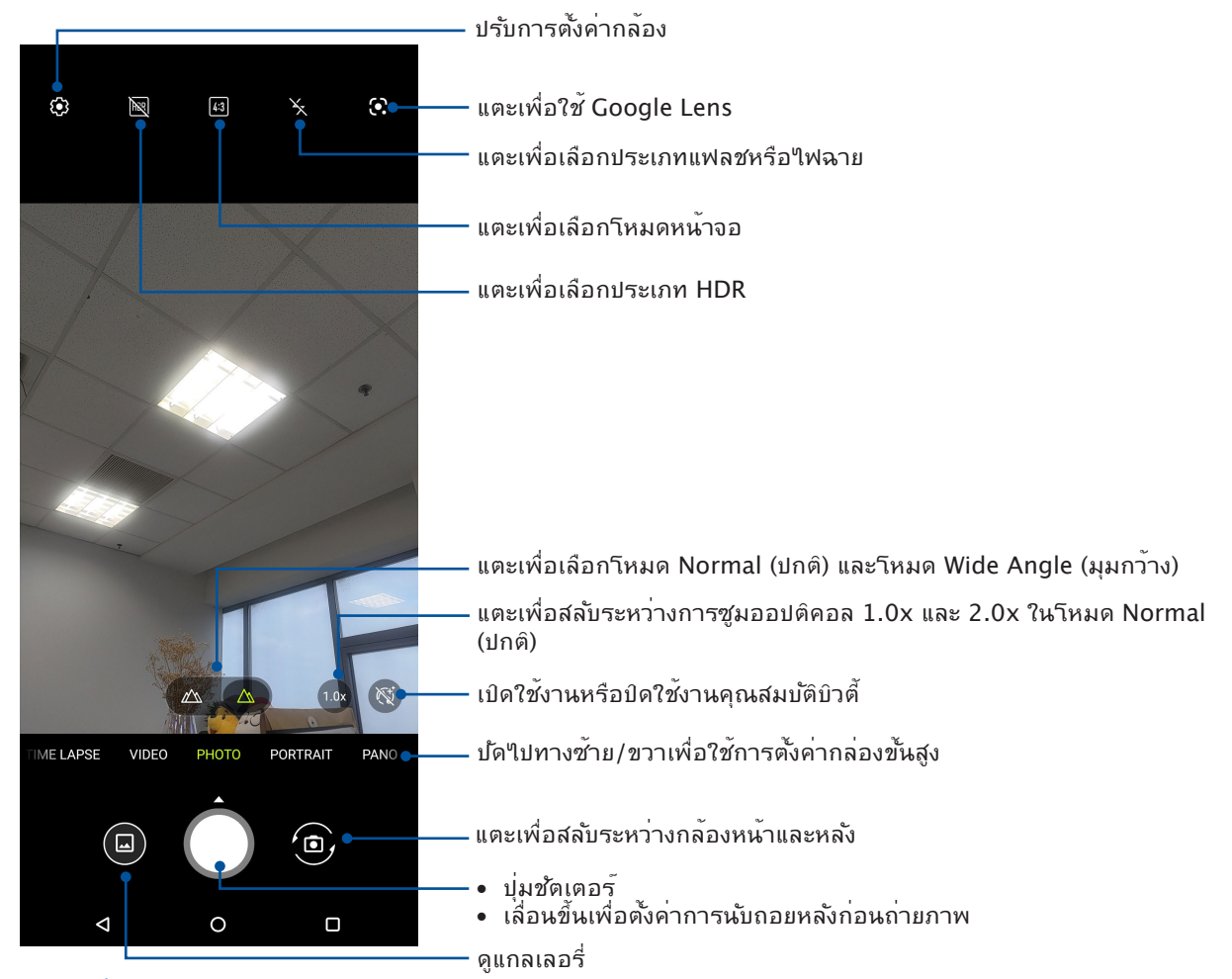

#### ตำ แหน่งภาพ

หากต้องการเปิดใช้คุณสมบัติการติดแท็กตำ แหน่งที่ตั้ง โปรดดูขั้นตอนต่อไปนี้:

- 1. เปิดการเข้าถึงการระบุตำ แหน่งจาก **Settings (การตั้งค่า)** > **Location (สถานที่)** และสไลด์ **Use location (ใช้การระบุตำ แหน่ง)** ไปที่เปิด
- 2. ตรวจสอบให้แน่ใจว่าคุณได้แชร์ตำ แหน่งที่ตั้งไปยัง Google Map
- 3. จากหน้าจอหลักของแอปกล้อง แตะ และเปิดใช้งาน **Location services (บริการระบุ ตำ แหน่งที่ตั้ง)** ก่อนถ่ายภาพ

#### คุณสมบัติกล้องขั้นสูง

สำ รวจวิธีใหม่ ๆ ในการถ่ายภาพหรือวิดีโอ และทำ ให้ภาพที่ถ่ายกลายเป็นเหตุการณ์สุดพิเศษโดยใช้ คุณสมบัติกล้องขั้นสูงของโทรศัพท์ ROG

**สำ คัญ!** ทำ การตั้งค่าก่อนที่จะถ่ายภาพ คุณสมบัติที่ใช้ได้อาจแตกต่างกันในรุ่นต่าง ๆ

#### ไทม์แลปส์

คุณสมบัติไทม์แลปส์วิดีโอของโทรศัพท์ ROG Phone ้อนุญาตให้คุณถ่ายภาพนิ่งเพื่อการเล่นแบบใหม้แลปส์โดยอัตโนมัติ ผลลัพธ์ที่ใด้คือ เหตุการณ์จะดูเหมือนเคลื่อนที่ในลักษณะที่มีความเร็วสูงกว่าปกติ ซึ่งอันที่จริงเกิดขึ้นและถูกบันทึกระหว่าง ช่วงเวลาที่ยาวนาน

#### การบันทึกไทม์แลปส์วิดีโอ

- 1. จากหน้าจอหลักของแอปกล้องถ่ายรูป ให้ปัดไปทางขวาเพื่อหน่วงเวลา
- 2. แตะ ที่มุมบนซ้ายแล้วแตะ **Timer (ตัวตั้งเวลา)** เพื่อเลือกช่วงเวลาการหน่วงเวลา.
- 3. แตะ จากนั้นแตะปุ่มชัตเตอร์เพื่อเริ่มถ่ายวิดีโอแบบหน่วงเวลา

#### สโลว์โมชั่น

คุณสมบัติวิดีโอแบบสโลว์โมชั่นช่วยให้คุณสามารถบันทึกวิดีโอสำ หรับการเล่นแบบสโลว์โมชั่น

#### การบันทึกวิดีโอสโลว์โมชั่น

- 1. จากหน้าจอหลักของแอปกล้อง ปัดไปทางขวาจากนั้นแตะ **Slow motion (สโลว์โมชั่น)**
- 2. แตะปุ่มชัตเตอร์เพื่อเริ่มถ่ายวิดีโอแบบสโลว์โมชั่น

#### กลางคืน

ถ่ายภาพที่สว่างสม่ำ เสมอกันในเวลากลางคืน หรือในสถานการณ์ที่มีแสงน้อย โดยใช้คุณสมบัติกลางคืนของ ROG Phone ของคุณ

**หมายเหตุ:** ถือกล้องให้นิ่ง ทั้งก่อนและขณะที่ ROG Phone กำ ลังถ่ายภาพ เพื่อป้องกันผลลัพธ์ที่มีการสั่นไหว

#### การถ่ายภาพกลางคืน

- 1. จากหน้าจอหลักของแอปกล้องถ่ายรูป ให้ปัดไปทางซ้ายไปยัง **MORE (เพิ่มเติม)** > **NIGHT (กลางคืน)**
- 2. แตะปุ่มชัตเตอร์เพื่อเริ่มถ่ายภาพกลางคืน

#### ภาพแนวโมเดล

จำ ลองเอฟเฟ็กต์การเลื่อนเลนส์ของกล้อง DSLR ด้วยคุณสมบัติ ภาพแนวโมเดล การใช้ คุณสมบัตินี้จะช่วยให้คุณสามารถโฟกัสในบริเวณที่เฉพาะเจาะจงของวัตถุที่คุณจะถ่าย แล้ว เพิ่มเอฟเฟ็กต์โบเก้เข้าไป ซึ่งสามารถใช้ได้ทั้งบนภาพถ่ายและวิดีโอโดยใช้ROG Phone ของ คุณ

#### การถ่ายภาพแนวโมเดล

- 1. จากหน้าจอหลักของแอปกล้องถ่ายรูป ให้ปัดไปทางซ้ายไปยัง **PANO (พาโน)**
- 2. ถือโทรศัพท์ให้นิ่งแล้วแตะปุ่มชัตเตอร์เพื่อเริ่มถ่ายภาพพาโนรามาอัตโนมัติ
- 3. แตะ เพื่อถ่ายภาพย่อส่วน

## **การใช้แกลเลอรี่**

ดูภาพและเล่นวิดีโอบน ROG Phone ของคุณโดยใช้แอพพ์ แกลเลอรี่

ูแอพพ์นี้ยังอนุญาตให้คุณแก้ใข แชร์ หรือลบภาพและใฟล*์*วิดีโอที่เก็บใน ROG Phone ุของคุณใด้ด้วย จากแกลเลอรี่ คุณสามารถแสดงภาพเป็นสใลด์โชว์ หรือแทปเพื่อดูภาพหรือไฟล์วิดีโอที่เลือก

ในการเปิดแกลเลอรี่ ปัดขึ้นบนหน้าจอโฮม จากนั้นแทปี่ **Gallery (แกลเลอรี่)**

#### การดูตำ แหน่งภาพถ่าย

เปิดทำ งานการเข้าถึงตำ แหน่งบน ROG Phone ของคุณ และรับรายละเอียดเกี่ยวกับตำ แหน่งบนภาพถ่ายของคุณ รายละเอียด เกี่ยวกับตำ แหน่งของภาพถ่ายประกอบด้วยบริเวณซึ่งภาพถูกถ่าย รวมทั้งแผนที่ของสถานที่นั้นผ่าน Google Map (Google แผนที่) หรือ Baidu (ไป่ตู้) (ในประเทศจีนเท่านั้น)

วิธีการดูรายละเอียดของภาพถ่าย:

- 1. เปิดการเข้าถึงการระบุตำ แหน่งจาก **Settings (การตั้งค่า)** <sup>&</sup>gt; **Location (สถานที่)** และเลื่อน **Use location (ใช้การระบุตำ แหน่ง)** ไปที่เปิด
- 2. ให้แน่ใจว่าคุณแชร์ตำแหน่งของคุณใปยัง Google Map (Google แผนที่) หรือ<br>Baidu (ใป่ตู้)
- 3. เรียกใช้แอป Gallery (แกลเลอรี่)<br>" และเลือกภาพถ่ายซึ่งมีรายละเอียดภาพถ่ายที่คุณต้องการดู
- 4. แตะภาพถ่าย จากนั้นแตะ **Details(รายละเอียด)**

#### การแก้ไขภาพ

้นอกจากนี้ แกลเลอรี่ยังมีเครื่องมือในการแก้ไขภาพของตัวเอง<br>ซึ่งคุณสามารถใช้เพื่อทำให้ภาพที่บันทึกใว้บนROG Phone ดูดีขึ้นใด้

- 1. ทำ สิ่งใดสิ่งหนึ่งต่อไปนี้:
	- จากหน้าจอ Gallery (แกลเลอรี่) > Photos (ภาพถ่าย) แตะภาพที่คุณต้องการแก้ไข
	- จากหน้าจอ Gallery (แกลเลอรี่) > Albums (อัลบั้ม) แตะโฟลเดอร*์ซึ่*งบรรจุ"เฟล<sup>์</sup>"เว้ หล*ั*ง<br>จากที่เปิดโฟลเดอร แตะภาพที่คุณต้องการแก้"เข
- 2. แทป **Edit (แก้ไข)** เพื่อเปิดแถบเครื่องมือการแก้ไขภาพ
- 3. แทปใอคอนใด ๆ บนแถบเครื่องมือการแก<sup>้</sup>ใข เพื่อทำการเปลี่ยนแปลงใปย*ั*งภาพ

#### การแชร์ไฟล์จากแกลเลอรี่

- 1. ทำ สิ่งใดสิ่งหนึ่งต่อไปนี้:
	- จากหน้าจอ Gallery (แกลเลอรี่) > Photos (ภาพถ่าย) แตะ **> Select (เลือก)** เพื่อ เปิดใช้งานการเลือกไฟล์
	- จากหน้าจอ Gallery (แกลเลอรี่) > Albums (อัลบั้ม) แตะโฟลเดอร์ซึ่งบรรจุไฟล์ที่คุณ ต้องการแชร์อยู่ หลังจากเปิดโฟลเดอร์ แตะ **> Select (เลือก)** เพื่อเปิดใช้งานการ เลือกไฟล์
- 2. แทปไฟล์ที่คุณต้องการแชร์ เครื่องหมายถูกจะปรากฏที่ส่วนบนของภาพที่คุณเลือก

3. แทป จากนั้นเลือกจากรายการซึ่งคุณต้องการแชร์ภาพ

**<sup>56</sup>** บทท 6: เหตุการณ์อันมีค่าของคุณ

#### การลบไฟล์จากแกลเลอรี่

1. ทำ สิ่งใดสิ่งหนึ่งต่อไปนี้:

- จากหน้าจอ Gallery (แกลเลอรี่) > Photos (ภาพถ่าย) แตะ **> Select (เลือก)** เพื่อ เปิดใช้งานการเลือกใฟล
- จากหน้าจอ Gallery (แกลเลอรี่) > Albums (อัลบั้ม) แตะโฟลเดอร์ซึ่งบรรจุไฟล์ที่คุณ ต้องการลบ หลังจากเปิดโฟลเดอร์ แตะ **> Select (เลือก)** เพื่อเปิดใช้งานการเลือก ไฟล์
- 2. แทปไฟล์ที่คุณต้องการลบ เครื่องหมายถูกจะปรากฏที่ส่วนบนของภาพที่คุณเลือก

3. แทป $\overline{1}\overline{1}$ 

## **เชื่อมต่อตลอดเวลา**

# *7*

## **เครือข่ายมือถือ**

เมื่อไม่มีเครือข่าย Wi-Fi ที่คุณสามารถเชื่อมต่อได้ คุณสามารถเปิดทำ งานการเข้าถึงข้อมูลของเครือข่ายมือถือของคุณสำ หรับการ เชื่อมต่ออินเทอร์เน็ต

#### การเปิดทำ งานเครือข่ายมือถือ

1. เปิดหน้าจอ การตั้งค่า โดยการดำ เนินการต่อไปนี้:

- เปิด Quick setting (การตั้งค่าด่วน) จากนั้นแตะ
- ปัดขึ้นบนหน้าจอโฮม จากนั้นแทป **Settings (การตั้งค่า)**
- 2. แตะ **Network & Internet (เครือข่ายและอินเทอร์เน็ต) > Mobile network (เครือข่ายมือถือ)**
- 3. เลื่อน **Mobile data (ข้อมูลมือถือ)** ไปที่เปิด และกำ หนดการตั้งค่าเครือข่ายมือถืออื่น ๆ ถ้าจำ เป็น

#### **หมายเหตุ:**

- ถ้าคุณต้องการเข้าถึงอินเทอร์เน็ตผ่านเครือข่ายมือถือของคุณ ้จะเกิดค่าใช้จ่ายเพิ่มเติมซึ่งขึ้นอย่กับโปรโมชั่นข้อมูลที่คุณสมัครใช้ บริการ
- สำ หรับรายละเอียดเพิ่มเติมเกี่ยวกับค่าธรรมเนียม/ค่าใช้จ่ายเครือข่ายมือถือของคุณ และการตั้งค่าต่าง ๆ ให้ติดต่อผู้ให้บริการมือถือ ของคุณ

#### **Wi-Fi**

เทคโนโลยี Wi-Fi ของ ROG Phone เชื่อมต่อคุณเข้ากับโลกไร้สาย อัพเดตแอคเคาท์เครือข่ายสังคมออนไลน์ ท่อง อินเทอร์เน็ต หรือแลกเปลี่ยนข้อมูลและข้อความแบบไร้สายกับ ROG Phone ของคุณ

#### การเปิดทำ งาน Wi-Fi

1. เปิดหน้าจอ การตั้งค่า โดยการดำ เนินการต่อไปนี้:

- เปิด Quick setting (การตั้งค่าด่วน) จากนั้นแตะ > **Network & Internet (เครือข่ายและอินเทอร์เน็ต)**
- ปัดขึ้นบนหน้าจอโฮม จากนั้นแทป **Settings (การตั้งค่า)** > **Network & Internet (เครือข่ายและอินเทอร์เน็ต)**

2. เลื่อนสวิตช์ Wi-Fi ไปทางขวา เพื่อเปิด Wi-Fi

**หมายเหตุ:** นอกจากนี้ คุณยังสามารถเปิดทำ งาน Wi-Fi จากหน้าจอ Quick Settings (การตั้งค่าด่วน) ได้ด้วย ดูส่วน การตั้งค่าด่วน สำ หรับข้อมูลเกี่ยวกับการเปิดหน้าจอ **Quick Settings (การตั้งค่าด่วน)**

#### การเชื่อมต่อไปยังเครือข่าย Wi-Fi

- 1. บนหน้าจอ การตั้งค่า แทป **Network & Internet (เครือข่ายและอินเทอร์เน็ต)** เพื่อแสดงเครือข่าย Wi-Fi ที่ตรวจพบทั้งหมด
- 2. แทปชื่อเครือข่ายเพื่อเชื่อมต่อไปยังเครือข่ายนั้น สำ หรับเครือข่ายที่มีระบบป้องกัน ระบบอาจขอให้คุณป้อนรหัสผ่าน หรือข้อมูลเพื่อความปลอดภัยอื่น ๆ

#### **หมายเหตุ:**

- ROG Phone ของคุณจะเชื่อมต่อไปยังเครือข่ายที่คุณเชื่อมต่อไว้ก่อนหน้านี้โดยอัตโนมัติ
- ปิดคุณสมบัติ Wi-Fi เพื่อช่วยประหยัดพลังงานแบตเตอรี่

#### การปิดทำ งาน Wi-Fi

ในการปิดทำ งาน Wi-Fi:

1. ทำ สิ่งใดสิ่งหนึ่งต่อไปนี้:

- เปิด Quick setting (การตั้งค่าด่วน) จากนั้นแตะ > **Network & Internet (เครือ ข่ายและอินเทอร์เน็ต)**
- ปัดขึ้นบนหน้าจอโฮม จากนั้นแทป **Settings (การตั้งค่า)** > **Network & Internet (เครือข่ายและอินเทอร์เน็ต)**
- 2. เลื่อนสวิตช์ Wi-Fi ไปทางซ้าย เพื่อปิด Wi-Fi

**หมายเหตุ:** นอกจากนี้ คุณยังสามารถปิดทำ งาน Wi-Fi จากหน้าจอ **Quick Settings (การตั้งค่าด่วน)** ได้ด้วย ดูส่วน **การตั้งค่าด่วน** สำ หรับข้อมูลเกี่ยวกับการเรียกใช้หน้าจอ Quick Settings (การตั้งค่า ด่วน)

#### **Bluetooth®**

ใช้คุณสมบัติบลูทูธของ ROG Phone ของคุณเพื่อส่งและรับไฟล์ และสตรีมไฟล์มัลติมีเดียกับอุปกรณ์สมาร์ตอื่น ๆ ในระยะ ทางใกล้ ๆ ด้วยบลูทูธ คุณสามารถแชร์ไฟล์มีเดียของคุณระหว่างอุปกรณ์สมาร์ตต่าง ๆ กับเพื่อน ๆ, ้ส่งข้อมูลสำหรับพิมพ์ด้วยเครื่องพิมพ์บลูทูธ หรือเล่นใฟล์เพลงด้วยลำโพงบลูทูธ

#### การเปิดทำงาน  $\mathsf{Fluetooth}^\circledast$

1. ทำ สิ่งใดสิ่งหนึ่งต่อไปนี้:

- เปิด Quick setting (การตั้งค่าด่วน) จากนั้นแตะ > **Connected devices (อุปกรณ์ ที่เชื่อมต่อ)**
- ปัดขึ้นบนหน้าจอโฮม จากนั้นแทป **Settings (การตั้งค่า)** > **Connected devices (อุปกรณ์ที่เชื่อมต่อ)**
- 2. แตะ **Pair new device (จับคู่อุปกรณ์ใหม่)** หรือ **Connection preferences (การตั้งค่าการ เชื่อมต่อ)**
- 3. เลื่อนสวิตช*ั*บลุทธ<sup>ู</sup>่ใปทางขวา เพื่อเปิดบลุทธ

```
หมายเหตุ: นอกจากนี้ คุณยังสามารถเปิดทำ งานบลูทูธจากหน้าจอ Quick Settings (การตั้งค่าด่วน)
ได้ด้วย ดูส่วน การตั้งค่าด่วน สำ หรับข้อมูลเกี่ยวกับการเรียกใช้หน้าจอ Quick Settings (การตั้งค่า
ด่วน)
```
#### การจับคู่ROG Phone ของคุณกับอุปกรณ์ Bluetooth®

ก่อนที่จะใช้คุณสมบัติบลูทูธของROG Phone ของคุณได้อย่างเต็มที่ แรกสุดคุณต้องจับคู่กับอุปกรณ์บลูทูธก่อน ROG Phone จะเก็บการจับคู่การเชื่อมต่อของอุปกรณ์บลูทูธไว้โดยอัตโนมัติ

1. บนหน้าจอ **Settings (การตั้งค่า) แตะ Connected devices (อุปกรณ์ที่เชื่อมต่อ) > Connection preferences (การตั้งค่าการเชื่อมต่อ) > Bluetooth (บลูทูธ)** เพื่อแสดง อุปกรณ์ที่มีทั้งหมด

#### **สำ คัญ!**

- ถ้าอุปกรณ์ที่คุณต้องการจับคู่ด้วยไม่ได้อยู่ในรายการ ให้แน่ใจว่าเปิดทำ งานคุณสมบัติบลูทูธของอุปกรณ์นั้น และตั้งค่าเป็น Discoverable (สามารถมองเห็นได้)
- ดูคู่มือผู้ใช้ที่มาพร้อมกับอุปกรณ์ของคุณ เพื่อเรียนรู้วิธีการเปิดทำ งานบลูทูธของอุปกรณ์นั้น และตั้งค่าเป็น Discoverable (สามารถมองเห็นได้)
- 2. แตะ > **Refresh (รีเฟรช)** เพื่อสแกนหาอุปกรณ์บลูทูธมากขึ้น
- 3. ในรายการอุปกรณ์ที่ใช้ได้ แทปอุปกรณ์บลูทูธที่คุณต้องการจับคู่ด้วย
- 4. ให้แน่ใจว่ารหัสผ่านเดียวกันแสดงบนอุปกรณ์ทั้งคู่ จากนั้นแตะ **Pair (จับคู่)**

**หมายเหตุ:** ปิดคุณสมบัติบลูทูธ เพื่อช่วยประหยัดพลังงานแบตเตอรี่

#### การเลิกจับคู่ROG Phone ของคุณจากอุปกรณ์ Bluetooth®

- 1. บนหน้าจอ **Settings (การตั้งค่า) แตะ Connected devices (อุปกรณ์ที่เชื่อมต่อ) > Connection preferences (การตั้งค่าการเชื่อมต่อ) > Bluetooth (บลูทูธ)** เพื่อแสดง อุปกรณ์ที่มีและจับคู่ไว้ทั้งหมด
- 2. บนหน้าจออุปการณ์ที่เชื่อมต่อ แทป  $\widetilde{\mathbb{Q}}$  บลูทูธ เพื่อแสดงอุปกรณ์ที่มีและจับคู่ใว้ทั้งหมด

### **การแชร์อินเทอร์เน็ต**

เมื่อไม่มีบริการ Wi-Fi คุณสามารถใช้ROG Phone ของคุณเป็นโมเด็ม หรือเปลี่ยนแท็บเล็ตไปเป็น ้ฮอตสปอต Wi-Fi เพื่อให้โน้ตบ<sup>ุ</sup>๊ค แท็บเล็ต และอปกรณ์มือถืออื่น ๆ เชื่อมต่ออินเทอร์เน็ตใด<sup>้</sup>

**สำ คัญ!** ผู้ให้บริการมือถือส่วนใหญ่อาจต้องให้คุณสมัครแผนข้อมูล เพื่อที่จะสามารถใช้ฟังก์ชั่นการแชร์อินเทอร์เน็ตได้ ติดต่อผู้ให้ บริการมือถือของคุณเกี่ยวกับการเปิดให้บริการแผนข้อมูลนี้

#### **หมายเหตุ:**

- การเข้าถึงอินเทอร์เน็ตผ่านการแชร์อินเทอร์เน็ต อาจช้ากว่าการเชื่อมต่อ Wi-Fi หรือการเชื่อมต่อมือถือมาตรฐาน
- อุปกรณ์มือถือจำ นวนจำ กัดเท่านั้นที่สามารถเชื่อมต่อเพื่อใช้อินเทอร์เน็ตผ่านROG Phone ของคุณได้
- บิดคุณสมบัติการแชร์อินเทอร์เน็ตเมื่อใม่ใด้ใช้งาน เพื่อช่วยประหยัดพลังงานแบตเตอรี่

#### ฮอตสปอต Wi-Fi

เปลี่ยนROG Phone ของคุณไปเป็นฮอตสปอต Wi-Fi เพื่อแชร์การเชื่อมต่ออินเทอร์เน็ตกับอุปกรณ์อื่น ๆ

- 1. ทำ สิ่งใดสิ่งหนึ่งต่อไปนี้:
	- เปิด Quick setting (การตั้งค่าด่วน) จากนั้นแตะ > **Network & Internet (เครือข่ายและอินเทอร์เน็ต)**
	- ปัดขึ้นบนหน้าจอโฮม จากนั้นแทป **Settings (การตั้งค่า)** > **Network & Internet (เครือข่ายและอินเทอร์เน็ต)**
- 2. แตะ **Hotspot & tethering (ฮอตสปอตและการเชื่อมโยงเครือข่าย)** จากนั้นเลื่อนบน **Wi-Fi hotspot (ฮอตสปอต Wi-Fi)**
- 3. แตะ **Wi -Fi hotspot (ฮอตสปอต Wi-Fi)** > **Hotspot name (ชื่อฮอตสปอต)** เพื่อ กำ หนด SSID หรือชื่อเครือข่ายที่ไม่ซ้ำ กันแล้วแตะ **Hotspot password (รหัสผ่านฮอต สปอต)** เพื่อกำ หนดรหัสผ่าน 8 ตัวอักษรที่คาดเดายากสำ หรับฮอตสปอต Wi-Fi ของคุณ เมื่อเสร็จสิ้น แตะที่ **OK (ตกลง)**

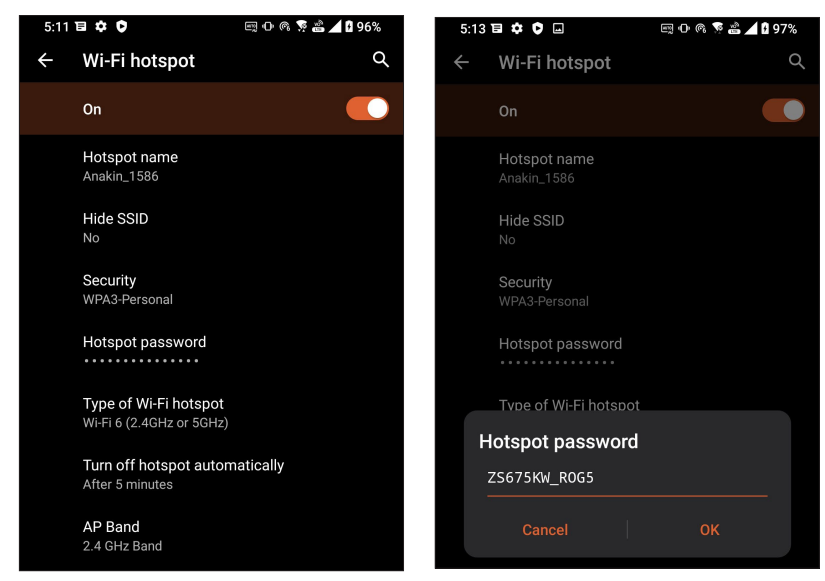

4. เชื่อมต่ออุปกรณ์อื่น ๆ เข้ากับการเชื่อมต่อฮอตสปอตของ ROG Phone ของคุณในลักษณะเดียวกับวิธีการที่คุณเชื่อมต่อใป ยังเครือข่าย Wi–Fi

#### การปล่อยสัญญาณผ่าน USB

เปิดใช้งานการปล่อยสัญญาณผ่าน USB บน ROG Phone ของคุณ และแชร์การเชื่อมต่อ อินเทอร์เน็ตกับอุปกรณ์เครื่องอื่น

- 1. เชื่อมต่อ ROG Phone ของคุณเข้ากับอุปกรณ์เครื่องอื่นด้วยสายเคเบิล USB
- 2. จากหน้าจอการตั้งค่า แตะ **Network & Internet (เครือข่ายและอินเทอร์เน็ต)** <sup>&</sup>gt;**Hotspot & Tethering (ฮอตสปอตและการเชื่อมโยงเครือข่าย)** จากนั้นเลื่อน **USB tethering (การปล่อยสัญญาณผ่าน USB)**ไปที่ **ON (เปิด)** เพื่อเปิดใช้งานการปล่อยสัญญาณ

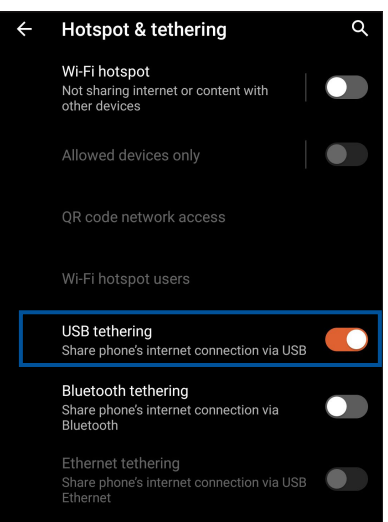

#### $\sim$ การเชื่อมโยงเครือข่ายด้วยบลูทูธ

เปิดใช้งานการปล่อยสัญญาณผ่านบลูทูธบน ROG Phone ของคุณ เพื่อแชร์การเชื่อมต่ออินเทอร์เน็ตกับ อุปกรณ์เครื่องอื่น

- 1. เปิดทำ งานบลูทูธบนROG Phone ของคุณและอุปกรณ์อื่น ๆ
- 2. จับคู่อุปกรณ์ทั้งสอง

**หมายเหตุ:** สำ หรับรายละเอียด ดู **Pairing your ROG Phone to a Bluetooth® device (การจับคู่ROG Phone ไปยังอุปกรณ์ Bluetooth®)**

3. จากหน้าจอ Settings (การตั้งค่า) แตะ **Network & Internet (เครือข่ายและอินเทอร์เน็ต)** > **Hotspot & Tethering (ฮอตสปอตและการเชื่อมโยงเครือข่าย)** เลื่อน **Bluetooth tethering (การเชื่อมโยงเครือข่ายด้วยบลูทูธ)** ไปที่ **ON (เปิด)**

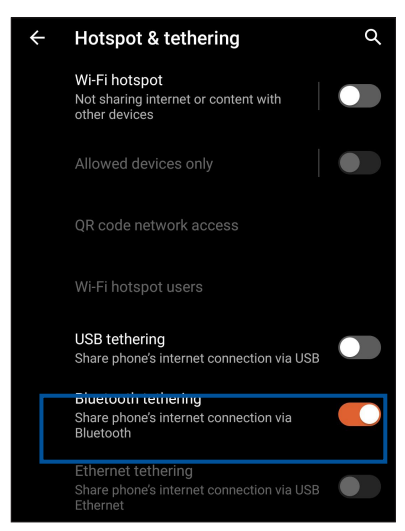

**<sup>62</sup>** บทท 7: เชื่อมต่อตลอดเวลา

## **การเดินทางและแผนที่**

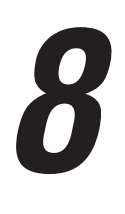

#### **สภาพอากาศ**

้รับข้อมูลอ*ั*พเดตสภาพอากาศแบบเรียลใทม<sup>ี</sup>จาก ROG Phone<br>ของคณ<sub>์</sub>โดยตรงโดยใช้แอพพ<sup>ี</sup> สภาพอากาศ ด<sup>ั</sup>วยการใช้แอพพ<sup>ี</sup> สภาพอากาศ ของคุณโดยตรงโดยใช้แอพพ์ สภาพอากาศ ด้วยการใช้แอพพ์ สภาพอากาศ คุณยังสามารถตรวจสอบรายละเอียดเกี่ยวกับสภาพอากาศอื่น ๆ จากรอบโลกใดดวย

#### การเรียกใช้แอป Weather (สภาพอากาศ)

จากหน้าจอหลัก แตะที่ไอคอน Weather (พยากรณ์อากาศ) เพื่อเปิดใช้งานแอป Weather (พยากรณ์อากาศ)

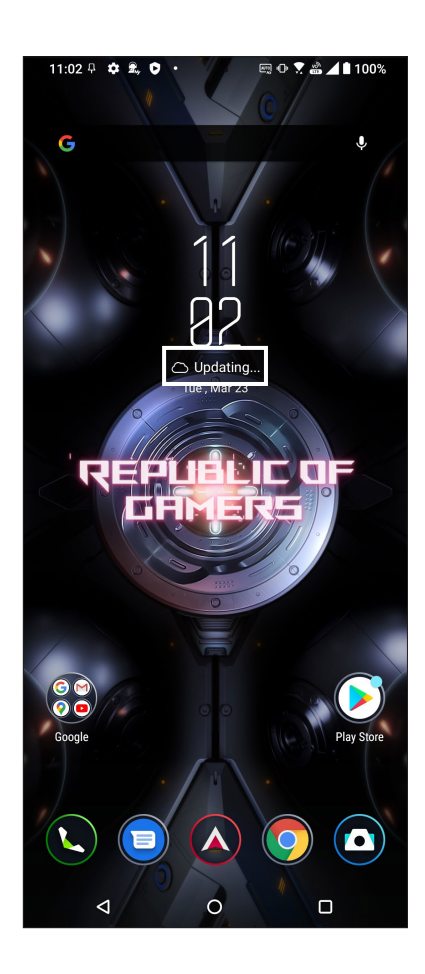

#### หน้าจอโฮมของ สภาพอากาศ

ตั้งค่าและรับอัปเดตสภาพอากาศของตำ แหน่งปัจจุบันของคุณ รวมทั้งส่วนอื่น ๆ ของโลก

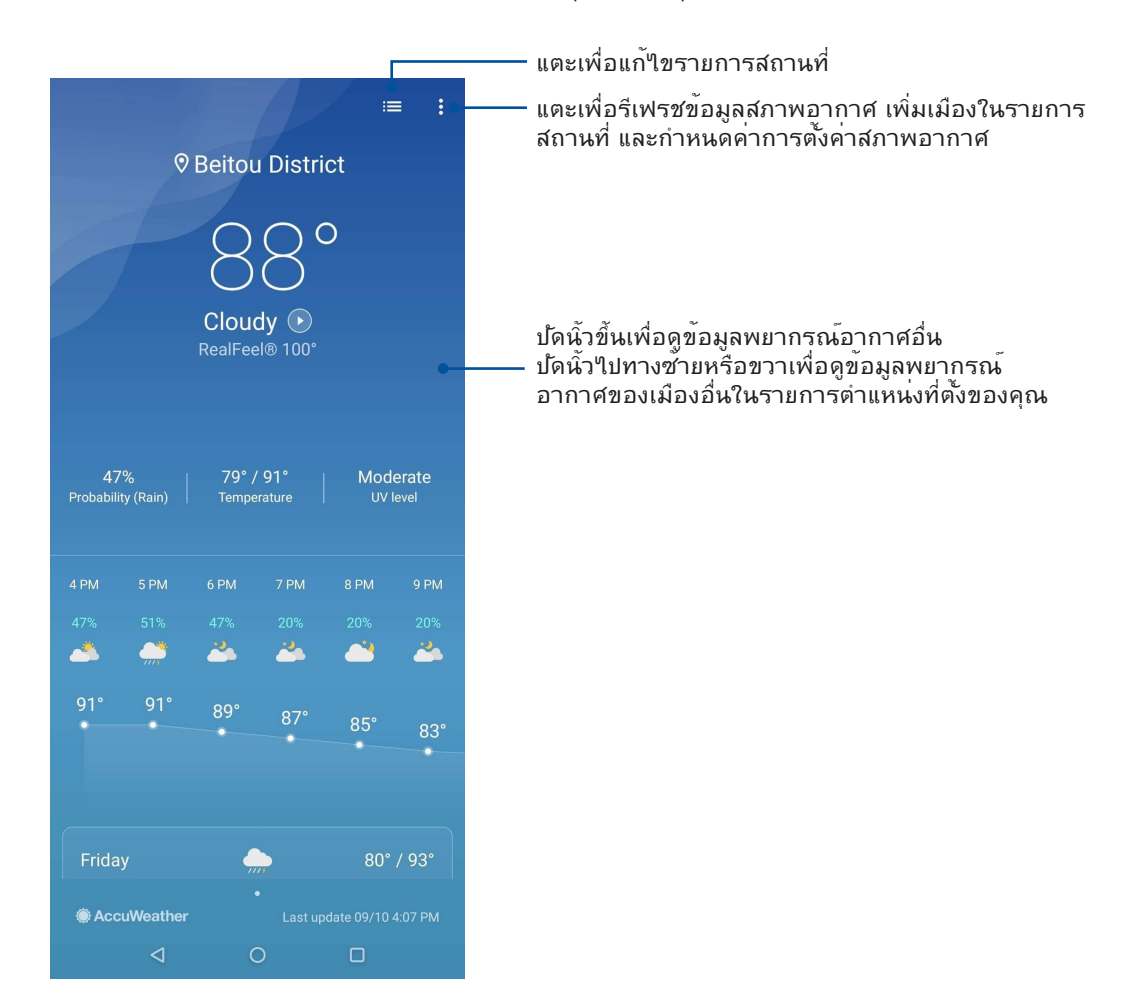

#### **นาฬิกา**

ปรับแต่งการตั้งค่าเขตเวลาของ ROG Phone ของคุณ, ตั้งนาฬิกาปลุก และใช้ ROG Phone ของคุณเป็นนาฬิกาจับเวลา โดยใช้แอพพ์ นาฬิกา

#### การเรียกใช้ นาฬิกา

เรียกใช้แอพพ์ นาฬิกา โดยใช้ตัวเลือกต่อไปนี้:

- ปัดขึ้นบนหน้าจอโฮม จากนั้นแทปี่ **Clock (นาฬิกา)**
- บนหน้าจอโฮมของ ROG Phone แทปการแสดงนาฬิกาดิจิตอล

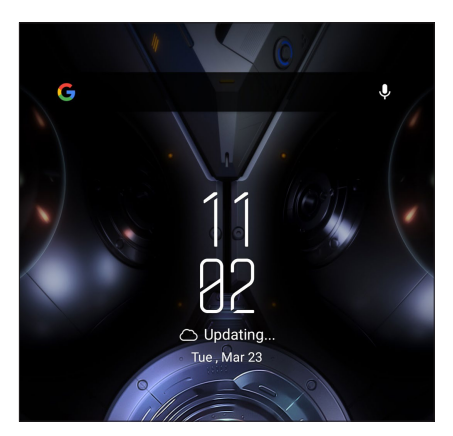

#### นาฬิกาปลุก

แทป **Alarm (นาฬิกาปลุก)** เพื่อเรียกใช้การตั้งค่านาฬิกาปลุกของROG Phone ของคุณ

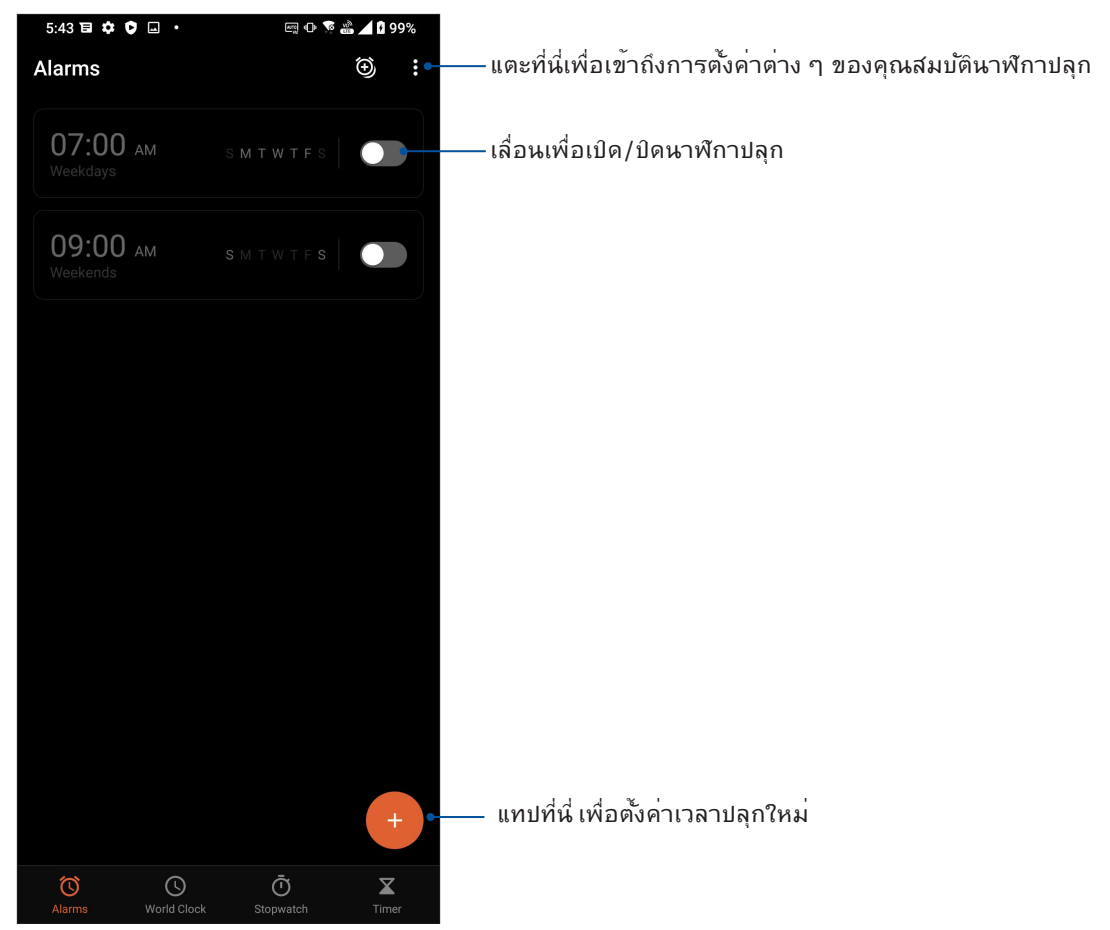

#### นาฬิกาโลก

แทป **World Clock (นาฬิกาโลก)** เพื่อเข้าถึงการตั้งค่าต่าง ๆ ของนาฬิกาโลกบน ROG Phone ของคุณ

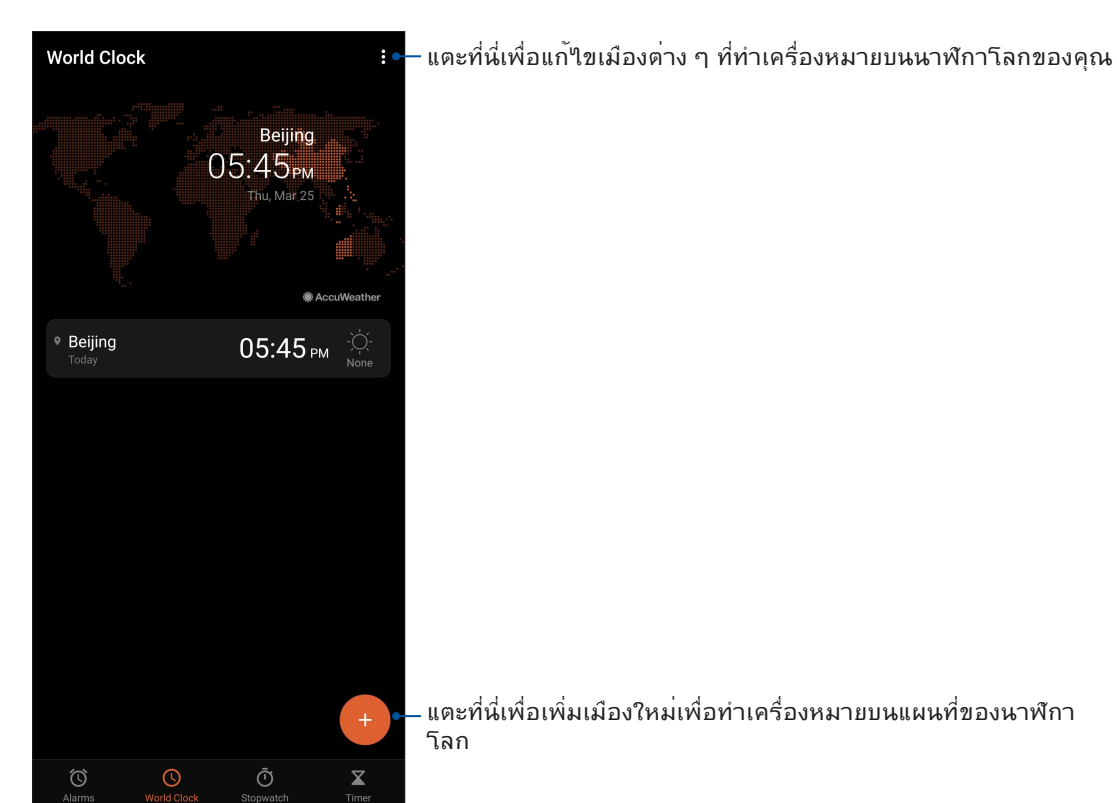

#### การจับเวลา

แทป **Stopwatch (การจับเวลา)** เพื่อใช้ROG Phone ของคุณเป็นนาฬิกาจับเวลา

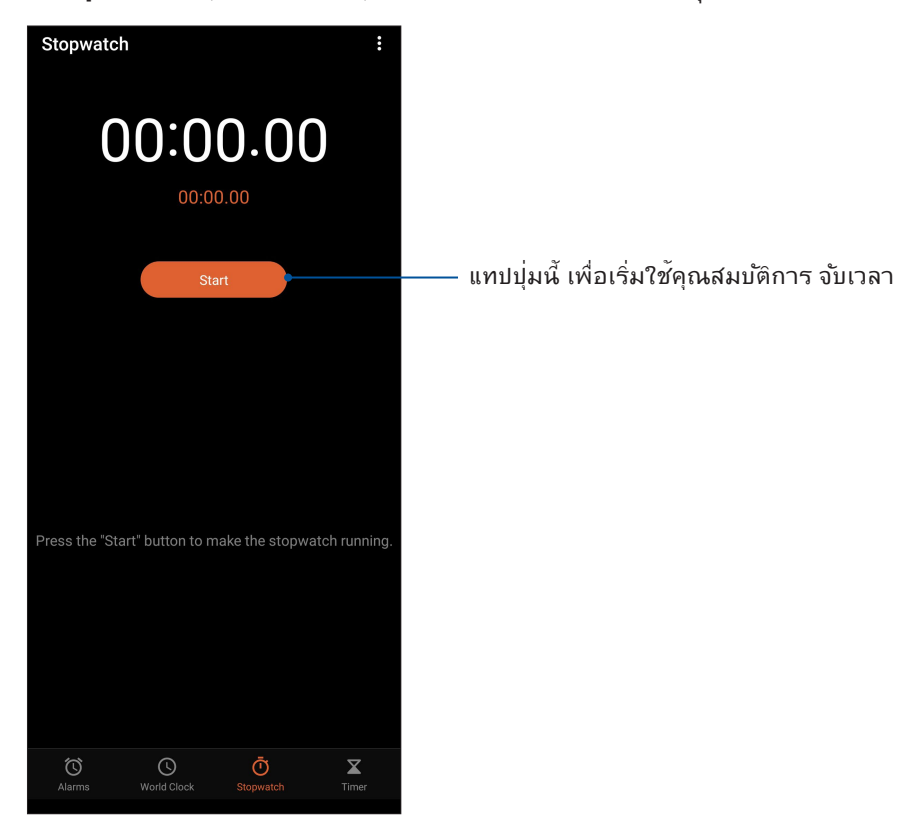

**<sup>66</sup>** บทท 8: การเดินทางและแผนที่

#### การตั้งเวลา

คุณสามารถตั้งค่าตัวเลือกการตั้งเวลาหลายอย่างสำหรับ ROG Phone ของคุณ ในการดำ เนินการ ให้ทำ ตามขั้นตอน ด้านล่าง:

#### การตั้งค่าการตั้งเวลา

แทป **Timer (การตั้งเวลา)** เพื่อเข้าถึงคุณสมบัติการตั้งเวลาของ ROG Phone ของคุณ

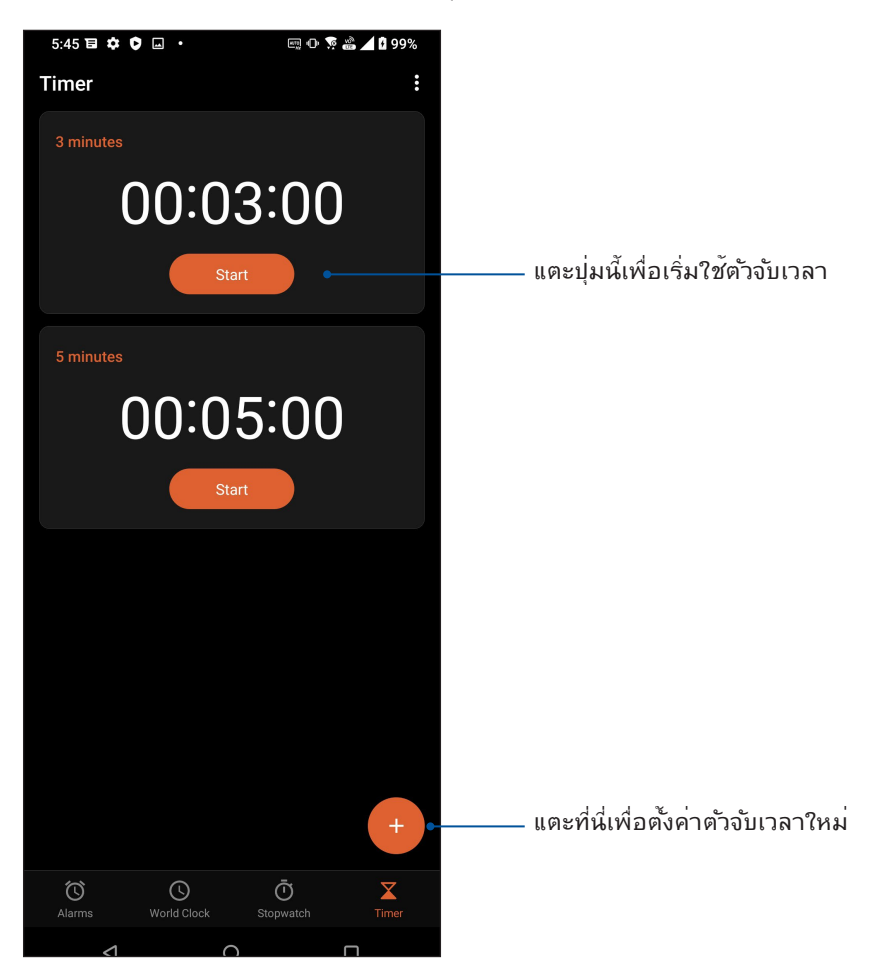

## **Zen ทุกหนแห่ง**

# *9*

## **เครื่องมือ Zen พิเศษ**

#### เครื่องคิดเลข

คำ นวณโดยใช้โทรศัพท์ ROG ของคุณโดยเปิดใช้งานแอปเครื่องคิดเลข

#### การเปิดใช้งานเครื่องคิดเลข

เปิดเครื่องคิดเลขโดยใช้ตัวเลือกใดตัวเลือกหนึ่งต่อไปนี้:

- ปัดขึ้นบนหน้าจอหลัก จากนั้นแตะ Calculator (เครื่องคิดเลข).
- เปิดแผงการตั้งค่าด่วน ไอคอน Calculator (เครื่องคิดเลข) จะปรากฏให้เห็นในรายการ แตะเพื่อเริ่มต้นการคำ นวณของคุณ

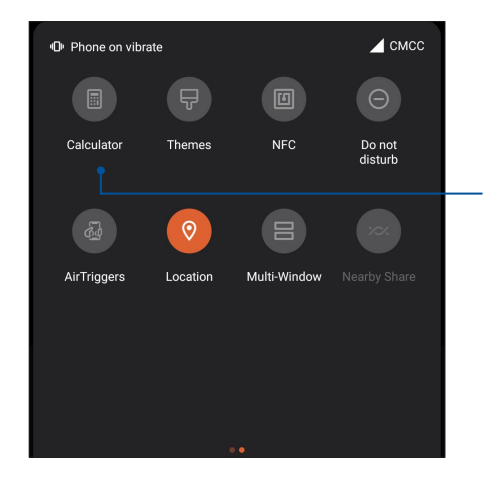

แตะเพื่อเปิด ทำ งานโหมดไฟ แฟลช

#### หน้าจอ Calculator (เครื่อง คิดเลข)

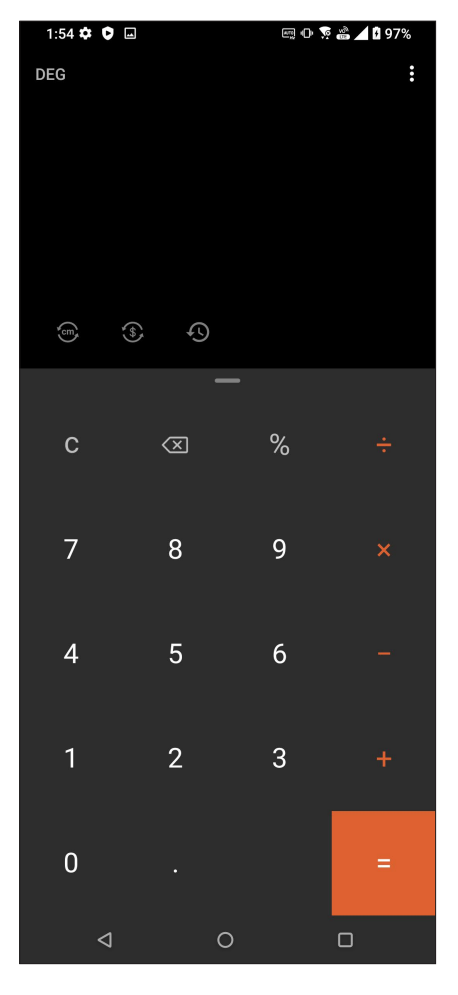

### เครื่องบันทึกเสียง

บันทึกไฟล์เสียงโดยใช้ ROG Phone ของคุณโดยการเปิดใช้งานแอพพ์ บันทึกเสียง

#### การเรียกใช้ บันทึกเสียง

ในการเรียใช้ บันทึกเสียง ปัดขึ้นบนหน้าจอโฮม จากนั้นแทปี่ **Sound Recorder (บันทึกเสียง)**

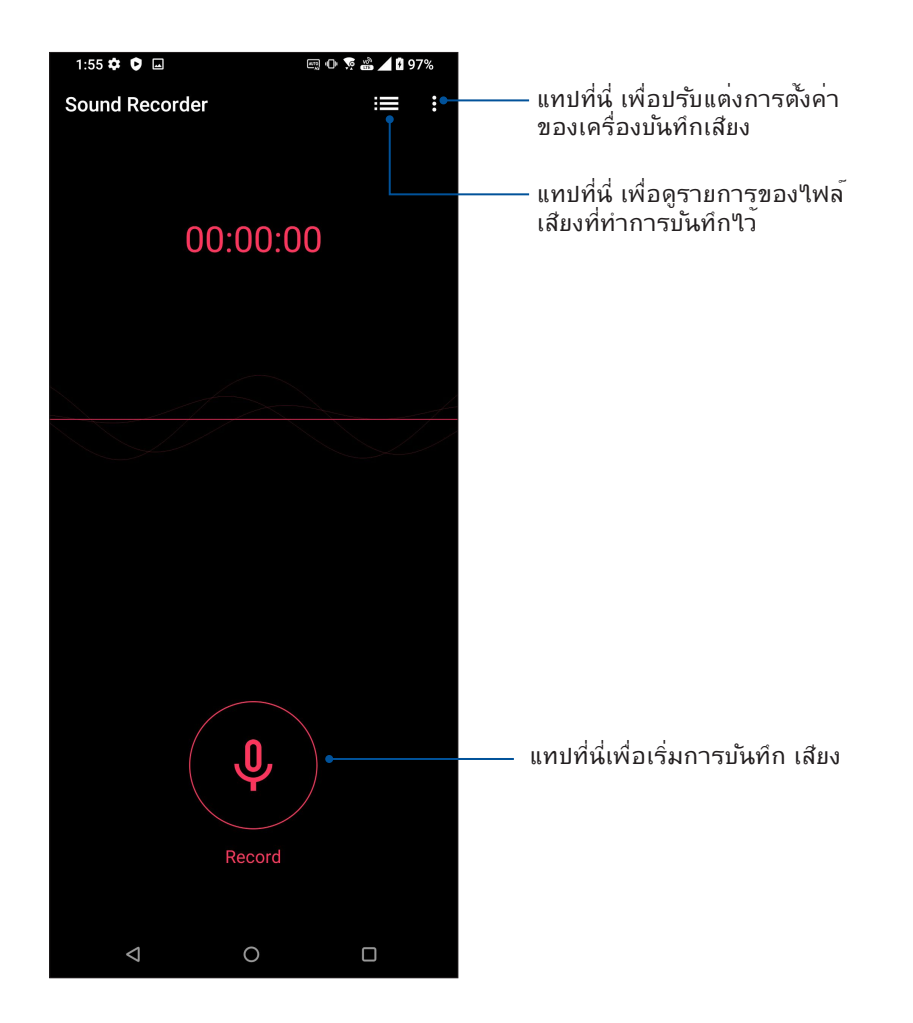

#### การหยุดการบันทึกชั่วคราว

้ระหว่างการหยุดการบันทึกชั่วคราว คุณสามารถเลือกที่จะบันทึกต่อ ลบ หรือจัดเก็บสิ่งที่บันทึกใว<sup>้</sup>ใด<sup>้</sup>

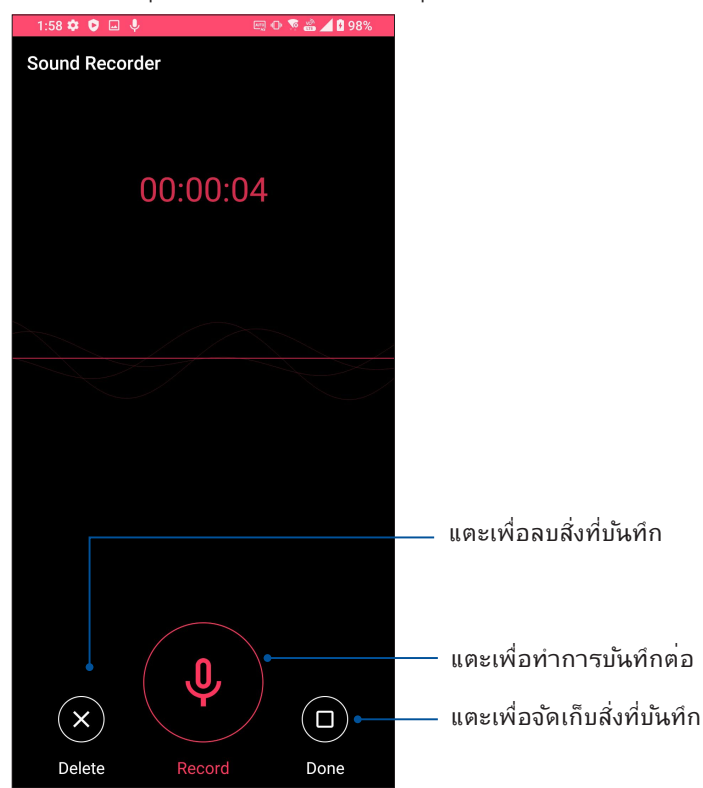

#### รายการสิ่งที่บันทึก

้จากรายการสิ่งที่บันทึก คุณสามารถเล่น เปลี่ยนชื่อ แชร์ หรือลบใฟล<sup>์</sup>เสียงที่บันทึกใด<sup>้</sup> วิธีการดูรายการสิ่งที่บันทึกของคุณ แตะ จากหน้าจอหลักของ Sound Recorder (เครื่อง บันทึกเสียง)

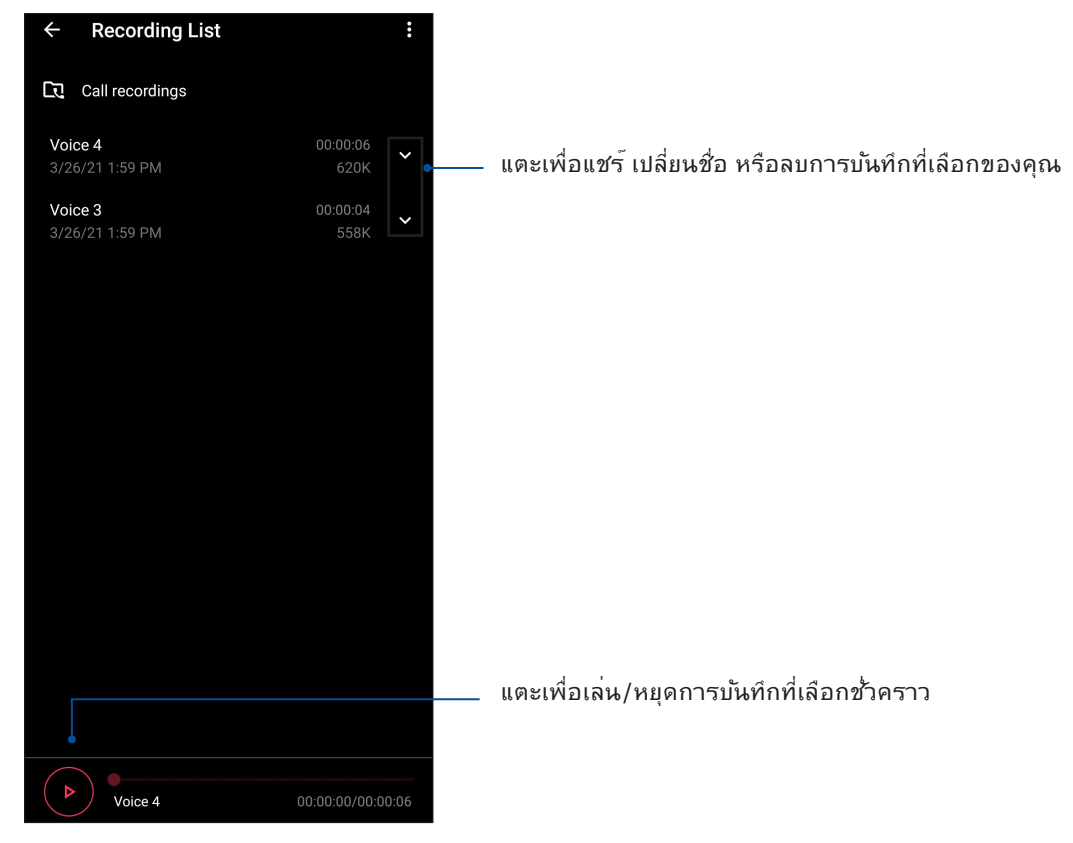

**<sup>70</sup>** บทท 9: Zen ทุกหนแห่ง

## ตัวจัดการมือถือ

ตัวจัดการมือถือมีอินเทอร์เฟซแบบบูรณาการสำหรับแอปต่าง ๆ ที่ออกแบบมาเพื่อเพิ่มประสิทธิภาพ ของอุปกรณ์ จัดการการใช้พลังงานของโทรศัพท์และพนท์เกบขอมูล

หากต้องการเปิดตัวจัดการมือถือ ให้ปัดขึ้นบนหน้าจอหลักจากนั้นแตะ **Settings (การตั้งค่า)** > **Advanced (ขั้นสูง)** > **Mobile Manager (ตัวจัดการมือถือ)**

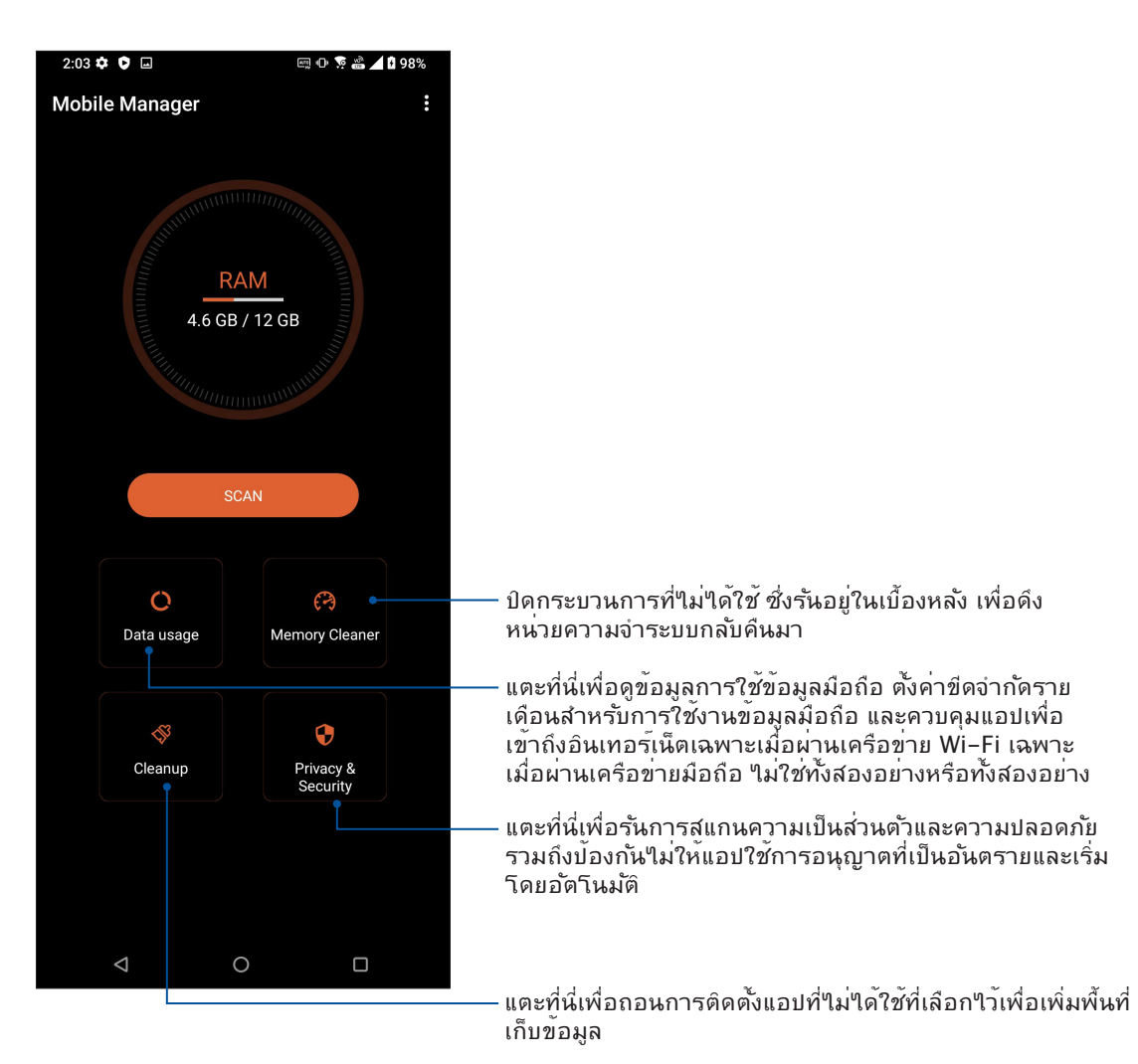

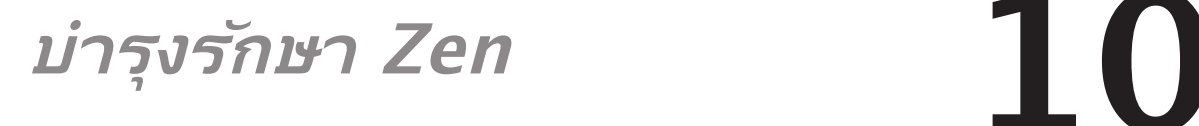

#### **การทำ ให้อุปกรณ์ของคุณทันสมัยอยู่ตลอดเวลา**

อัพเดตระบบ Android บนROG Phone ของคุณ และทำ การอัพเกรดแอพพ์และคุณสมบัติต่าง ๆ อยู่เสมอ

#### การอัพเดตระบบของคุณ

- 1. ปัดขึ้นบนหน้าจอโฮม จากนั้นแทป **Settings (การตั้งค่า)**
- 2. บนหน้าจอการตั้งค่า เลื่อนลงเพื่อแสดงรายการอื่น ๆ จากนั้นแตะ **System (ระบบ) > System updates (การอัปเดตระบบ)** เพื่อตรวจหาการอัปเดตระบบ
- 3. แตะ  $\left\vert \cdot\right\vert$ ับนหน้าจอการอัปเดตระบบเพื่อตั้งค่าดาวน์โหลดการอัปเดตระบบอัตโนมัติ

**หมายเหตุ:** คุณสามารถพรีวิวครั้งสุดท้ายที่ระบบROG Phone ของคุณถูกอัพเดตได้ที่ ตรวจสอบอัพเดตครั้งล่าสุด: ของหน้าต่าง อัพเดตระบบ

#### ที่เก็บข้อมูล

คุณสามารถเก็บข้อมูล แอป หรือไฟล์ต่าง ๆ โทรศัพท์ ROG (ที่เก็บข้อมูลภายใน) หรือเก็บบนที่เก็บข้อมูลออนไลน์ คุณจำ เป็นต้องมีการเชื่อมต่ออินเทอร์เน็ตเพื่อถ่ายโอน หรือดาวน์โหลดไฟล์ของคุณบนที่เก็บข้อมูล ออนไลน์ ใช้สายเคเบิล USB ที่มาพร้อมเครื่อง เพื่อคัดลอกไฟล์ไปยังหรือจากคอมพิวเตอร์ไปยังROG Phone ของคุณ

#### สำ รองและรีเซ็ต

ี่สำรองข้อมูล, รห*ั*สผ่าน Wi-Fi และการตั้งค่าอื่น ๆ ใปยังเชิร์ฟเวอร์ Google โดยใช**้ROG Phone** ของคุณ ในการดำ เนินการ:

1. ปัดขึ้นบนหน้าจอโฮม จากนั้นแทป **Settings (การตั้งค่า) > System (ระบบ) > Backup (สำ รอง)**

2. จากหน้าต่าง Backup (สำ รองข้อมูล) คุณสามารถ:

• **สำ รองข้อมูลใน Google Drive:** คุณสมบัตินี้ใช้สำ หรับสำ รองข้อมูลของคุณ, รหัสผ่าน Wi-Fi และการตั้งค่าอื่น ๆ ไปยัง Google Drive เมื่อเปิดทำ งาน

#### รีเซ็ต

รีเซ็ตการตั้งค่าเครือข่ายและการกำ หนดลักษณะของแอปพลิเคชัน หรือรีเซ็ตค่าเริ่มต้นจากโรงงาน

1. ปัดขึ้นบนหน้าจอโฮม จากนั้นแทป **Settings (การตั้งค่า)** > **System (ระบบ)** > **Reset options (ตัวเลือกรีเซ็ต)**
- 2. จากหน้าต่าง Reset (รีเซ็ต) คุณสามารถที่จะ
	- **รีเซ็ต Wi-Fi, มือถือและบลูทูธ:** คุณสมบัตินี้จะคืนค่ารหัสผ่าน Wi-Fi และการตั้งค่าเครือข่ายอื่น ๆ
	- **ลบข้อมูลทั้งหมด (รีเซ็ตการตั้งค่าจากโรงงาน):** ลบข้อมูลทั้งหมดบนโทรศัพท์

### การรักษาความปลอดภัยROG Phone ของคุณ

ใช้คุณสมบัติด้านการรักษาความปลอดภัยของROG Phone ของคุณเพื่อป้องกันการโทร หรือการเข้าถึงข้อมูลโดยไม่ได้รับ อนุญาต

### การปลดล็อคหน้าจอ

ู้เมื่อหน้าจอถูกล็อค คุณสามารถเปิดเครื่องใด้ด้วยตัวเลือกในการปลดล็อคต่าง ๆ<br>ที่ROG Phone มีให้

- 1. ปัดขึ้นบนหน้าจอโฮม จากนั้นแทป **Settings (การตั้งค่า) > Security & lock screen (การรักษาความปลอดภัยและหน้าจอล็อค)**
- 2. แทป **Screen lock (ล็อกหน้าจอ)** จากนั้นเลือกตัวเลือกในการปลดล็อค ROG Phone ของคุณ

#### **หมายเหตุ:**

- สำ หรับข้อมูลเพิ่มเติม ให้ดูส่วน **Unlock screen options (ตัวเลือกการปลดล็อคหน้าจอ)**
- เพื่อปิดใช้งานตัวเลือกการปลดล็อคหน้าจอที่คุณตั้งค่าไว้ แทป **None (ไม่ม)ี** บนหน้าจอ เลือกการล็อคหน้าจอ

### ตัวเลือกการปลดล็อคหน้าจอ

เลือกจากตัวเลือกเหล่านี้เพื่อล็อคROG Phone ของคุณ

#### ปัดนิ้ว

ปัดนิ้วขึ้นเพื่อปลดล็อค ROG Phone ของท่าน

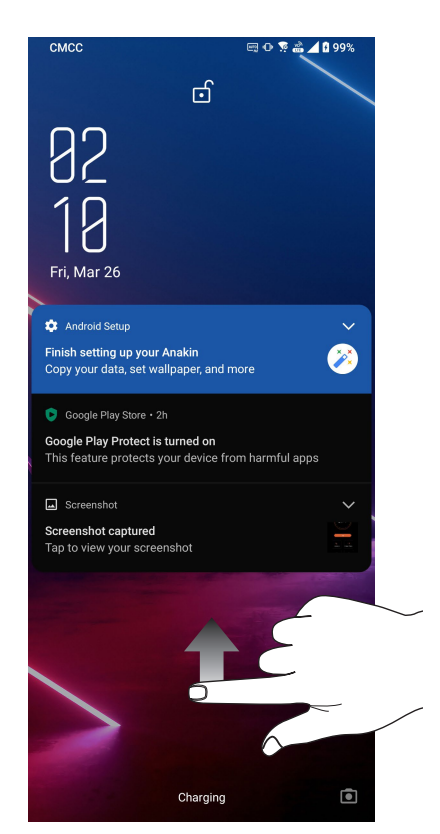

# PIN ป้อนตัวเลขอย่างน้อยสี่หลัก เพื่อตั้งค่า PIN

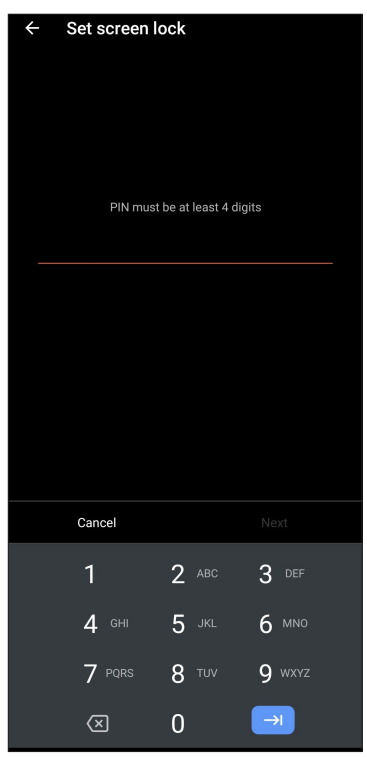

#### **สำ คัญ!** ให้แน่ใจว่าจำ PIN ที่คุณสร้างขึ้นเพื่อปลดล็อคอุปกรณ์ของคุณได้

### รูปแบบ

เลื่อนนิ้วของคุณบนจุด เพื่อสร้างรูปแบบ

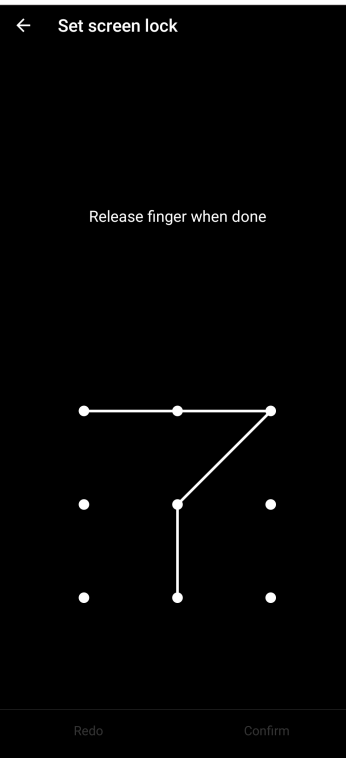

**สำคัญ!** คุณสามารถสรางรูปแบบโดยใช<sub>่</sub>จุดอยางนอยที่สุดสี่จุด ให้แน่ใจว่าจารูปแบบที่คุณสร้างขึ้นเพื่อปลดลอคอุปกรณ์ของคุณใด

#### รหัสผ่าน

ป้อนตัวอักษรอย่างน้อยสี่ตัว เพื่อตั้งค่ารหัสผ่าน

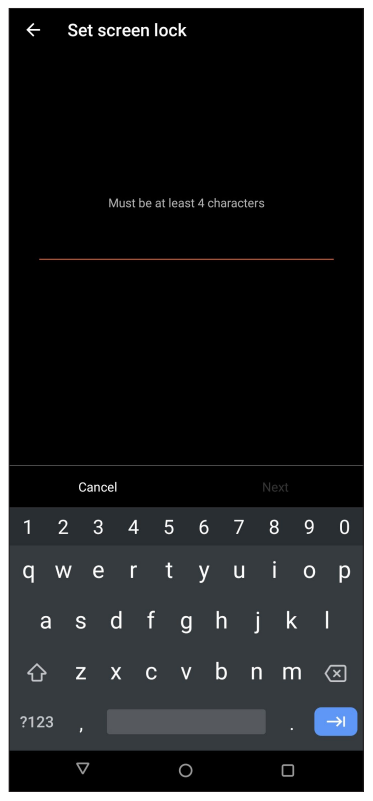

**ี่สำคัญ!** ให้แน่ใจว่าจำรห*ั*สผ่านที่คุณสร้างขึ้นเพื่อปลดล็อคอุปกรณ์ของคุณ<sup></sup>ใด<sup>้</sup>

### **การตั้งค่าการระบุตัวตนของ ROG Phone**

ทราบข้อมูลระบุตัวตนของโทรศัพท์ ROG ของคุณ เช่น หมายเลขผลิตภัณฑ์ หมายเลข IMEI (หมายเลขอุปกรณ์มือถือสากล) หรือหมายเลขรุ่น

ตัวเลขนี้มีความสำ คัญ เช่นเมื่อคุณทำ ROG Phone ของคุณหาย คุณสามารถติดต่อผู้ให้บริการโทรศัพท์ของคุณ และให้ข้อมูลนี้ เพื่อขึ้นบัญชีดำ การใช้งานโดยไม่ได้รับอนุญาตของROG Phone ของคุณได้

วิธีการแสดงหมายเลขระบุตัวตนของ ROG Phone ของคุณ:

- 1. ปัดขึ้นบนหน้าจอโฮม จากนั้นแทป **Settings (การตั้งค่า)**
- 2. บนหน้าจอ Settings (การตั้งค่า) เลื่อนลงเพื่อแสดงรายการอื่น ๆ จากนั้นแตะ **System (ระบบ) > About phone (เกี่ยวกับโทรศัพท์)** หหน้าจอ About phone (เกี่ยวกับโทรศัพท์) แสดงชื่อ อุปกรณ์ สถานะ ข้อมูลฉุกเฉิน ข้อมูลทางกฎหมาย เวอร์ชันระบบปฏิบัติการ ข้อมูลฮาร์ดแวร์และ ซอฟต์แวร์ของโทรศัพท์ ROG ของคุณ
- 3. วิธีการดูหมายเลขผลิตภัณฑ์, สถานะ SIM และ IMEI ของโทรศัพท์ ROG ของคุณ แทป **Status**  (สถานะ)

# **ภาคผนวก**

# **ข้อมูลเพื่อความปลอดภัย**

**์ข้อควรระว***ั***ง!** การใช้ตัวควบคุม หรือการปรับ หรือการดำเนินการนอกเหนือจากที่ระบ<sup>ู</sup>่ฯวัในที่นี้อาจทำให<sup>้</sup> มีโอกาสสัมผัสกับการแผ่รังสีที่เป็นอันตรายได้

#### การดูแล ROG Phone

• ใช้อุปกรณ์ ROG Phone ในสภาพแวดล้อมที่มีอุณหภูมิระหว่าง 0 °C (32 °F) ถึง 35 °C  $(95°F)$ 

#### **แบตเตอ**

**คำ เตือน!** การถอดประกอบแบตเตอรีด้วยตัวคุณเองส่งผลให้การรับประกันเป็นโมฆะและอาจทำ ให้เกิด การบาดเจ็ดที่

ROG Phone ของคุณมาพร้อมกับแบตเตอรี่ลิเธียม–โพลิเมอร*์*ที่ใม**่สามารถถอดใด**้สมรรถนะสูง คำ แนะนำ ในการบำ รุงรักษา เพื่อให้แบตเตอรี่มีอายุ ยาวนานขึ้น

- ห้ามถอดแบตเตอรี่ลิเธียมโพลีเมอร์ชนิดที่ไม่สามารถอดออกได้ ซึ่งการกระทำ เช่นนี้จะทำ ให้ การรับประกันเป็นโมฆะ
- หลีกเลี่ยงการชาร์จในสถานที่ซึ่งมีอุณหภูมิสูงหรือต่ำ มากๆ แบตเตอรี่จะมีสมรรถนะสูงสุดที่อุณหภูมิ ระหว่าง +5 °C ถึง +35 °C
- ห้ามถอดและเปลี่ยนแบตเตอรี่ด้วยแบตเตอรี่ที่ไม่ได้รับอนุญาต
- ใช้เฉพาะแบตเตอรี่ของ ASUS การใช้แบตเตอรี่อื่นอาจเป็นอันตรายต่อร่างกาย/การบาดเจ็บ และอาจเกิดความเสียหายต่ออุปกรณ์ของคุณ
- อย่าถอดและจุ่มแบตเตอรี่ลงในน้ำ หรือของเหลวอื่นชนิดใดๆ
- อย่าพยายามเปิดแบตเตอรี่ เนื่องจากประกอบด้วยสารที่มีอันตรายหากกลืนเข้าไป หรือมีการสัมผัสถูก ผิวหนังที่ใม่มีการป้องกัน
- อย่าถอดและลัดวงจรแบตเตอรี่ เนื่องจากแบตเตอรี่อาจร้อนจัด และทำ ให้เกิดไฟไหม้ เก็บแบตเตอรี่ให้ห่างจากอัญมณี และวัตถุ โลหะอื่นๆ
- อย่าถอดและทิ้งแบตเตอรี่ออกลงในกองไฟ แบตเตอรี่อาจระเบิด และอาจปล่อยสารที่มีอันตราย ออกสู่สิ่งแวดล้อม
- อย่าถอดและทิ้งแบตเตอรี่ปะปนกับของเสียทั่วไปภายในบ้าน นำ ไปทิ้งยังจุดเก็บรวบ รวมสารที่มีอันตราย
- อย่าสัมผัสขั้วแบตเตอรี่
- เพื่อหลีกเลี่ยงไฟไหม้ หรือผิวไหม้ อย่าถอดชิ้นส่วน งอ บด หรือเจาะแบตเตอรี่

#### **ข้อควรระวัง:**

- มีความเสี่ยงจากการระเบิด ถ้าใส่ แบตเตอรี่ชนิดที่ไม่ถูกต้อง
- ทิ้งแบตเตอรี่ที่ใช้แล้วตามขั้นตอน

### **เครื่องชาร์จ**

- ใช้เฉพาะเครื่องชาร์จที่ให้มากับอุปกรณ์ ROG Phone ของคุณเท่านั้น
- อย่าดึงสายเครื่องชาร์จเพื่อถอดเครื่องออกจาก เต้าเสียบไฟฟ้า ให้ดึงที่ตัวเครื่องชาร์จ

### **ข้อควรระวัง**

อุปกรณ์ ROG Phone ของคุณเป็นอุปกรณ์ที่มีคุณภาพสูง ก่อนที่จะใช้งาน ให้อ่านขั้นตอน และเครื่องหมายข้อควรระวัง ทั้งหมดบน (1) อะแดปเตอร์ AC

- อย่าใช้อุปกรณ์ ROG Phone ในสภาพแวดล้อมแบบสุดขั้ว ซึ่งมีอุณหภูมิสูง หรือมีความชื้นสูง อุปกรณ์ ROG Phone ทำ งานโดยมีสมรรถนะดีที่สุด ในสภาพแวดล้อมที่มีอุณหภูมิระหว่าง 0 °C (32 °F) ถึง 35 °C (95 °F)
- อย่าถอดชิ้นส่วนอุปกรณ์ ROG Phone หรืออุปกรณ์เสริม ถ้าผลิตภัณฑ์จำ เป็นต้องได้รับการ ซ่อมแซม ให้ส่งคืนผลิตภัณฑ์ไปยังศูนย์บริการที่ได้รับการแต่งตั้ง ถ้ามีการถอดชิ้นส่วนผลิตภัณฑ์ อาจมีความเสี่ยงจากการถูกไฟฟ้าช็อต หรืออาจเกิดไฟไหม้ได้
- อย่าลัดวงจรขั้วแบตเตอรี่ด้วยวัตถุโลหะ

### **การใช้เครื่องมือเปิดเครื่องโดยผู้ใช้**

ถ้าจำ เป็นต้องใช้เครื่องมือเพื่อเปิดบริเวณ ที่ผู้ใช้สามารถเข้าถึงได้ ผู้ใช้ต้องไม่นำ เครื่องมือดังกล่าวมาเปิดส่วนอื่นๆ ที่มีอันตราย หรือส่วนที่มีเครื่องหมายระบุ ไม่ให้ผู้ใช้เปิด

### **ประกาศ** การปฏิบัติตามข้อกำ หนดว่าด้วยอุปกรณ์วิทยุของสหภาพยุโรป ประกาศเกี่ยวกับความสอดคล้องของ EU ฉบับย่อ

โดยนัยนี้ ASUSTek Computer Inc. ขอประกาศว่าอุปกรณ์วิทยุประเภท ASUS\_I005D / ASUS\_I005DC สอดคล้องกับ Directive 2014/53/EU ขอความเติมรูปแบบของประกาศเกยวกบความสอดคลองของ EU ี่สามารถคนหาใดท <u>https://www.asus.com/support/</u> (คนหา ZS673KS)

#### RF Output Table

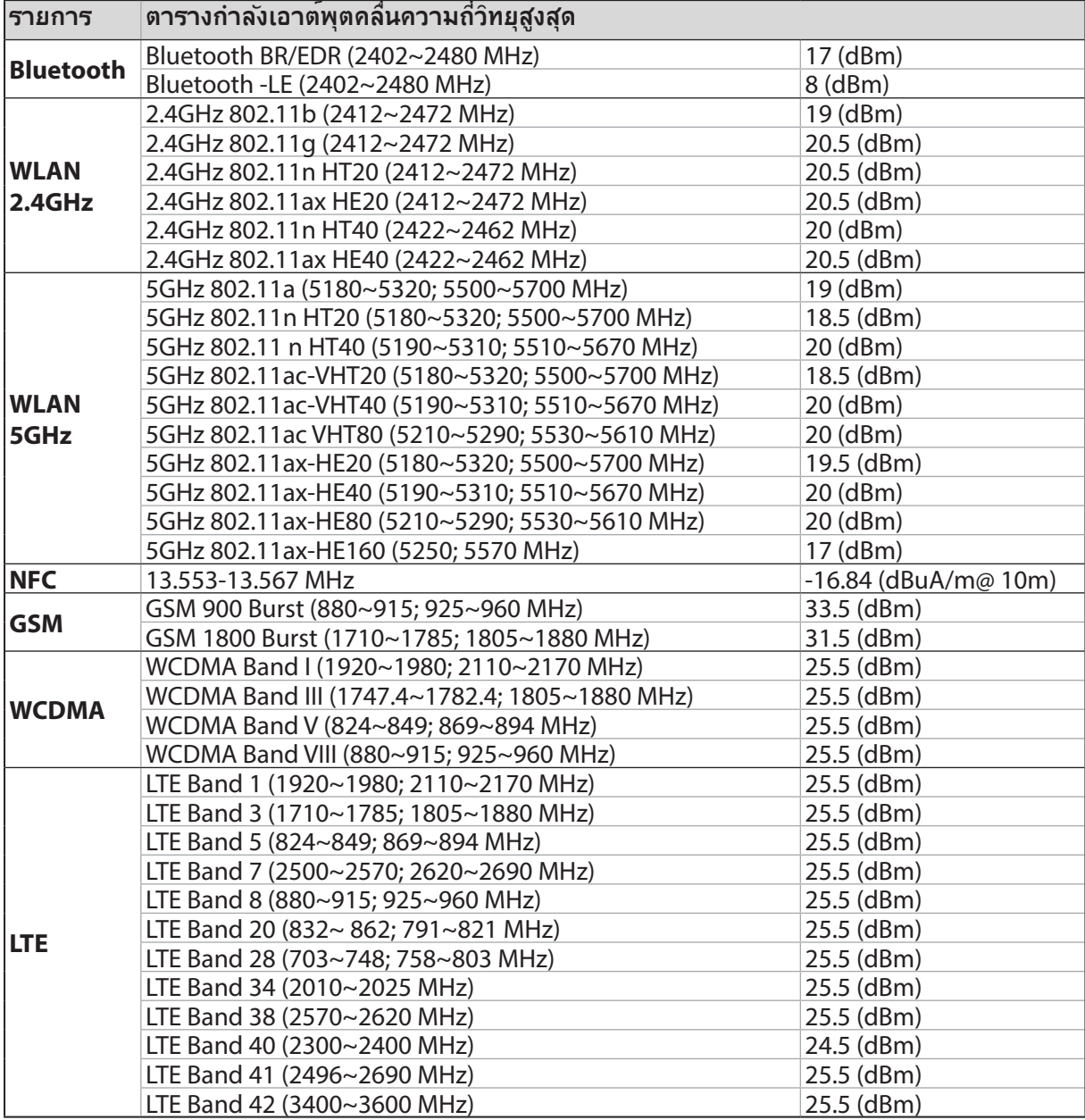

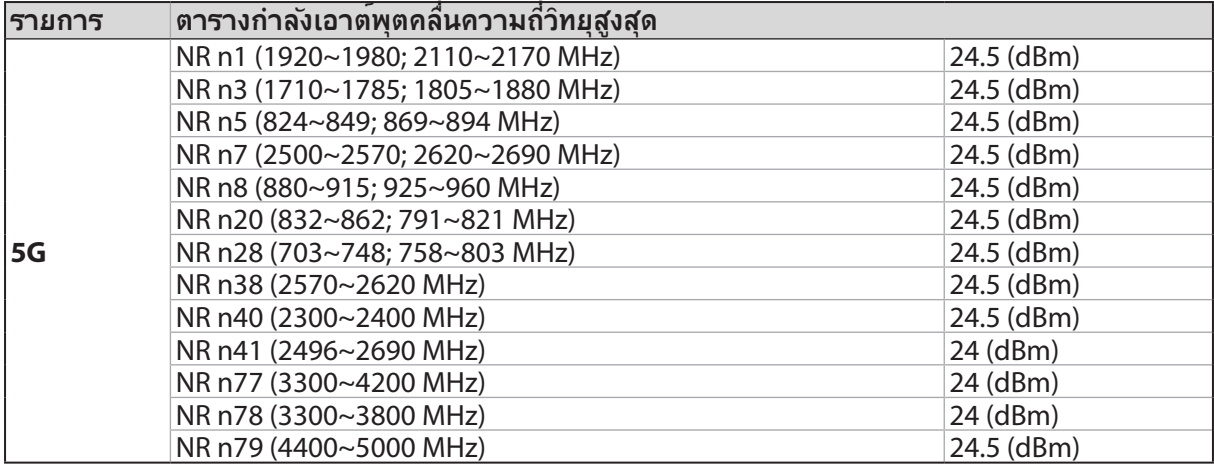

้เครื่องโทรคมนาคมและอุปกรณ์นี้ มีความสอดคล้องตามมาตรฐานหรือข้อกำหนดของ กสทช  $*$  ความเข้ากันใด้ของแถบความถี่ 5G NR Sub-6/4G LTE ของโทรศัพท์ ROG ้อาจแตกต่างกันใปตามภูมิภาค โปรดตรวจสอบ ความเข้ากันใด้กับตัวแทนจำหน่ายในพื้นที่ของคุณ

**หมายเหตุ:** ตารางแสดงผลกำ ลังส่ง RF นี้ใช้สำ หรับประเทศสมาชิกสหภาพยุโรป, EEA, EFTA และตุรกี เท่านั้น ช่วงความถี่และกำ ลังส่ง RF อาจแตกต่างจากประเทศอื่น ๆ ที่ไม่ใช่ประเทศในสหภาพยุโรป

การทำ งานของ WiFi ที่ 5150-5350MHz ถูกจำ กัดให้ใช้ในอาคารสำ หรับประเทศที่แสดงในตาราง

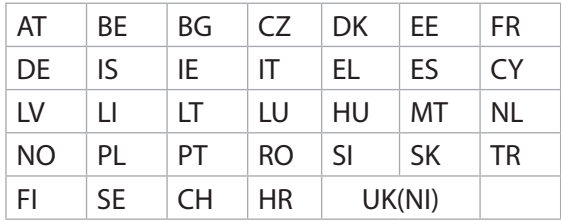

### การปฏิบัติตามข้อกำ หนดว่าด้วยการสัมผัสถูกคลื่นความถี่วิทยุและ SAR

ผลิตภัณฑ์ Asus นี้ผ่านการทดสอบและตรงตามขีดจำ กัดSAR ที่ใช้บังคับของสหภาพยุโรป ขีดจำ กัด SAR คือ 2.0W/กก. ในประเทศที่กำ หนดค่าขีดจำ กัดเฉลี่ยเกินกว่า 10 กรัมของเนื้อเยื่อ ค่า SAR สูงสุดเฉพาะสำ หรับอุปกรณ์มีค่าดังนี้:

- ศีรษะ: 1.311 W/Kg
- ร่างกาย: 1.561 W/Kg

เมื่อพกพาอุปกรณ์นี้หรือใช้ขณะที่สวมใส่บนร่างกาย ใช้อุปกรณ์เสริมที่ผ่านการรับรองเช่น ซองหนัง หรือมิฉะนั้นให้รักษาระยะห่าง 0.5 ซม.จากร่างกาย เพื่อให้แน่ใจว่าได้ปฏิบัติตามข้อกำ หนดว่าด้วย การสัมผัสถูกคลื่นความถี่วิทยุ

เครื่องหมาย CE

 $C \in$ 

## การรับรองแสงสีน้ำ เงินต่ำ

โทรศัพท์ ROG ลดแสงสีน้ำ เงินที่ปล่อยออกมาจากหน้าจอ ให้ประสบการณ์การรับชมที่สบายตายิ่งขึ้น

ตามค่าเริ่มต้น ความสว่างของหน้าจอถูกตั้งค่าไว้ที่สูงที่สุด และโทรศัพท์มีความสอดคล้องกับการรับรองแสงสีน้ำ เงินต่ำ TÜV Rheinland

#### การบรรเทาอาการปวดตา

ในการบรรเทาอาการปวดตา:

- หยุดพักบ่อยๆเมื่อใช*้*โทรศ*ั*พท์ ROG ของคุณ (อย่างน้อยพัก 10 นาทีหนึ่งครั้งทุกครึ่งชั่วโมง)
- โฟกัสวัตถุที่อยู่ห่างไกลบ่อย ๆ เพื่อผ่อนคลายตาของคุณ
- บริหารตาบ่อย ๆ โดยการทำ ดังนี้:
	- (1) มองขึ้นและลงโดยไม่ขยับศีรษะของคุณ
	- (2) เลื่อนตาจากด้านซ้ายไปขวา โดยไม่ขยับศีรษะของคุณ
	- (3) กลอกตาช้า ๆ
	- (4) ขยับตาของคุณในแนวทแยงมุม

**คำ เตือน:** อย่าให้ทารกและเด็กเล็กที่อายุน้อยกว่า 2 ปีมองหน้าจอโทรศัพท์ ROG ของคุณ เด็กที่อายุ 2 ปีขึ้นไป ไม่ควรมองหน้าจอเกินวันละหนึ่งชั่วโมง

# การใช้ GPS (ระบบระบุตำ แหน่งบนพื้นโลก)บนROG Phone

หากต้องการใช้คุณลักษณะการระบุตำ แหน่ง GPS บนROG Phone:

- ตรวจสอบให้แน่ใจว่าอุปกรณ์ของคุณได้เชื่อมต่อกับอินเทอร์เน็ตก่อนเปิดใช้งาน Google Map หรือแอปพลิเคชันที่ใช้ GPS ต่างๆ
- สำ หรับการใช้งานแอปพลิเคชันที่ใช้ GPS บนอุปกรณ์ของคุณในครั้งแรก ให้แน่ใจว่า คุณอยู่ในที่กลางแจ้งเพื่อรับข้อมูลการระบุตำ แหน่งได้ดีที่สุด
- เมื่อใช้แอปพลิเคชันที่ใช้ GPS บนอุปกรณ์ของคุณในรถยนต์ ส่วนประกอบที่เป็นโลหะของหน้าต่าง รถยนต์และอุปกรณ์อิเล็กทรอนิกส์อื่นๆ อาจมีผลต่อประสิทธิภาพการทำ งานของ GPS

## การป้องกันการสูญเสียการได้ยิน

เพื่อบ้องกันความเสียหายต่อระบบการใด้ยินที่เป็นใปใด้ อย่าฟังด้วยระดับเสียงที่สงเป็นระยะเวลานาน

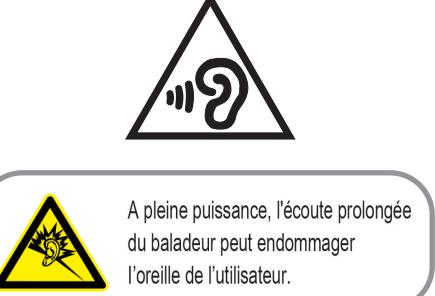

สำ หรับประเทศฝรั่งเศส หูฟังสำ หรับอุปกรณ์นี้สอดคล้องกับความต้องการเกี่ยวกับระดับความดัน เสียงที่กำ หนดไว้ใน

มาตรฐาน EN50332-1:2013 และ/หรือ EN50332-2:2013 ในมาตรา L.5232-1 ของฝรั่งเศส

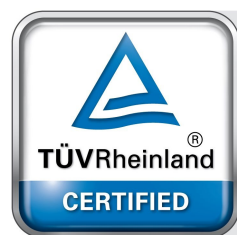

## ประกาศเกี่ยวกับการเคลือบ

**ี่สำคัญ!** เพื่อให<sup>้</sup>เป็นฉนวนใฟฟ้า และรักษาความปลอดภัยเกี่ยวกับใฟฟ้า มีการใช้สารเคลือบเพื่อป้องกันอุปกรณ์ ยกเว้นที่ด้านข้าง ซึ่งมีพอร์ต I/O อยู่

## ประกาศเกี่ยวกับ ASUS สีเขียว

ASUS ทุ่มเทในการสร้างผลิตภัณฑ์และบรรจุภัณฑ์ที่เป็นมิตรกับสิ่งแวดล้อม เพื่อป้องกันสุขภาพของผู้บริโภค ในขณะเดียว กันก็ลดผลกระทบต่อสิ่งแวดล้อมให้มีน้อยที่สุด การลดจำ นวนหน้าของคู่มือให้เหลือน้อยลง ก็สอดคล้องกับการลดการปล่อย คาร์บอน

ี่สำหรับคู่มือผู้ใช้อย่างละเอียด และข้อมูลที่เกี่ยวข้อง ให้ดูคู่มือผู้ใช้ที่ให้มาในROG Phone หรือเยี่ยมชมใชต์สนับสนุนของ ASUS ท https://www.asus.com/support

## บริการรีไซเคิล/การนำ กลับของ ASUS

โปรแกรมการรีไซเคิลและนำ กลับของ ASUS มาจากความมุ่งมั่นของเราในการสร้างมาตรฐานสูงสุดสำ หรับการปกป้อง สิ่งแวดล้อมของเรา เราเชื่อว่าการให้ทางแก้ปัญหาสำ หรับคุณ จะทำ ให้สามารถรีไซเคิลผลิตภัณฑ์ แบตเตอรี่ และชิ้นส่วนอื่นๆ รวมทั้งวัสดุบรรจุหีบห่อของเราอย่างมีความรับผิดชอบ โปรดไปที่ http://csr.asus.com/english/Takeback.htm สำ หรับ

ชื่อรุ่น: ASUS\_I005D / ASUS\_I005DC (ZS673KS)

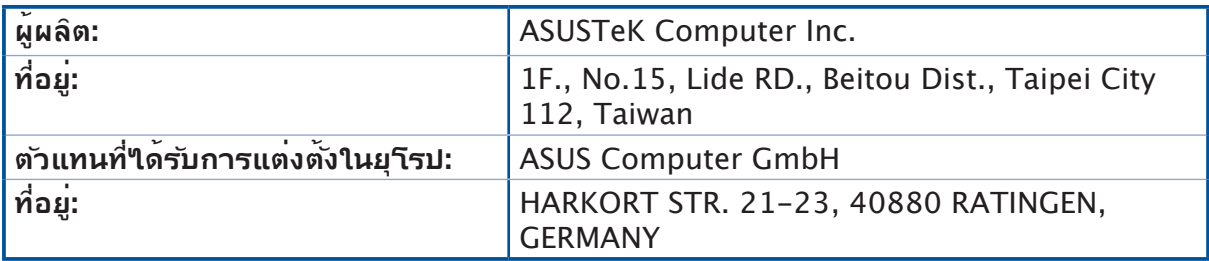